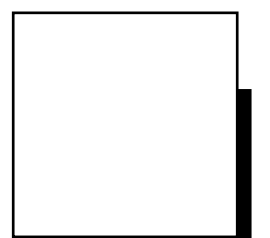

# **INSTRUCTION MANUAL**

Specular Microscope

## **REM 4000**

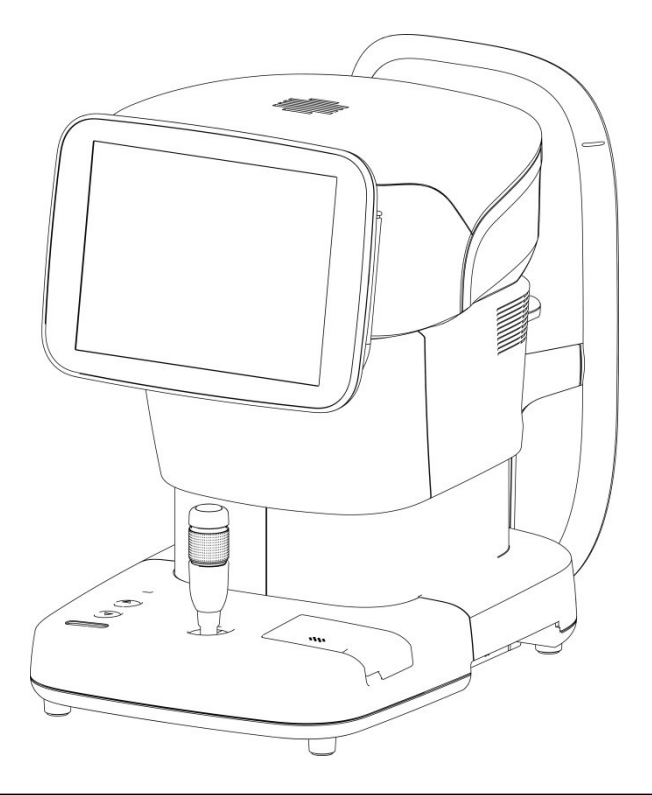

**Read this manual thoroughly before using the instrument to ensure proper and safe operation. Contact Tomey Corporation or your local distributor if you** 

**have any questions or encounter any issues during operation.**

**Note** ■ *Always follow the operation procedures described in this manual.* ■ Keep this manual in a readily accessible *location while operating the instrument.* **Contact your local distributor if you lose this** *manual.*

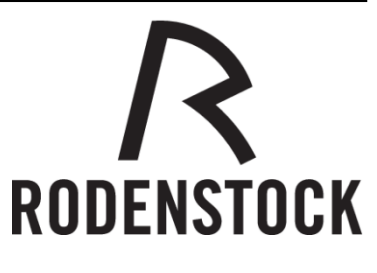

603F9190-0L

## <span id="page-2-0"></span>**i Important safety information**

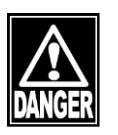

- Do not install this instrument in a location where explosives or flammable *substances are used or stored. Otherwise, fire or explosion may occur.*
- *Do not remove the cover of the instrument. Otherwise electric shock may result.*
- *Do not disassemble or modify the instrument. Otherwise electric shock may result.*

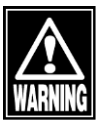

Disconnect the power cord from the instrument before servicing the instrument. *Otherwise, electric shock may result.*

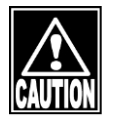

- Do not commence service or maintenance work while the instrument is being used *for a patient.*
- *Do not place water or chemicals on the instrument. Any water or chemicals entering the instrument may cause electric shock or failure.*
- Use only the specified data terminal for connection of the instrument. Using *another type of terminal may result in failure of the instrument.*
- This instrument is a diagnostic/capturing device specifically designed for *ophthalmology. Never use the instrument for other purposes.*
- *A metal blade is attached to the printer cover. Touching this blade may result in injuries, so be sure to pay utmost attention when handling the printer cover.*
- *The terminals for connecting external devices to the instrument are not isolated from the internal circuit. Inappropriate wiring may damage the internal circuit. Contact us or your local distributor when using the instrument connected to another device.*

## <span id="page-3-0"></span>**ii How to read this manual**

## <span id="page-3-1"></span>**Outline**

**This manual is structured as follows.**

#### **1. PRIOR TO USE**

Describes safety precautions and important information to be understood before installing and using the instrument.

**2. NAMES AND FUNCTIONS**

Describes names and functions of each section of the instrument.

- **3. OPERATION PROCEDURES** Describes information required for installing and using the instrument. **4. INSPECTION AND MAINTENANCE**
	- Describes procedures for replacing consumable parts, etc. that the user of the instrument should normally conduct.
- **5. TROUBLESHOOTING** Describes how to solve problems.
- **6. CONSUMABLES AND OPTIONAL EQUIPMENT** Describes consumable parts and optional equipment.
- **7. SPECIFICATIONS**

Describes the specifications of the instrument.

## <span id="page-3-2"></span>**Symbols used in this manual**

Sentences accompanied by the symbols below indicate the following:

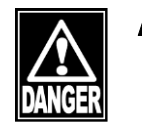

**This is a precaution that, if unheeded, will result in a hazardous** *situation where there is an imminent danger of serious injury or death.*

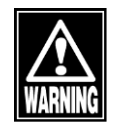

This is a precaution that, if unheeded, could result in a *hazardous situation where there is a possibility of serious injury or death.*

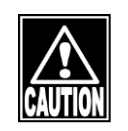

**This is a precaution that, if unheeded, may result in a situation** *where there is a possibility of minor or moderate injury or damage to property.*

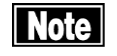

*This is additional information which may contain special precautions on company policies related, either directly or indirectly, to the safety of personnel or to the protection of property.*

## <span id="page-4-0"></span>iii Contents

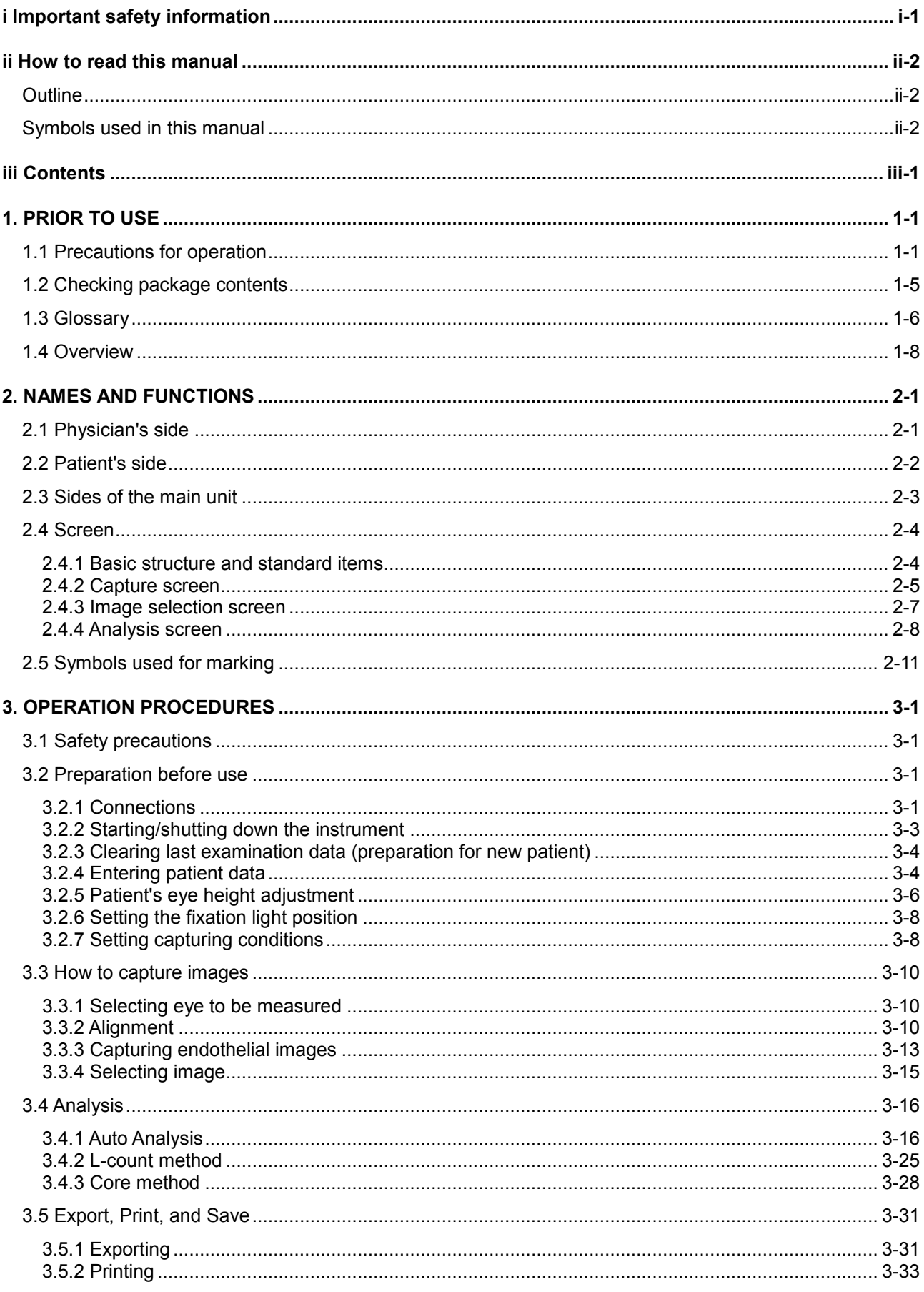

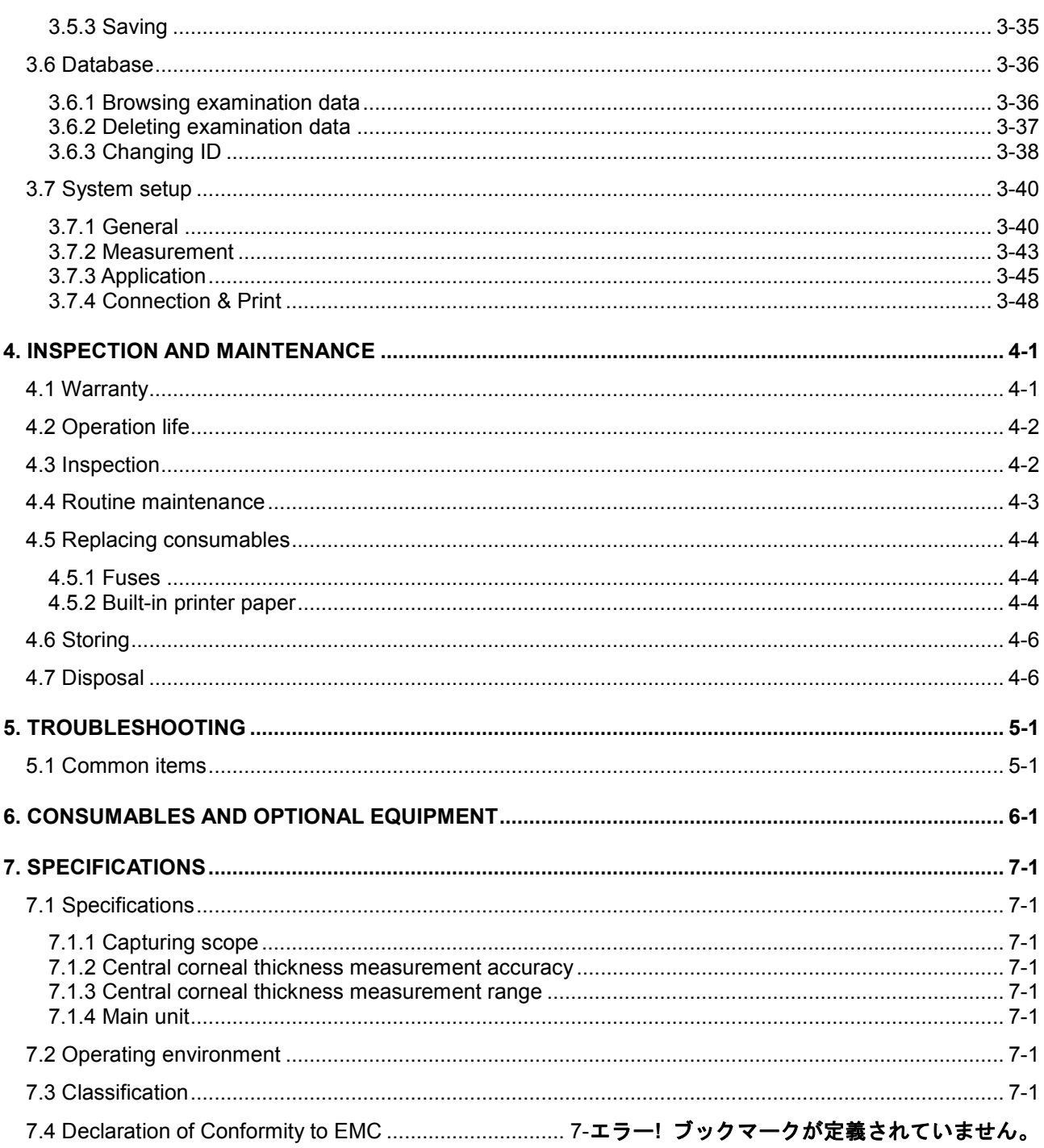

## <span id="page-6-0"></span>**1. PRIOR TO USE**

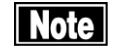

- **Read this manual thoroughly before using the instrument to ensure** *proper and safe operation.*
- **Always follow the operation procedures as described in this manual.**
- Check that there are no devices that generate a strong magnetic field near *the instrument. A strong magnetic field may cause noise and affect the capture of images.*

## <span id="page-6-1"></span>**1.1 Precautions for operation**

- *Allow only qualified operators to use the instrument.*
- *Precautions when installing the instrument.*

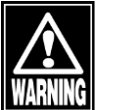

- *Install the instrument in a location free of water or chemicals. Any water or chemicals entering the instrument may cause electric shock or failure.*
- *Do not install the instrument in a location where chemicals are stored or gases may occur. Spilt chemicals or vapor may enter the instrument and result in fire.*
- *Check that the frequency, voltage, and allowable current (or power consumption) of the power source are appropriate. Otherwise, fire or electric shock may occur.*
- *Connect the power plug to a grounded 3-pin outlet. Otherwise, a short circuit due to failure of the instrument may result in electric shock.*
- *Do not place any heavy object on the power cord or compress the power cord. Fire or electric shock may occur.*
- *Fully insert the power plug into the outlet. Faulty contact, allowing any metal to contact the exposed terminal of the plug, or dust accumulated on the exposed terminal of the plug may result in fire or electric shock.*
- When operating this instrument connected to other devices, use only *devices that comply with IEC60601-1 or that comply with IEC60950-1 and whose power source is isolated with an isolation transformer. Furthermore, all devices should be configured to comply with the standard IEC60601-1 ME system. Anyone who connects any additional device to the communication connector will be considered a person configuring a medical system, and is therefore responsible for complying with the requirements of an IEC60601-1 ME system. Contact us or your local distributor before connecting the instrument to another device with a communication connector.*
- *Do not connect a device with data transmission specifications that are not compatible. Fire or electric shock may occur. Contact us or your local distributor before using the instrument while it is connected to another device.*
- *Conduct grounding work correctly. Otherwise electric shock may occur.*

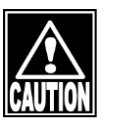

- Do not hold the head, chin rest, forehead pad, or joystick when moving *the instrument. These components are detachable and the instrument may drop, resulting in injuries.*
- Install the instrument in a location not subject to direct sunlight, high *temperature and humidity, or air containing dust, salt, and/or sulfur. Otherwise, failure or malfunction may occur.*
- *Install the instrument in a level stable location free of vibration or mechanical impact. Otherwise, images cannot be captured correctly. Also, the instrument may topple or fall resulting in fire or a serious accident.*
- Install the instrument between the patient and physician so that they can *face each other.*
- Install the instrument in a location with ample clearance from other *devices to allow smooth inspection.*

## *Precautions before using the instrument*

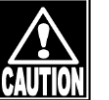

- *Check that the instrument works properly by inspecting switch and button operations, display, and printing.*
- *Check that all cables are connected correctly.*
- *Check the sections that the patient will directly touch.*
- *Peel off the top sheet of chin rest paper and clean the forehead pad with a cloth dampened with alcohol before capturing images.*
- *Check that the instrument is correctly grounded.*
- *Check that the date set in the instrument conforms to the actual operation date and time.*

## *Precautions during operation*

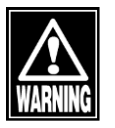

- *Do not place any container with liquid in it on the instrument. Any liquid entering the instrument may cause electric shock or failure.*

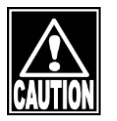

- If any smoke, offensive odor, or abnormal sound occurs, turn the *instrument off immediately, disconnect the power plug from the outlet, and contact us or your local distributor.*
- *After the power switch is turned on, do not operate the joystick, touch panel, or membrane button panel during the initial motion performed before the capture screen appears. If the initial motion is not completed correctly, malfunction may result when capturing images.*
- When moving the head and/or chin rest of the instrument, pay attention *to the position of the patient's face, and patient's and physician's hands and fingers. Otherwise, movement of the head or chin rest may result in injury.*
- *Do not allow any person to place their hands or fingers in the clearance under the head or the section immediately under the chin rest. Injury may result to hands and fingers.*
- *Never insert fingers or objects through the capture window. Malfunction or failure of the instrument or faulty analysis results may occur.*
- *Do not lean on the instrument or press the instrument from the top. The instrument may topple over, resulting in mechanical failure or injuries.*
- *Be careful not to exceed the diagnosis time.*
- *Always check that the device is operating correctly and monitor the patient to ensure safety.*
- If any problem is found concerning either the instrument or patient, take *appropriate action, such as stopping the device, to ensure patient safety.*
- *Immediately stop capturing images if the patient shows any signs of photosensitive epilepsy.*
- *Faulty fixing of the sight, eyelid drooping, trichiasis, corneal diseases, etc. may affect the analysis result or measurement of corneal thickness. When the captured image is unclear, use another image for analysis or capture another image. If the measurement result of the corneal thickness is doubtful, review the inspection result by performing measurement again or perform another inspection.*
- *When using captured images or analysis results obtained with this instrument for diagnosis, also refer to the results of other examinations. Capturing conditions may affect the precision of images or analysis result.*
- *Do not use the "central corneal thickness" and "ultrasonic correction for central corneal thickness" output from this instrument to directly correct the eye refractive power. Other examination methods should also be used in conjunction with the above.*
- *Do not allow the patient to touch the instrument.*
- Peel off the top sheet of chin rest paper and clean the forehead pad with *a cloth dampened with alcohol before conducting measurements.*

#### *Precautions after operation*

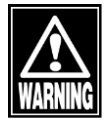

- *Do not place any container with liquid in it on the instrument. Any liquid entering the instrument may cause electric shock or failure.*

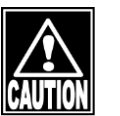

- *Do not use organic solvents such as thinner, benzene, or acetone to clean the instrument. Fire or electric shock may occur. (These can also corrode the resin or coating of the instrument cover.)*
- *Hold the plug when disconnecting the power plug from the outlet to avoid placing excessive force on the cord. Pulling the cord may damage the inner core wires, resulting in electric shock or fire.*
- *Disconnect the power plug from the outlet to ensure safety when the instrument is not in operation for long periods.*
- *Refer to "4.6 Storing" for instructions on the storage of the instrument.*
- *Clean the instrument at the end of operation in preparation for the next use.*
- *Clean and neatly arrange the accessories and cables.*

■ If any failure occurs in the instrument, immediately stop operation, identify the failure in *the instrument, and contact your local distributor for repairs.*

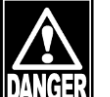

- *Do not modify the instrument. Touching the internal circuit may result in death or serious injuries.*
- *Disconnect the power plug from the outlet when replacing fuses. Otherwise, electric shock may occur, resulting in death or serious injuries.*

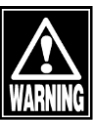

Use the power cord and fuses provided with the instrument or specified *by Tomey to ensure safety. Also, do not use the accessories provided with the instrument for other equipment.*

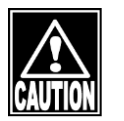

- *When any failure occurs in the instrument, identify the failure in the instrument and contact your local distributor for inspection and repairs. Do not attempt to repair the instrument yourself.*
- *Conduct regular inspections of the instrument and components.*
- *When the instrument has not been in use for 1 month or longer, check that the instrument is operating correctly and safely before starting operation. Refer to "4.3 Inspection" in this manual for the checking procedures.*

## <span id="page-10-0"></span>**1.2 Checking package contents**

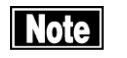

- Keep the box and packing materials for use when moving or transporting the *instrument.*
- When taking the instrument out of the box, pull the outer box upward and then *remove the packing materials. Be careful not to lift the instrument by directly holding the head, chin rest, forehead pad, or joystick. The instrument may be damaged.*

Open the package and check that the required quantity of the following items is included and they are not damaged. If any item is missing or damaged, contact your local distributor as soon as possible.

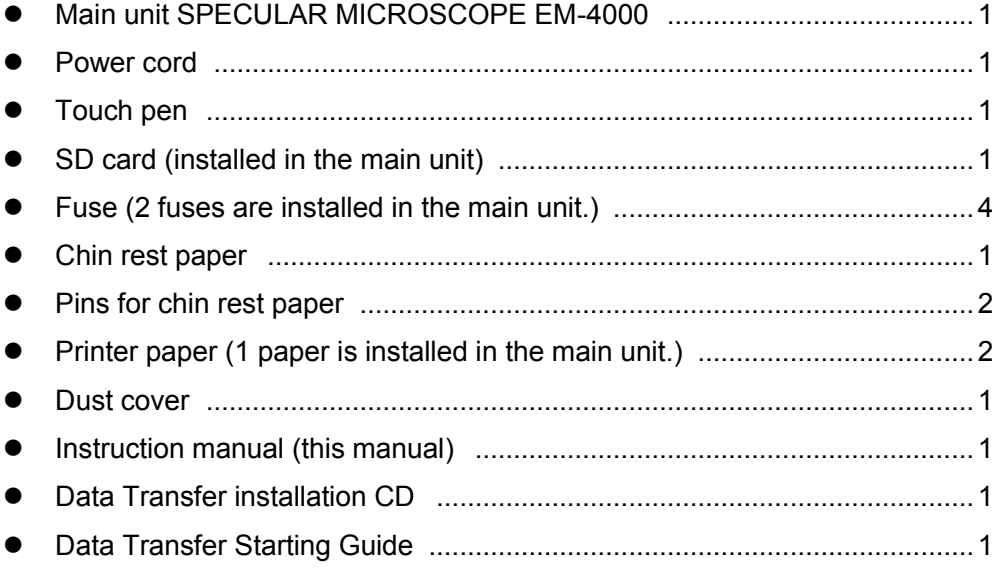

## <span id="page-11-0"></span>**1.3 Glossary**

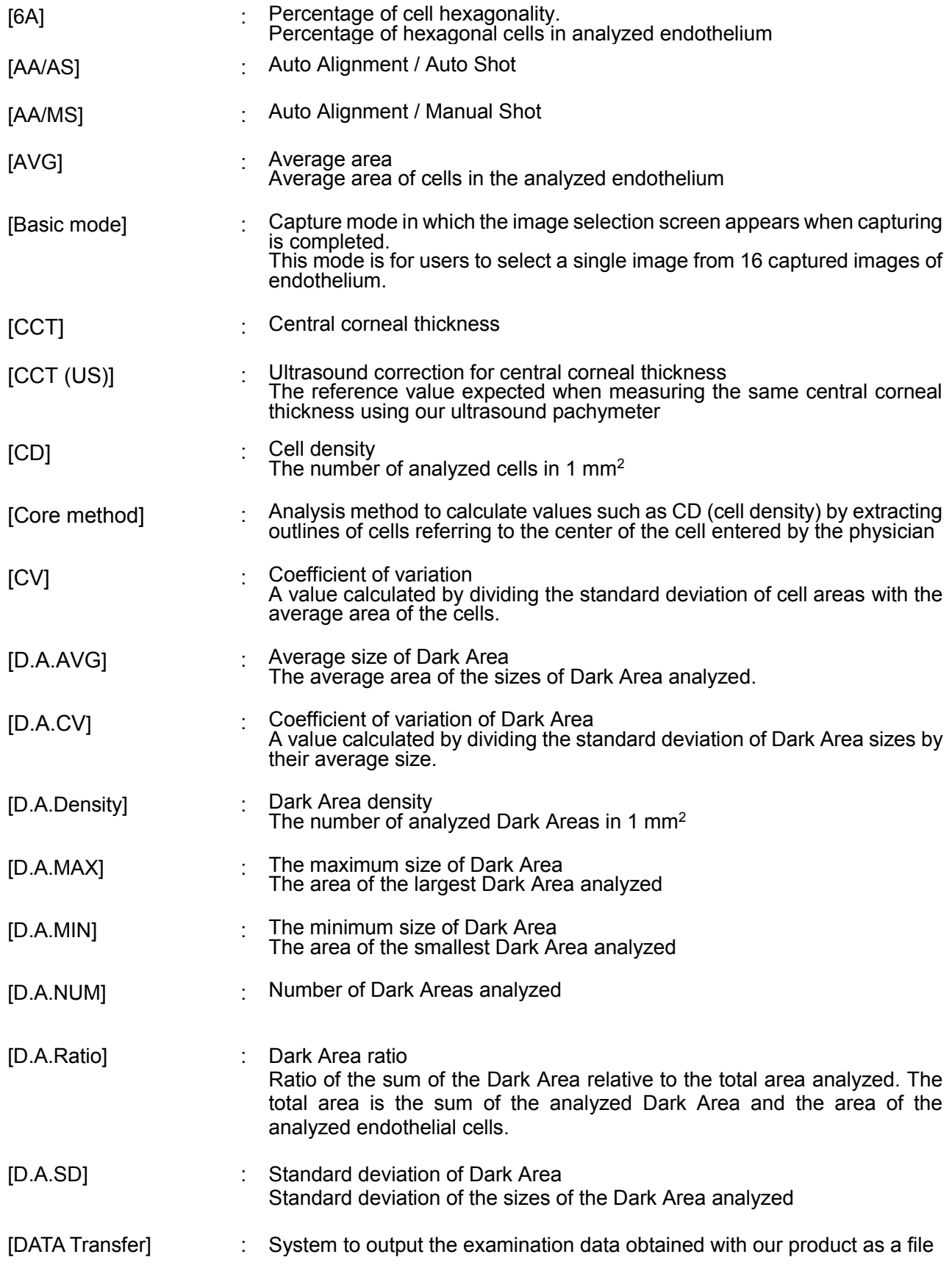

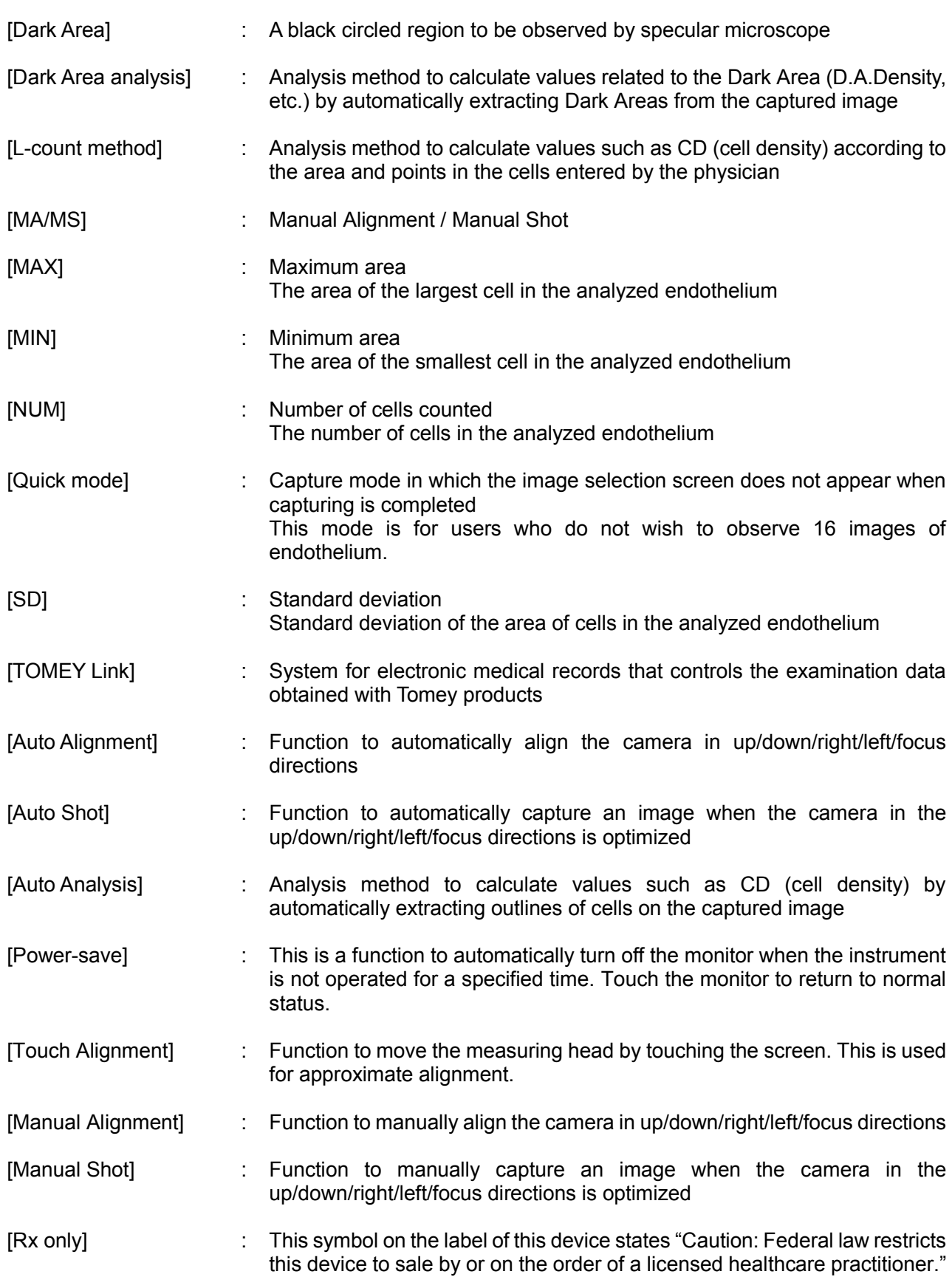

## <span id="page-13-0"></span>**1.4 Overview**

This instrument is designed to observe and analyze corneal endothelium by capturing its image without making contact, analyzing the captured image, and calculating data such as cell density. In addition, this instrument also measures the central corneal thickness while capturing an image of corneal endothelium.

The patient places their chin on the chin rest and looks into the Fixation Light in the capture window. The instrument automatically starts fine alignment when the physician aligns the corneal center and captures an image. An image can be captured manually using the joystick if a problem with the eyes makes automatic operation impossible.

## <span id="page-14-0"></span>**2. NAMES AND FUNCTIONS**

## <span id="page-14-1"></span>**2.1 Physician's side**

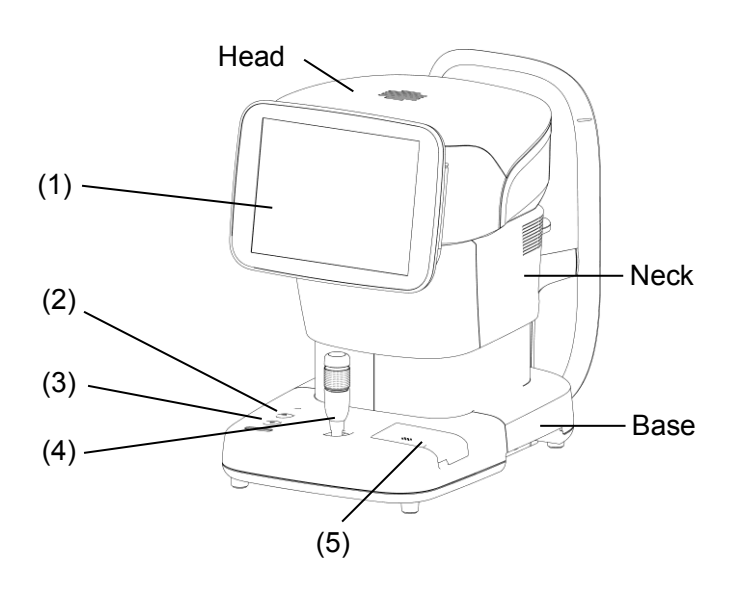

(1) LCD monitor and touch panel

Displays some screens. Touch displayed buttons to operate the instrument.

The tilting angle of the monitor can be adjusted.

(2) Power lamp

The lamp stays lit while the power is turned ON.

(3) Chin rest up/down button

Press the button to move the chin rest up and down.

(4) Joystick

Used for alignment.

Use the capture button on the top of the joystick when capturing an image manually.

(5) Built-in printer

A thermal printer with an automatic cutter. Prints the examination data.

## <span id="page-15-0"></span>**2.2 Patient's side**

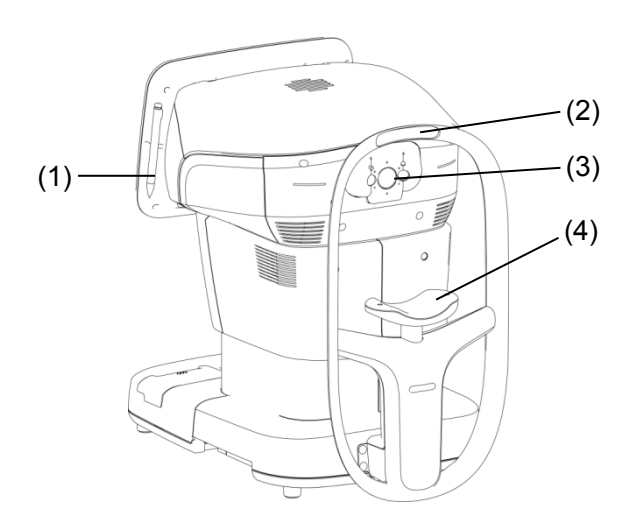

(1) Touch pen

Use this when selecting cells etc. The touch pen includes a magnet and can be attached to the side of the monitor.

(2) Forehead rest and pad

Have the patient lightly press their forehead to this pad to stabilize their head while capturing an image.

(3) Capture window

Radiates light for capturing images and receives the light reflected from the patient's eye.

(4) Chin rest

Have the patient place his/her chin on this rest.

## <span id="page-16-0"></span>**2.3 Sides of the main unit**

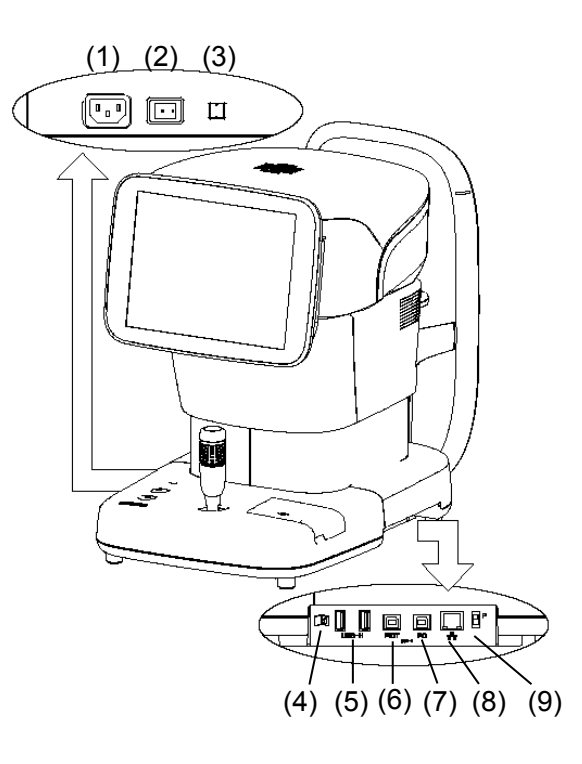

(1) Power socket

Connect the power cord here.

(2) Power switch

Turns the instrument on and off.

(3) Packing button

Holding this button for 3 seconds moves the head to a set position in preparation for packing.

(4) SD card slot

An SD card used to save the examination data is inserted here.

(5) USB-H connector

Connect the video printer and external ID input device here.

(6) USB-D connector (PICT)

Connect the Pict Bridge printer here.

(7) USB-D connector (PC)

Connect the personal computer etc. here.

(8) LAN connector

Used for connection to the Ethernet.

(9) Maintenance switch

Our maintenance personnel use this switch when servicing the instrument.

Never touch this switch.

## <span id="page-17-0"></span>**2.4 Screen**

## <span id="page-17-1"></span>**2.4.1 Basic structure and standard items**

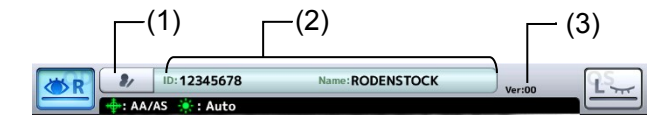

#### Varies depending on modes

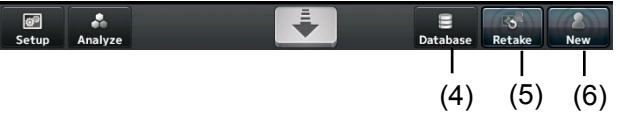

(1) Patient information button

Moves to the patient information input screen.

(2) Patient information field

Displays the ID and name of the patient.

(3) Version

Displays the version of the system.

(4) "Database" button

Displays the Patient List screen.

(5) "Retake" button

Touch and hold this button to delete the examination data of the selected patient's eye and start capturing another image.

(6) "New" button

Touch and hold this button to delete the examination data of both eyes and the patient's information, and start capturing an image.

## <span id="page-18-0"></span>**2.4.2 Capture screen**

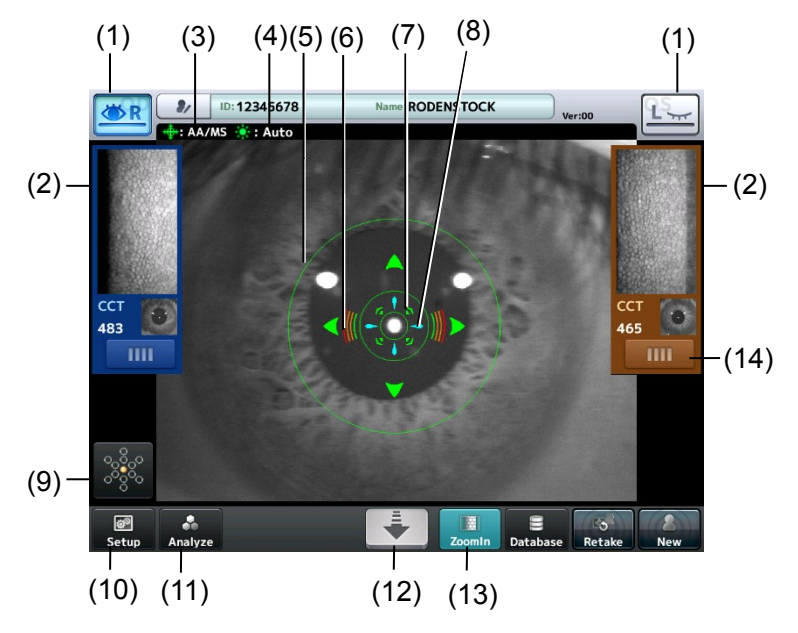

(1) Eye selection button

Display left or right eye according to the device head placement. Touch these buttons to move the instrument head right and left.

(2) Thumbnails

Display the captured images of the endothelium, anterior segment, and central corneal thickness.

(3) Alignment/capture setting

Displays the setting for alignment and capture.

- AA/AS: Auto Alignment / Auto Shot
- AA/MS: Auto Alignment / Manual Shot
- MA/MS: Manual Alignment / Manual Shot
- (4) Light Power setting

Displays the setting for the light strength for capturing an image of the endothelium.

- Auto: Brightness is automatically adjusted.
- High: Maximum brightness
- Low: Minimum brightness
- (5) Auto Alignment ring

Displayed when Auto Alignment is ON.

(6) Focus indicator

Displays the distance between the head and the patient's eye.

- Horizontal bars mean that the head is too far from the eye.
- Vertical bars mean that the head is too close to the eye.

(7) Auto shot mark

Shown in auto shot mode.

(8) Alignment OK mark

Shown when alignment is optimum.

(9) Fixation light button

The preset fixation light position is shown in orange on this button. Touch this button to open the Fixation screen.

(10) "Setup" button

Moves to the Setup screen.

(11) "Analyze" button

Performs automatic analysis and moves to the R/L eye analysis screen.

(12) Head retract button

The head retracts while this button is touched.

(13) "ZoomIn" button

Switches the image shown by the live camera from the anterior chamber to endothelium. This button appears in MS (Manual Shot) mode.

(14) Image selection button

Moves to the image selection screen.

## <span id="page-20-0"></span>**2.4.3 Image selection screen**

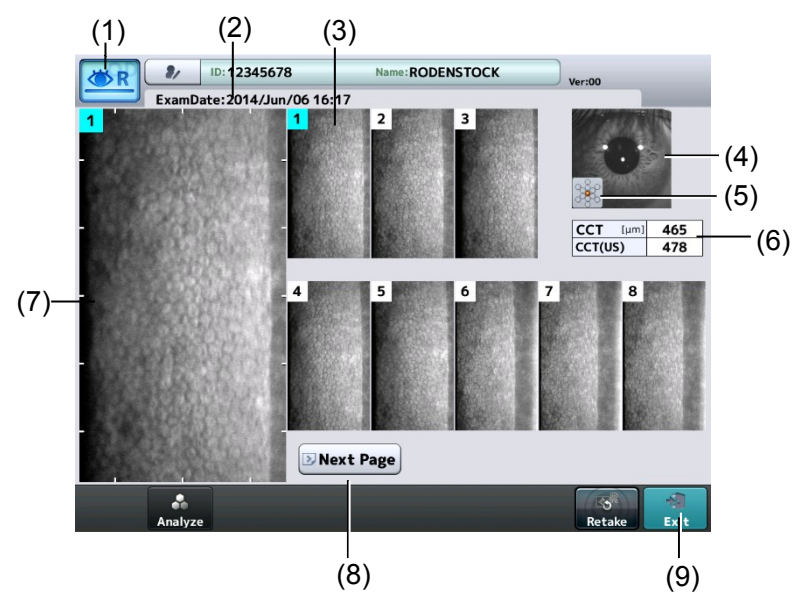

(1) Measurement eye

Displays which patient's eye (right or left) corresponds to the displayed examination data.

(2) Exam Date

Displays the date and time when capturing the image.

(3) Thumbnails

Display 8 out of 16 captured images of the endothelium as thumbnails. Images are numbered from 1 to 16 in the order of the capture quality.

(4) Anterior segment image

Displays the captured image of the anterior segment.

(5) Fixation light position

Displays the fixation light position when the image was captured.

(6) Central corneal thickness

Displays the thickness in the center of the cornea of the captured cornea.

(7) Selected image display field

Displays 1 enlarged image out of 16 images of the endothelium selected for analysis.

(8) "Next Page" button

Recalls the remaining 8 captured images included in the next page.

(9) "Exit" button

Closes the image selection screen and returns to the capture screen. The selected image is designated for analysis.

## <span id="page-21-0"></span>**2.4.4 Analysis screen**

**a) R/L eye analysis screen**

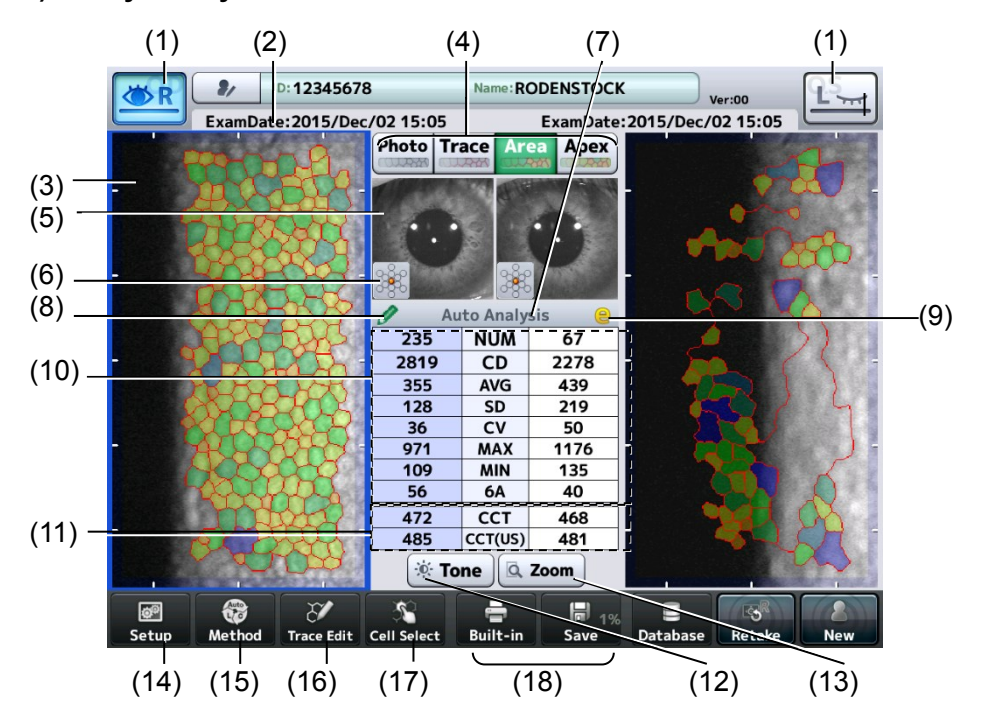

**b) Single eye analysis screen**

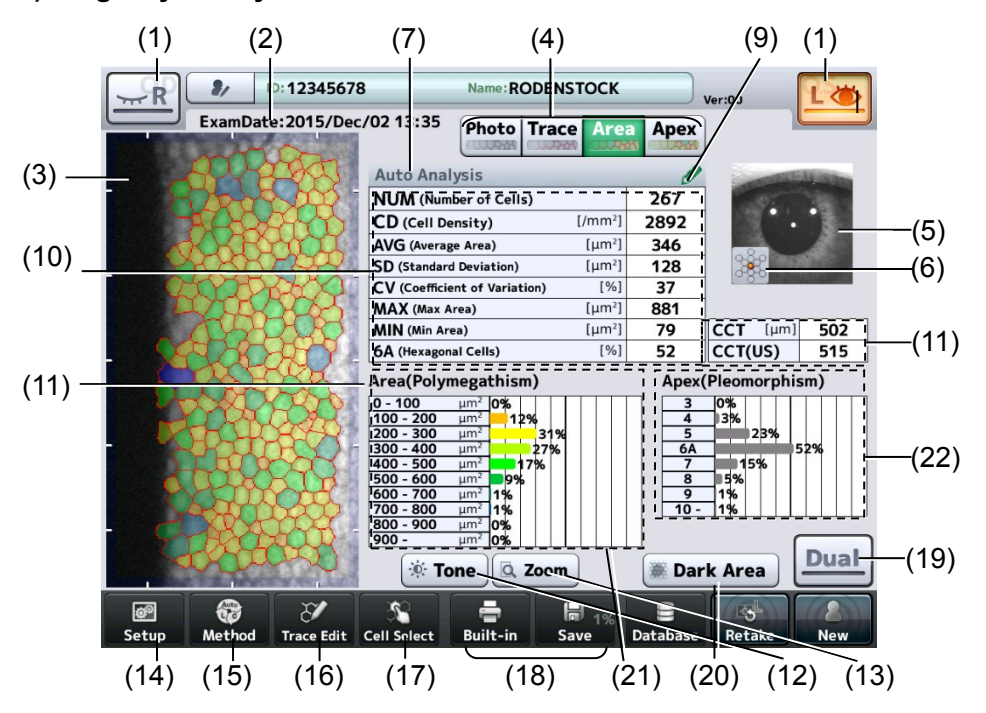

(1) Eye selection button

Show the selected eye (right or left) by color. Touch one of these buttons to move to the single eye analysis screen.

(2) ExamDate

Displays the date and time when capturing the image.

(3) Endothelial image

Touching the image switches selection of the eye. The endothelial image of the selected eye is outlined with a color frame.

(4) "Photo/Trace/Area/Apex" buttons

Photo: displays the captured image of the endothelium. Trace: displays extracted trace lines on the image of the endothelium. Area: displays an endothelial image color-coded according to cell sizes. Apex: displays an endothelial image color-coded according to cell shapes.

(5) Anterior segment image

Displays a captured image of the anterior segment.

(6) Fixation light position

Displays the fixation light position when the image was captured.

(7) Analysis method

Displays the analysis method used for the displayed analysis results.

(8) Edit mark

Shown when the result of automatic analysis is edited.

(9) Reliability mark

The reliability level for automatic analysis is displayed. Refer to "3.4.1 Auto Analysis" for details of reliability.

(10) Analysis results

Displays the results of analysis of the displayed endothelial image. Refer to "3.4.1 Auto Analysis" for details of each analysis result.

(11) Central corneal thickness

Displays the thickness in the center of the cornea of the captured cornea.

(12) "Tone" button

Brightness and contrast of the captured image can be adjusted. Touching this button shows the image quality adjustment bar. Brightness and contrast can be adjusted within the range from -2 to +2. Touch the "Tone" button again to return to the original screen.

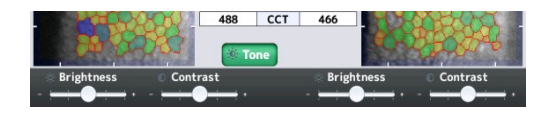

#### (13) "Zoom" button

Enlarges the image of the endothelium. Touching this button shows the magnification adjustment bar. 100%, 200%, 400% can be selected. When the enlarged image is displayed, the image moves so that the touched point comes to the center of the frame. Touch the "Zoom" button again to return to the original screen.

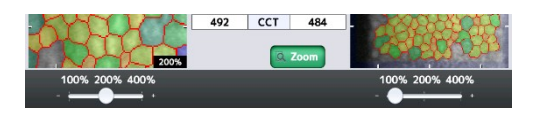

(14) "Setup" button

Moves to the Setup screen.

(15) "Method" button

Switches analysis methods. An analysis method can be selected in the System Setup. Refer to "3.7.3 Application" for setting method.

(16) "Trace Edit" button

Opens the "Trace Edit" screen.

(17) "Cell Select" button

Opens the "Cell Selection" screen.

(18) "Print/Export/Save" buttons

Two buttons can be selected from "Print", "Export", and "Save" using the system setup function. Refer to "3.7.4 Connection & Print" for the setting method.

- Print: prints the displayed examination data.
- Export: transfers the examination data to the personal computer.
- Save: transfers the patient information and examination data to the database.
- (19) Dual button

Moves to the R/L eyes analysis screen.

(20) "Dark Area" button

Moves to the Dark Area analysis screen.

(21) Area (Polymegathism)

Distribution of cells according to their sizes is displayed using a histogram.

(22) Apex (Plemorphism)

Distribution of cells according to their shapes is displayed using a histogram.

## <span id="page-24-0"></span>**2.5 Symbols used for marking**

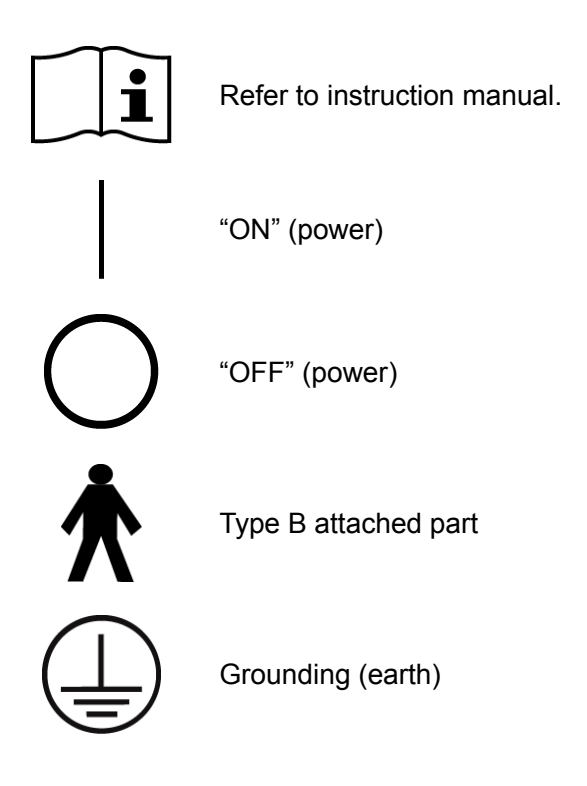

This page is intentionally left blank.

## <span id="page-26-0"></span>**3. OPERATION PROCEDURES**

## <span id="page-26-1"></span>**3.1 Safety precautions**

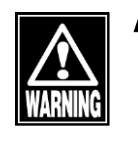

**Disconnecting the power plug from the power outlet is a way to cut off power** *to the instrument. If there is a problem with the instrument, turn off the power switch and disconnect the power plug. Install the instrument in a place where this can be performed smoothly.*

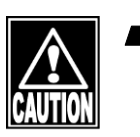

Install the instrument so that the user can use the system under optimum *conditions. Carefully connect devices so that the wiring is not disconnected unintentionally during operation, and does not hinder operation of the instrument.*

## <span id="page-26-2"></span>**3.2 Preparation before use**

## <span id="page-26-3"></span>**3.2.1 Connections**

#### **a) Power code**

Insert the connector of the power cord into the power socket on the side of the main unit in correct alignment. Connect all three pins of the plug side.

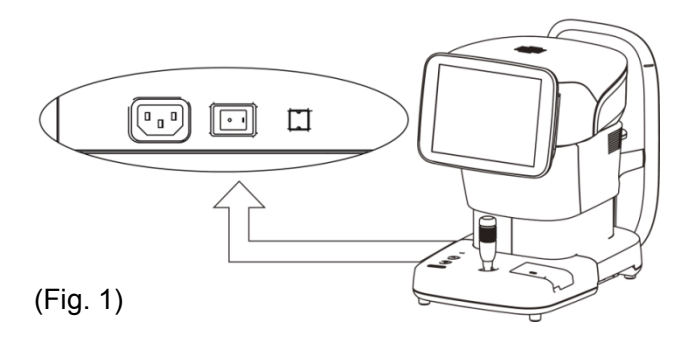

#### **b) External digital printer**

**Note** 

Use only the specified printer and cables. Use a video signal cable or remote *cable to connect this instrument to a device conforming to IEC60601-1 or JIS T 0601-1 or conforming to IEC60950-1 and with a power source isolated by an isolation transformer.*

● Video printer

Insert the cable plug A (1) of the USB cable into the USB connector (2) on the side of the instrument in the correct orientation. Connect the other cable plug B (3) of the USB cable to the video printer.

Follow the instruction manual of the video printer for details on how to connect the printer.

● PictBridge printer

Insert the cable plug B (3) of the USB cable into the USB connector (PICT) (4) on the side of the main unit in the correct orientation. Connect the other cable plug A (1) of the USB cable to the printer.

Refer to the instruction manual of the PictBridge printer for details on how to connect the printer.

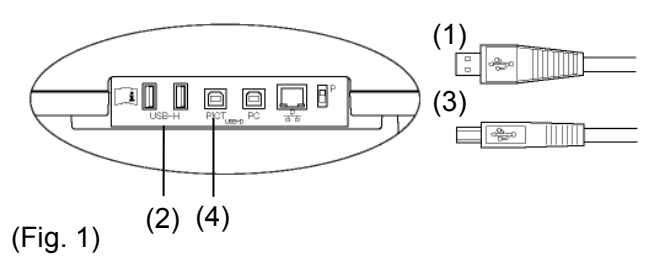

#### **c) External ID input device**

Plug the connector of the external ID input device (e.g. barcode reader, card reader, keypad, and keyboard) into the USB-H terminal (1) on the side of the main unit, confirming the correct orientation.

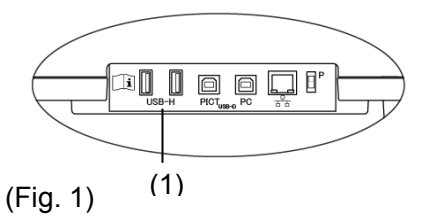

#### **d) Connecting the personal computer**

- l Note
- *The network support system "TOMEY Link" (optional) or the inspection data receiving software "DATA Transfer" (included in the package) is required for data communication with the instrument.*
- **Refer to the corresponding operation manual for installation, settings, and** *operation of TOMEY Link and DATA Transfer.*
- Connection setting on the System Setup screen must be completed before *connecting TOMEY Link and DATA Transfer. Refer to "3.7.4 Connection & Print" for the setting method.*
- Be sure to make network settings under the consent of your network *administrator.*
- *For LAN connection, be sure to connect the unit to a computer via a hub. The instrument does not work correctly when directly connected to a computer.*
- Connecting LAN cables

Prepare the following items.

- LAN cables (straight type, category 5 or higher) : 2
- A network hub (A 100MHz switching hub recommended) : 1
- A computer with TOMEY Link or DATA Transfer installed : 1

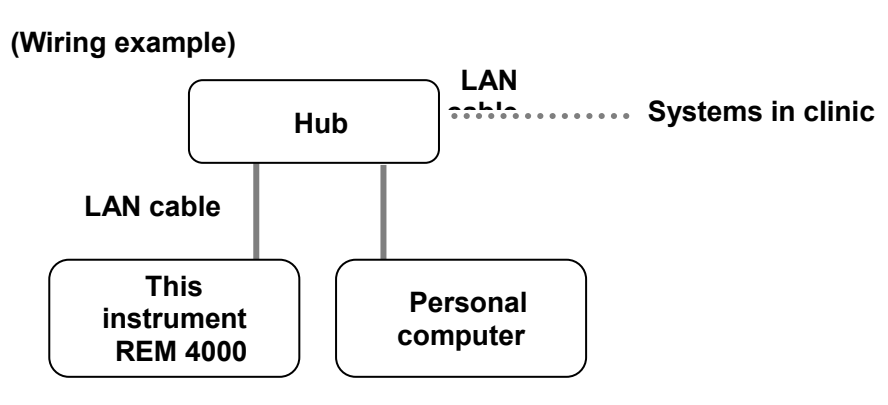

(Fig. 1)

## <span id="page-28-0"></span>**3.2.2 Starting/shutting down the instrument**

## **a) Startup**

- 1) Turn on the video printer and/or PictBridge printer if using these devices.
- 2) Turn ON (|) the power switch of the REM 4000.
	- The startup screen (Fig. 2) appears and then the capture screen appears.

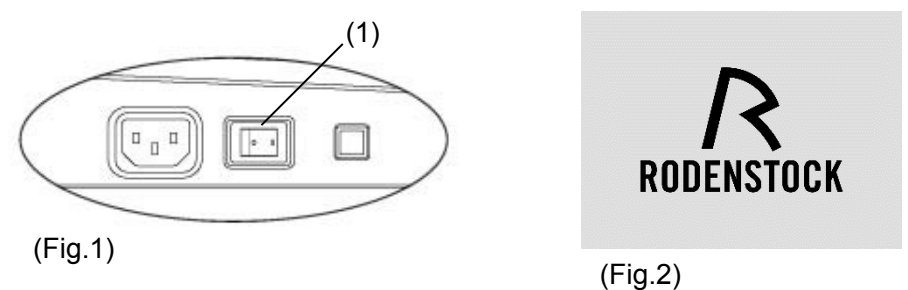

#### **b) Shutdown**

- 1) Turn OFF (O) the power switch of the REM 4000.
	- To pack the instrument, move the head to the specific storage position with the packing button and then turn the power off. Refer to "2.3 Sides of the main unit" for how to correctly pack the instrument.
- 2) When the video printer and/or PictBridge printer is connected, turn them off.

## <span id="page-29-0"></span>**3.2.3 Clearing last examination data (preparation for new patient)**

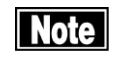

The deleted examination data cannot be restored. Carefully check the data *before deleting it.*

- Be sure to touch the "New" button to delete the examination data for the *previous patient before capturing images for a new patient. Otherwise, the data for the previous patient may be included.*
- This operation does not clear examination data saved in the database. Refer *to "3.6.2 Deleting examination data" to delete the examination data in the database.*
	- 1) Hold the "New" button for a few seconds.
		- The patient information (ID, name, sex, and date of birth) and relevant examination data is deleted, and the capture screen appears.

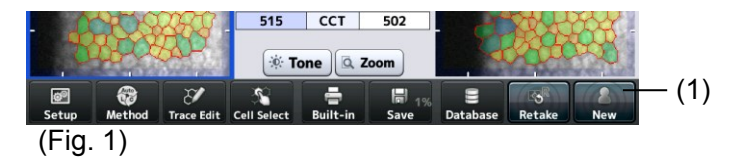

## <span id="page-29-1"></span>**3.2.4 Entering patient data**

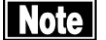

- When entering new patient information, carefully check that the same **ID** is not *already registered in the database or other electronic medical records.*
	- *Only the first 14 digits of the ID number are displayed in the patient information field. Check that the ID number is correct on the patient information entry screen.*
- The network support system "TOMEY Link" (optional) is required to use the *patient information query function. "DATA Transfer" provided with the instrument is not available for query of the patient data.*
- **T** For details on the TOMEY Link Server settings, refer to the TOMEY Link *instruction manual.*
- Connection setting on the System Setup screen must be completed before *connecting with TOMEY Link. Refer to "3.7.4 Connection & Print" for the setting method.*
- Once examination data is output (printed, saved, or exported), the **ID** cannot *be changed.*
	- 1) Touch the patient information button (1) to open the Patient Information screen (Fig. 2).
		- When both the patient information and examination data exist, a warning (Fig. 3) appears indicating that you are about to overwrite data when the patient information button is touched. Touch the "Yes" button (7) to overwrite the data.

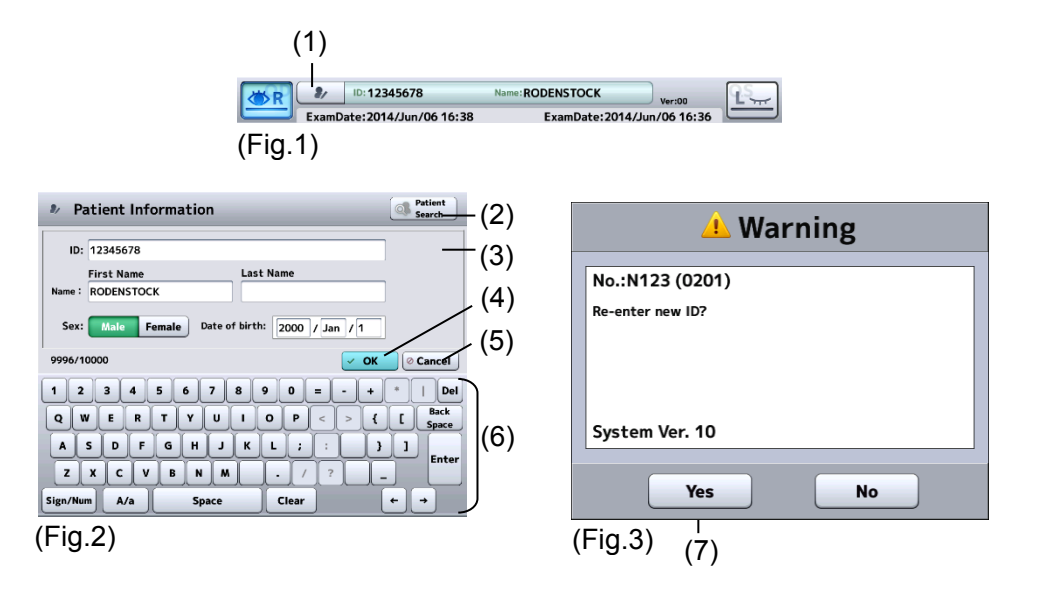

- 2) Enter necessary data.
	- Entry method 1: Software keyboard Patient's ID, name, sex, and date of birth can be entered using the software keyboard on the Patient Information screen (Fig. 2). If the entered ID is already recorded in the memory, the corresponding name, sex, and date of birth is automatically recalled from the memory in the main unit when the ID is entered.
	- Entry method 2: Database (SD card) The patient can be selected from the list saved in the database (SD card).

Touch the "Patient Search" button (2) on the Patient Information screen (Fig. 2) to open the Patient List screen (Fig. 4). Touch the required patient name in the list (8) and then the "Select" button (9).

- Entry method 3: Inquiry to TOMEY Link Enter the ID and touch the "Tomey Link Inquiry" button (3) on the Patient Information screen (Fig. 2). The patient information read from TOMEY Link in the personal computer appears.
- Entry method 4: External ID input device Data can be entered using a barcode reader, card reader, or keypad. The barcode reader and card reader are also available on the capture screen in addition to the Patient Information screen (Fig. 2)

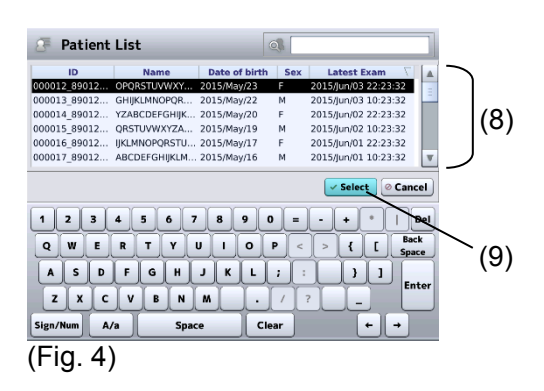

- Entry method 5: DICOM worklist inquiry

Setting "DICOM" to the system setup item "Auto Inquiry", enables DICOM worklist inquiries.

By pressing the "DICOM Inquiry" button (10) after entering the ID on the "Patient Information" screen (Fig. 5), the patient information read from the DICOM worklist in the personal computer appears.

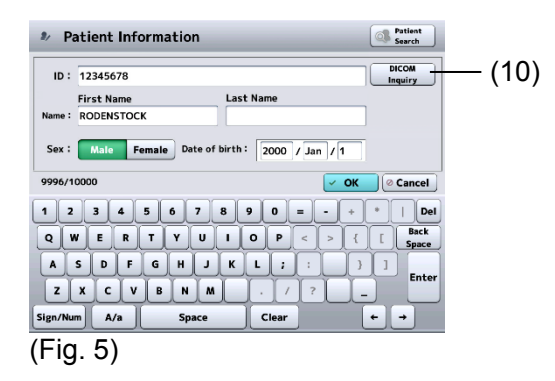

- 3) Touch the "OK" button on the Patient Information screen (Fig. 2), designate the patient information, and return to the previous screen.
	- Touch the "Cancel" button (5) to discard the edited Information and return to the previous screen.

### <span id="page-31-0"></span>**3.2.5 Patient's eye height adjustment**

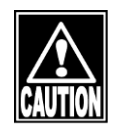

- When moving the head and/or chin rest, pay attention to the position of the *patient's face, hands, and fingers. Otherwise, injury to the hands and fingers may result from the movement of the head and chin rest.*
- The chin rest paper is provided to keep the chin rest clean. For patient comfort, *use this chin rest paper, too.*
- Peel off the top sheet of chin rest paper and clean the forehead pad with a *clean cloth before capturing images for the next patient. Clean the forehead pad with a cloth dampened with alcohol as needed.*
	- 1) Have the patient place their chin on the chin rest (1). Adjust the chin rest height so that the height of the corner of the eye is aligned with the eye level mark (2). Press the chin rest button (3) at the front of the main unit (Fig. 2) to move the chin rest up and down.
	- 2) When the patient's eye height is determined, lightly press the patient's forehead against the forehead pad (4) to secure the patient's position.

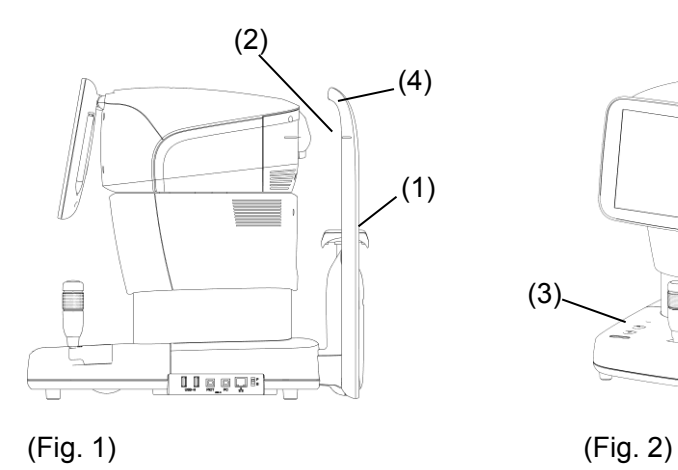

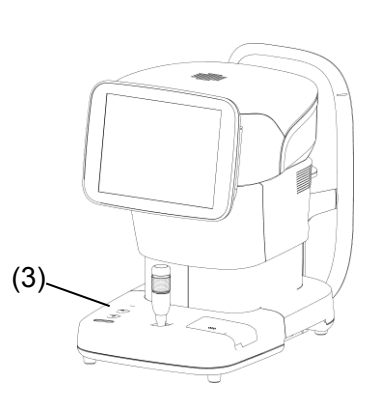

## <span id="page-33-0"></span>**3.2.6 Setting the fixation light position**

The Fixation Light to move the patient's eye can be turned on in the center, 6 locations in the periphery, and 6 parafovea locations. The center light is normally used for capturing images, but the peripheral and parafovea positions are effective when an image cannot be taken with the light in the center or when capturing an image at optional positions.

1) Touch the fixation light button (1) to display the Fixation Light screen (Fig. 2).

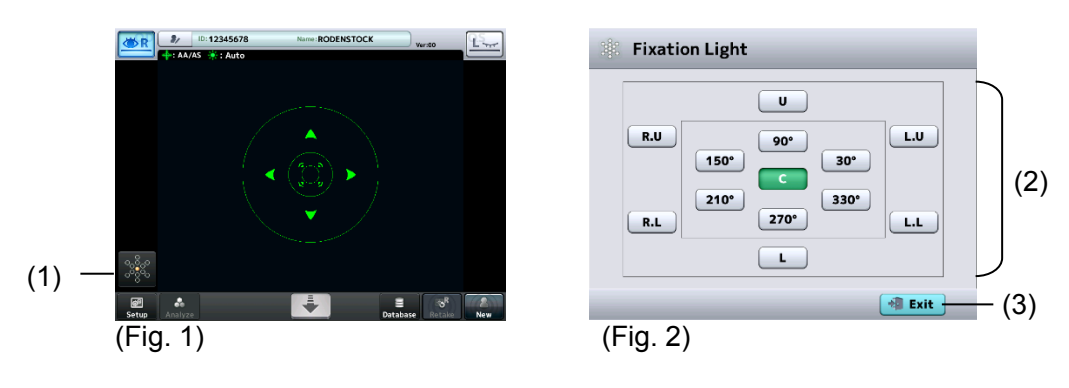

- 2) Touch the appropriate button (2) to select the lighting position.
	- Descriptions on each button represent the direction viewed from the patient.

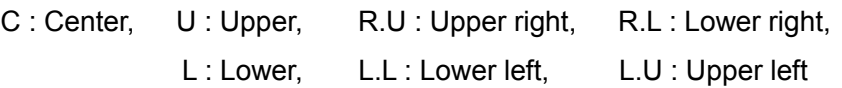

- 3) Touch the "Exit" button (3) to close the Fixation Light screen.
	- The position of the lit fixation light is shown in orange on the fixation light button (1) on the capture screen.

## <span id="page-33-1"></span>**3.2.7 Setting capturing conditions**

Settings for capturing images can be changed temporarily. The temporary settings below will revert to the system setup when the "New" button is touched.

1) Touch the "Setup" button (1) to display the Setup screen (Fig. 2).

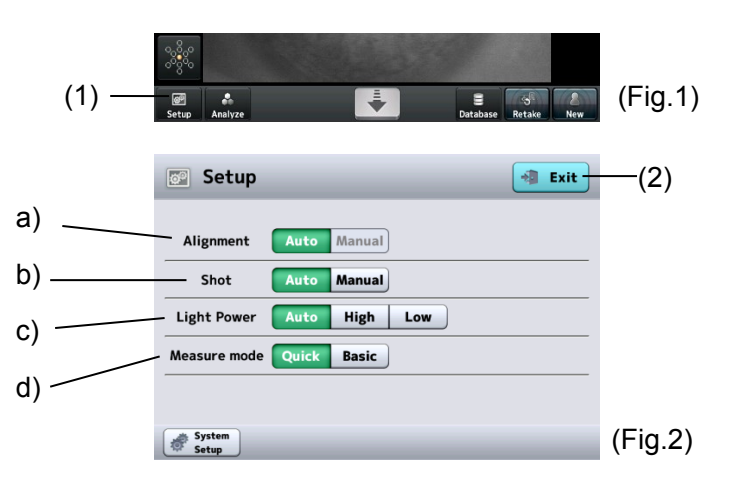

- 2) Select the setting of each item using the corresponding buttons.
	- Setting items a) through d) will be described below.
- 3) Touch the "Exit" button (2) to close the Setup screen.

## **a) Alignment**

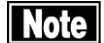

## ■ *When "Manual" is selected for "Alignment", "Auto" cannot be selected for "Shot".*

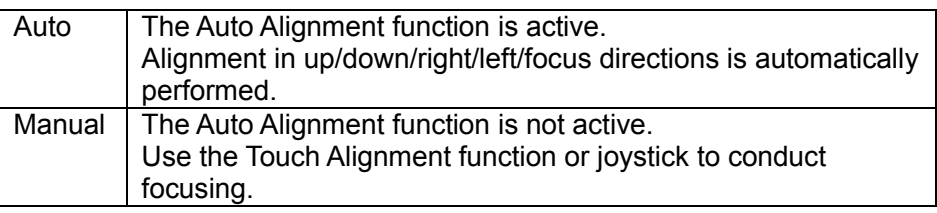

## **b) Shot**

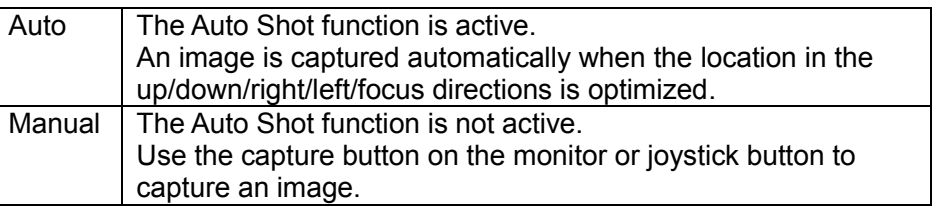

## **c) Light Power**

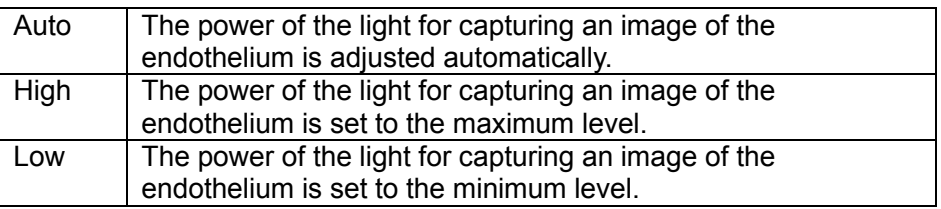

#### **d) Measure Mode**

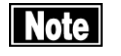

#### ■ *Perform system setup to maintain the capture mode setting. Refer to "3.7.2 Measurement" for the system setup procedures.*

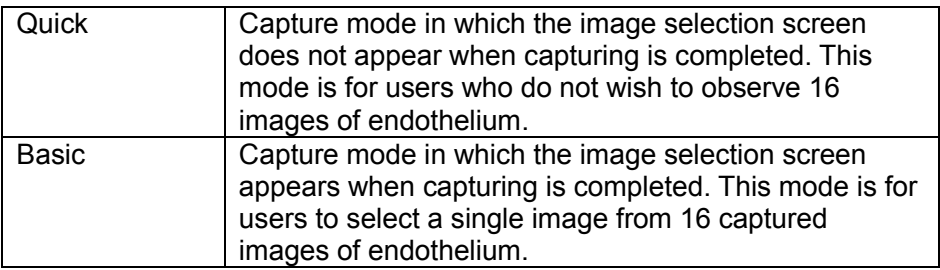

## <span id="page-35-0"></span>**3.3 How to capture images**

## <span id="page-35-1"></span>**3.3.1 Selecting eye to be measured**

1) Touch the eve selection button (1) on the capture screen.

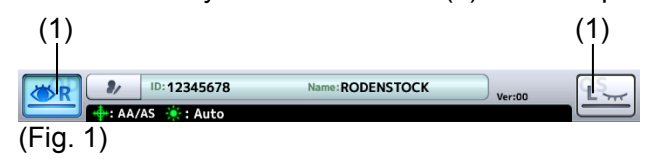

## <span id="page-35-2"></span>**3.3.2 Alignment**

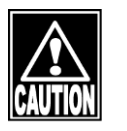

Do not allow any person to place their hands or fingers in the clearance *between the head and neck or neck and base, or the section under the chin rest. Injury to hands and fingers may result.*

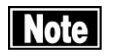

- The Auto Alignment function may not work correctly when eyelids or *eyelashes cover the pupils. Ask the patient to open their eyes wide or lightly hold the patient's upper eyelid open with your fingers.*
- Auto Alignment may not work correctly when the patient blinks frequently. *Ask the patient to refrain from blinking while capturing images.*
- Ask the patient to look at the fixation light. If the patient looks in a different *direction or moves, alignment may not be conducted correctly.*
- Auto Alignment is set as the standard setting to capture better images. In *some rare cases auto alignment cannot be performed because of a shortage of reflection light due to deformation and/or inflammation of the cornea. In this case, use manual mode.*
- **a) Alignment using touch panel**
- | Note

**When moving the head up, down, left and right using the touch panel, touch** *the panel and release your finger immediately. Do not press the panel continuously. Press the panel continuously when moving the head back and forth.*

- 1) Display the patient's eye.
	- Operate the touch panel or the joystick to display the patient's eye on the screen. (Fig. 1)
- 2) Perform alignment in up, down, left, and right directions.
	- Lightly touch the pupil center (1) of the patient's eye displayed on the screen. The head moves so the patient's eye is positioned in the center of the screen.
	- When the center of the pupil (1) approaches the center of the target ring (2) with Auto Alignment turned on, focusing in the up/down and left/right directions automatically starts.
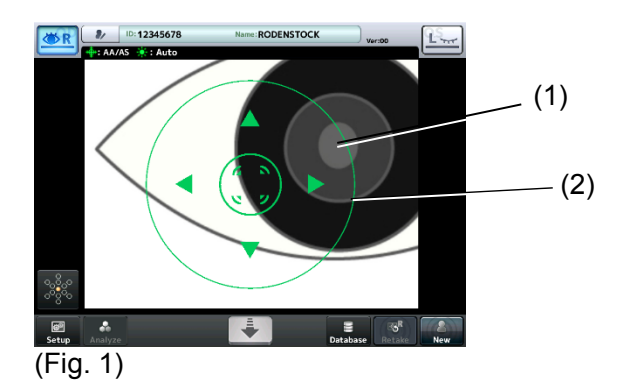

- 3) Perform alignment in forward and backward directions.
	- Touch the center of the alignment mark (3) to move the head toward the patient. Touch the head retract button (4) to retract the head toward the physician.

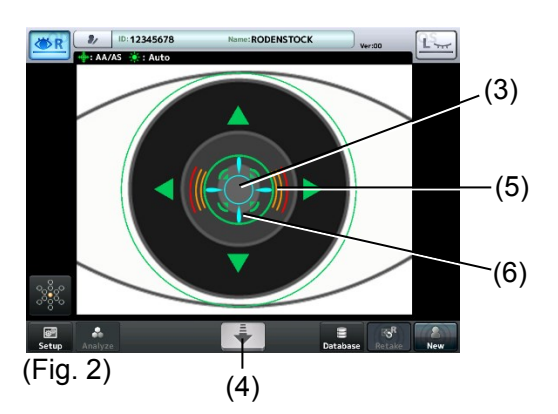

- 4) When the cornea approaches the optimum alignment position, the focus indicator (5) appears.
	- A horizontal focus indicator means that the head is too far from the eye.
	- A vertical focus indicator means that the head is too close to the eye.
	- When Auto Alignment is active, focusing in the forward and backward directions starts automatically when the cornea approaches the optimum alignment position.
- 5) When the optimum alignment position is found, the "alignment OK" mark (6) appears.

### **b) Alignment using joystick**

**There are two types of operations - approximated operation for moving the head into approximate position and fine operation for finely adjusting the position of the head.**

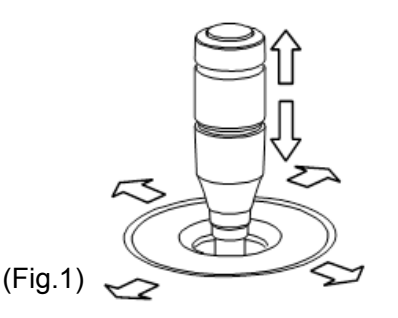

**[Approximated operation]** Moving the joystick moves the head back, forth, left, and right. When the up/down ring is slid up and down, the head moves up and down.

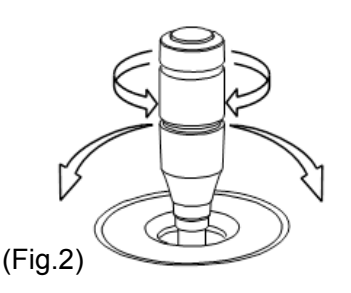

**[Fine operation]** Tilting the joystick moves the head in the tilting direction. Turn the up/down ring to move the head up and down.

Clockwise : the head rises. Counterclockwise : the head lowers.

1) Operate the joystick to move the head so the center of the pupil (1) appears in the center (2) of the target ring.

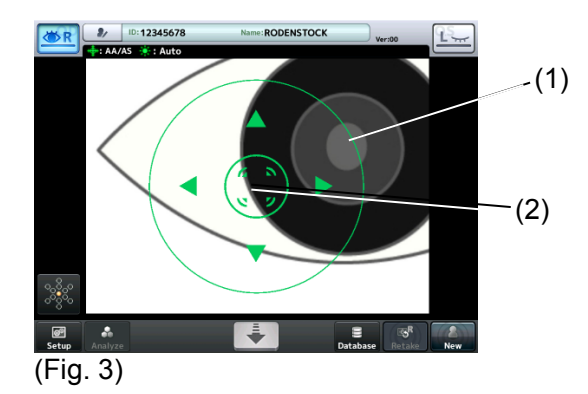

- 2) Move the joystick back and forth to perform alignment. When the cornea approaches the optimum alignment position, the focus indicator (3) appears.
	- A horizontal focus indicator means that the head is too far from the eye.
	- A vertical focus indicator means that the head is too close to the eye.
	- When Auto Alignment is set, focusing in the forward/backward directions starts automatically when the cornea approaches the optimum alignment position.
- 3) When the optimum alignment position is found, the alignment OK mark (4) appears.

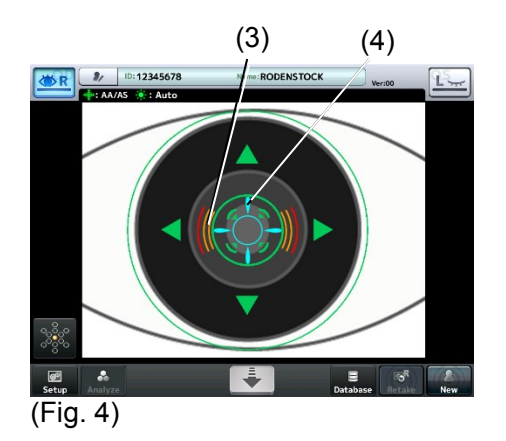

# **3.3.3 Capturing endothelial images**

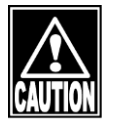

Stop capturing images immediately if the patient shows any signs of *photosensitive epilepsy.*

A good image of the endothelium may not be captured, and the analysis result *or corneal thickness value may become unreliable due to faulty fixing of the sight, eyelid drooping, trichiasis, corneal diseases, etc. When the captured image is unclear, select or capture another image.*

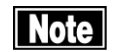

This instrument is designed to perform auto shot as the standard setting to *perform highly precise measurements.*

In rare cases, a good image of the endothelium may not be taken due to cornea *deformation and/or corneal opacity. In this case, perform manual operation.*

#### **a) Auto Shot**

- 1) No operation is required.
	- Image is captured automatically when alignment has been completed.
- 2) The following screen appears when capturing has been completed.
	- In Quick mode
	- The capture screen (refer to 2.4.2) appears when an image of one eye has been captured. Touch the eye selection button again to capture an image of the other eye.
	- The R/L eye analysis screen (refer to 2.4.4) appears when images of both eyes have been captured.
	- In Basic mode
	- The image selection screen (refer to 2.4.3) appears when capturing has been completed.

#### **b) Manual Shot**

- When the "ZoomIn" button under "3.7.2 Measurement" is set to ON
- 1) After alignment is completed (refer to 3.3.2), touch the "ZoomIn" button (1) on the capture screen (Fig. 1) or press the button on the joystick (2) to display the live endothelial image (Fig. 3).
	- Touch the "ZoomOut" button (4) on the live endothelial image screen (Fig. 3) to return to the live anterior chamber image screen (Fig. 1).

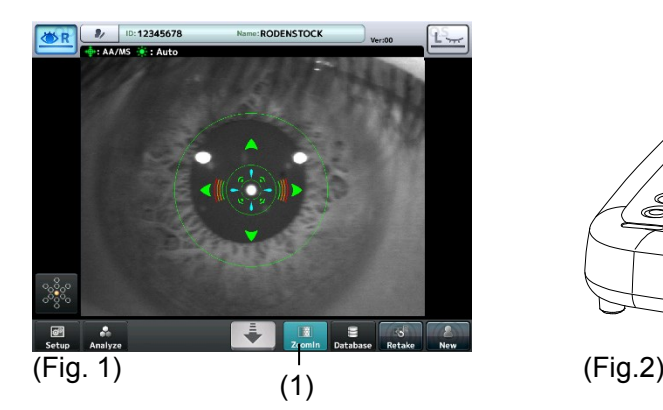

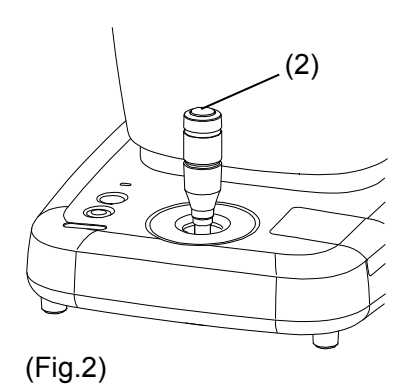

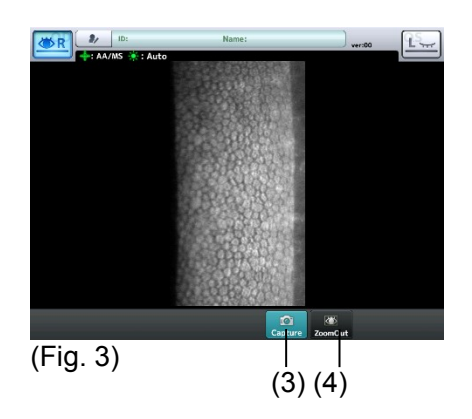

- 2) Check the endothelial image to be captured on the live endothelial image, and touch the "Capture" button (3) or press the joystick button (2) to start capturing.
	- If the capture position needs to be finely adjusted, operate the joystick and adjust the position before touching the "Capture" button (2).
- 3) The following screen appears when capturing has been completed.
	- In Quick mode
	- Return to the capture screen (refer to 2.4.2) when an image of one eye has been captured. Touch the eye selection button again to capture an image of the other eye.
	- The R/L eye analysis screen (refer to 2.4.4) appears when images of both eyes have been captured.
	- In Basic mode
	- The image selection screen (refer to 2.4.3) appears when capturing has been completed.
- When the "ZoomIn" button under "3.7.2 Measurement" is set to OFF
- 1) After alignment is completed (refer to 3.3.2), touch the "Capture" button (5) on the capture screen (Fig. 4) or press the button on the joystick (2).
	- The capture mark (6) is shown briefly on the screen. If alignment is completed within this time, capturing starts.
	- When the patient's sight is unstable, alignment cannot be completed successfully and capturing cannot be performed. In this case, repeat step 1).

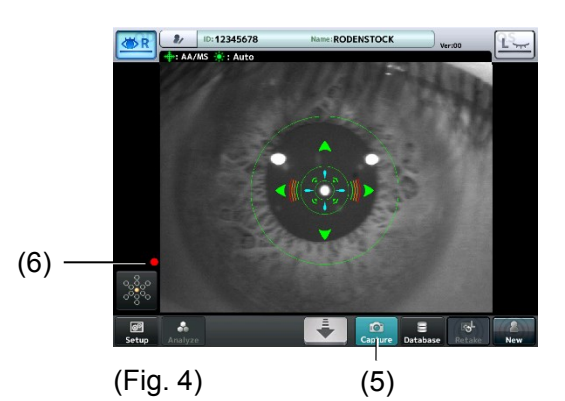

2) The following screen appears when capturing has been completed.

- In Quick mode
	- Return to the capture screen (refer to 2.4.2) when an image for one eye has been captured. Touch the eye selection button again to capture an image for the other eye.
	- The R/L eyes analysis screen (refer to 2.4.4) appears when images of both eyes have been captured.
- In Basic mode
	- The image selection screen (refer to 2.4.3) appears when capturing has been completed.

#### **3.3.4 Selecting image**

Select an image to be analyzed from the 16 captured images of the endothelium.

Touch the image selection button (1) on the capture screen (Fig. 1). The image selection screen (Fig. 2) appears. In Basic mode, the image selection screen (Fig. 2) appears every time an image of an eye is captured.

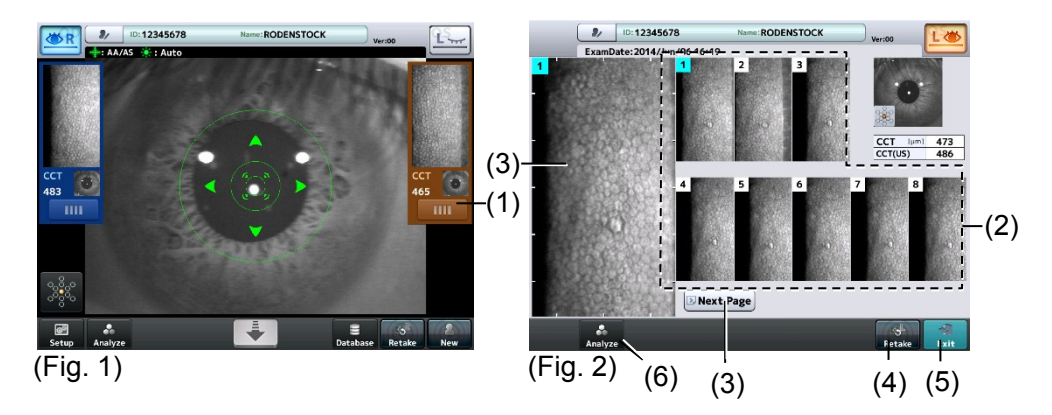

- 1) Touch one of the thumbnails (2) of captured images to select the image to be used for analysis.
	- The selected image is displayed in the image display field (3) on the left of the screen.
	- If there is no appropriate image among the 8 images on the first page, touch the "Next Page" button (3) to select the optimum image from the 8 images on the next page.
	- If there is no appropriate image in the 16 images, touch and hold the "Retake" button (4) to capture images again.
- 2) When the endothelial image to be used for analysis is selected, touch the "Exit" button (5) and return to the capture screen.
	- The image selected at this time is designated for analysis.
	- Touch the "Analysis" button (6) to open the R/L eye analysis screen without returning to the capture screen.

# **3.4 Analysis**

### **3.4.1 Auto Analysis**

Auto Analysis is to calculate values such as CD (cell density) by automatically extracting outlines of cells on the captured image

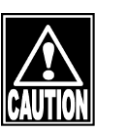

- Check that the outlines of cells are correctly detected on the captured image. *The outlines cannot be extracted on some images.*
- *Perform any of the following operations if outlines are not extracted correctly.*
- *Retake*

*Capture an image again if the images are not clear.*

- *Correcting trace line*

*Correct and redraw the incorrect images. Refer to "3.4.1 b) Editing outlines" for how to edit the outlines.*

- *Selecting cells*

*Exclude cells with outlines extracted incorrectly from the target of analysis. Refer to "3.4.1 c) Selecting cells" for how to select cells.*

- *Changing analysis method*

*Perform analysis with the L-count method or Core method. Refer to "3.4.2 Lcount method" and "3.4.3 Core method" for the operation of the L-count method and Core method.*

#### **a) How to view analysis data**

● R/L eye capture screen

When touching the "Analyze" button on the capture screen or image selection screen, the captured image is analyzed automatically and the R/L eye analysis screen (Fig. 1) appears. In Quick mode, the image selection screen appears when images of both eyes have been captured.

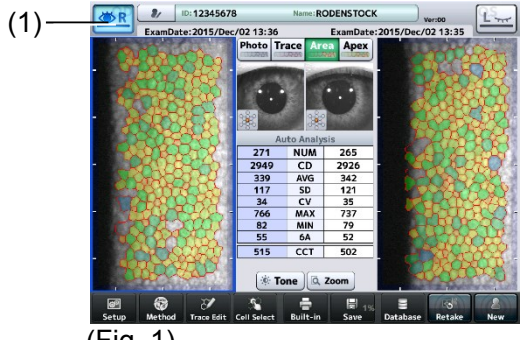

 $(Fig. 1)$ 

● Single eye analysis screen

Touch the eye selection button (1) on the R/L eye analysis screen (Fig. 1). The single eye analysis screen (Fig. 2) appears. Distribution according to cell sizes and shapes is shown in a histogram on the single eye selection screen.

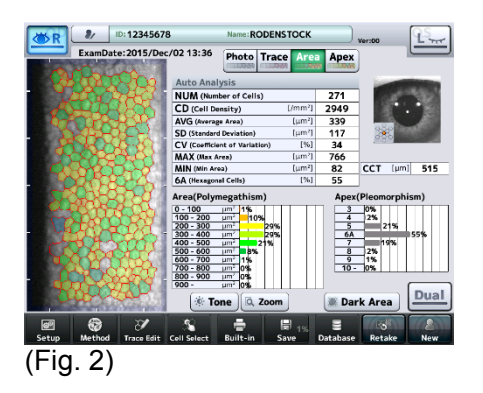

• Checking analysis values

The displayed endothelial image is automatically analyzed and resultant values are displayed on the R/L eye analysis screen and single eye analysis screen.

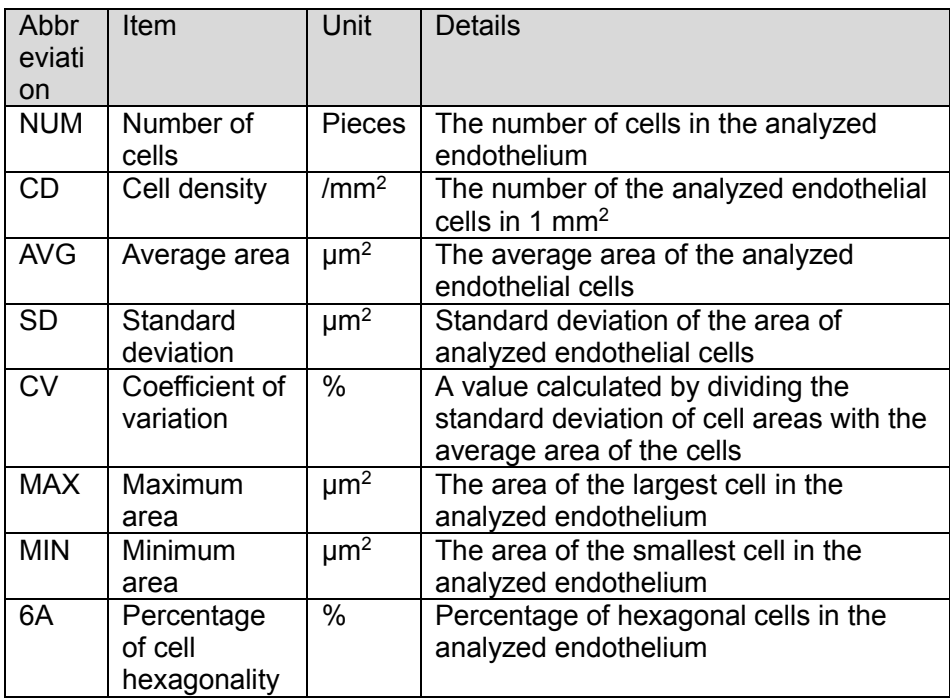

- A hyphen (-) is displayed for all analysis values if the cell outlines could not be extracted by automatic analysis.

#### • Checking central corneal thickness

The measured central corneal thickness is shown on the R/L eye analysis screen and single eye analysis screen.

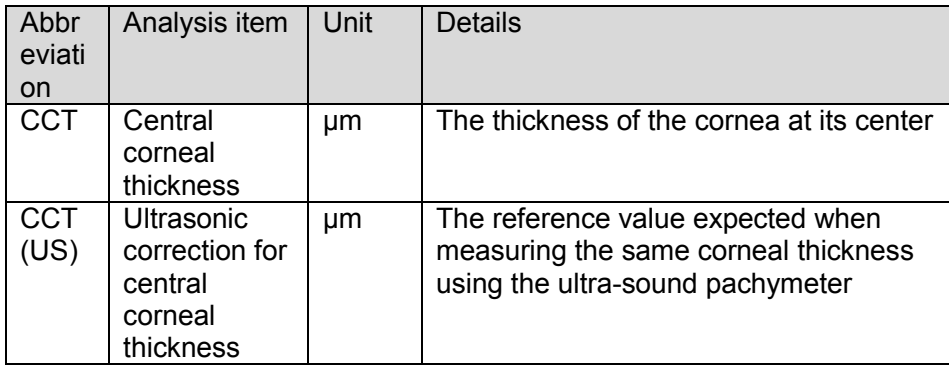

- A hyphen (-) is shown in CCT and CCT (US) when CCT cannot be measured.
- It can be set on the System Setup screen whether to show "CCT (US)" or not. Refer to "3.7.3 Application" for setting method. The initial setting is OFF.
- CCT (US) is calculated by adding a specific thickness (offset value) to CCT. The offset value can be changed on the System Setup screen. Refer to "3.7.3 Application" for setting method. The initial setting is "13μm".
- Checking distribution according to sizes/shapes

Distribution according to cell sizes and shapes obtained by automatically analyzing the displayed image of endothelium is displayed using a histogram on the single eye analysis screen.

- The class width of distribution according to cell sizes can be set on the System Setup screen. Refer to "3.7.3 Application" for setting method. The initial setting is "100  $\mu$ m<sup>2</sup>".
- If the cell outlines cannot be extracted correctly by automatic analysis, neither a bar nor a number is displayed on the histogram.
- Changing displayed images

The displayed endothelial images are automatically analyzed and resultant images are displayed on the R/L eye analysis screen and single eye analysis screen. Use the following buttons to change the image.

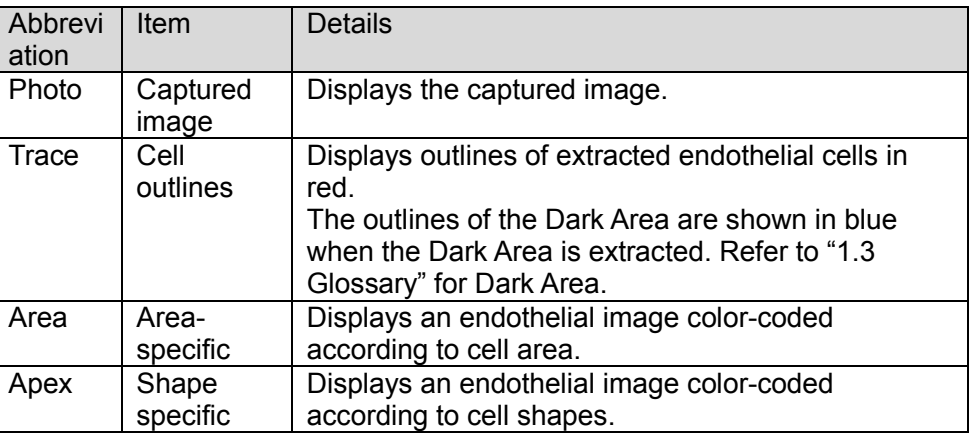

- The image to be displayed immediately after automatic analysis can be

selected on the System Setup screen. Refer to "3.7.3 Application" for setting method. The initial setting is "Area".

• Checking fixation light position

The position of the fixation light when capturing an image is shown on the R/L eye analysis screen and single eye analysis screen with icons shown below.

- It can be set on the System Setup screen whether to indicate the position for capturing an image with a black square on the icon. Refer to "3.7.3 Application" for setting method. The initial setting is OFF.

#### (1) Indication of fixation light position: OFF Center<sup>1</sup>

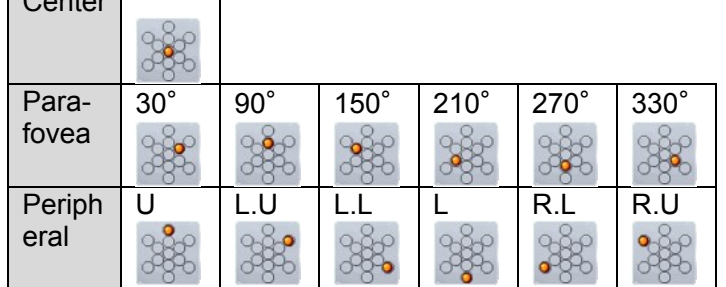

#### (2) Indication of fixation light position: ON

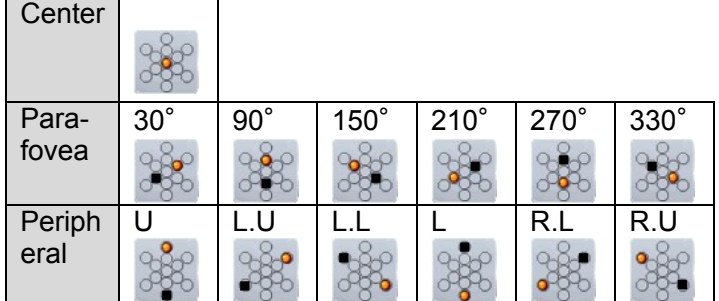

• Checking reliability

The displayed endothelial image is automatically analyzed and resultant reliability is displayed on the R/L eye analysis screen and single eye analysis screen. The reliability is categorized into 3 levels and indicated by the mark corresponding to each level as listed below.

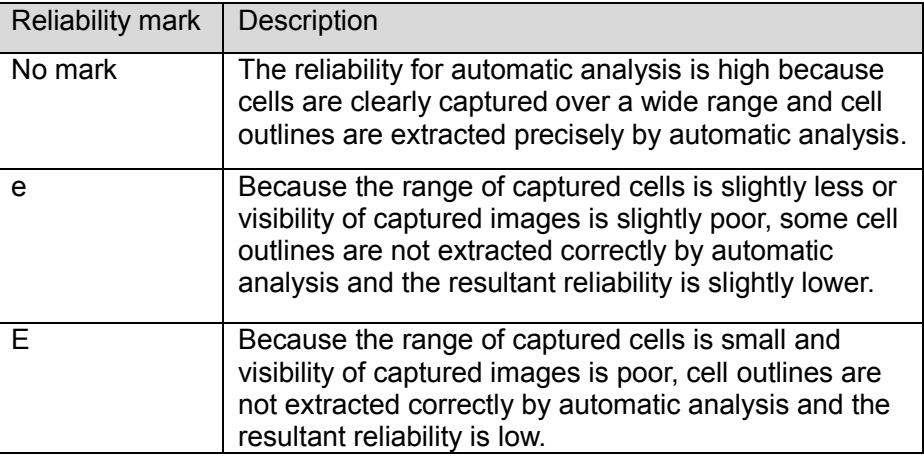

When "e" or "E" is displayed, perform any of the following actions according to the captured image condition.

- Retake
	- Capture an image again if the images are not clear.
- Correcting outlines

Correct and redraw the incorrect images. Refer to "3.4.1 Editing outlines" for how to edit the outlines.

- Selecting cell

Exclude cells with outlines extracted incorrectly from the target of analysis. Refer to "3.4.1 c) Selecting cells" for how to select cells.

- Changing analysis method

Perform analysis with the L-count method or Core method. Refer to "3.4.2 L-count method" and "3.4.3 Core method" for the application of the L-count method and Core method.

The reliability mark does not appear when the following analytical calculations are conducted.

- When an outline is edited
- When a cell is selected
- Analysis using the L-count method
- Analysis using the Core method

It can be set on the System Setup screen whether to show the reliability mark or not.

Refer to "3.7.3 Application" for setting method. The initial setting is OFF.

● Checking Dark Area analysis

Touch the "Dark Area" button (1) on the single eye analysis screen (Fig. 3). The Dark Area analysis screen (Fig. 4) appears. Touch the "Dark Area" button (2) on the Dark Area analysis screen (Fig. 3) to return to the single eye analysis screen.

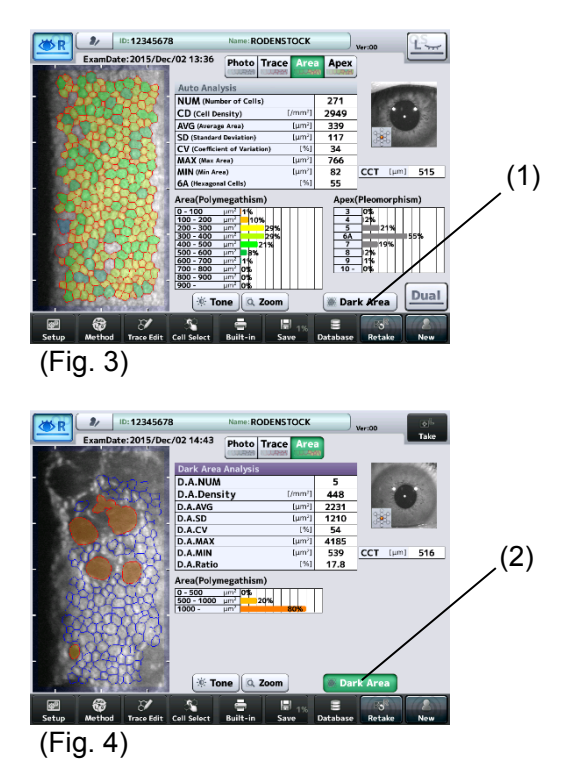

The following analysis results obtained by automatically extracting Dark Areas from the displayed image of endothelium are displayed on the Dark Area analysis screen (Fig. 4).

- Dark Area analysis image

Use the following buttons to change the image.

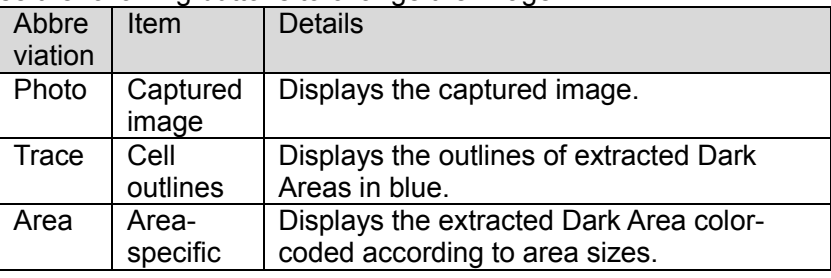

- Dark Area analysis value

The analysis results of the displayed Dark Area in endothelium.

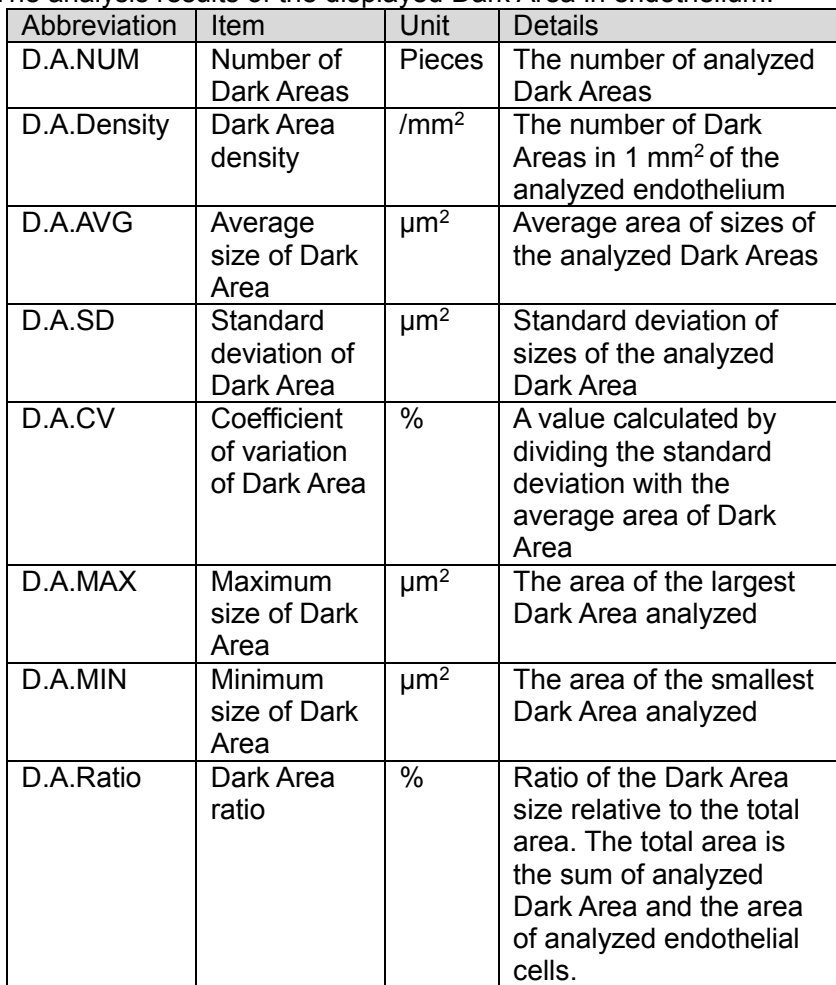

- Distribution according to sizes of Dark Area

Distribution according to sizes of Dark Areas automatically extracted is shown in a histogram.

Analysis in the Dark Area can be set to ON or OFF in "Dark Area Analysis" on the System Setup screen.

- The initial setting is "ON".
- The "Dark Area" button does not appear on the single eye analysis screen if this item is set to OFF. Namely, the Dark Area analysis screen (Fig. 3) cannot be displayed.
- Refer to "3.7.3 Application" for setting method.

### **b) Editing outlines**

Outlines of endothelial cells extracted by automatic analysis can be edited. Edit marks appear on the analysis screen when the outlines are edited. Refer to "2.4.4 Analysis screen" for details of edit marks.

Touch the "Trace Edit" button (1) on the analysis screen (Fig. 1) to open the Trace Edit screen (Fig. 2).

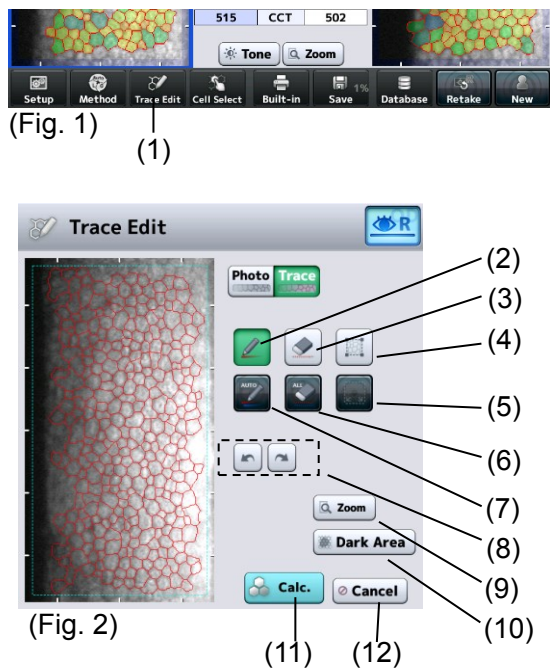

Pencil button (2)

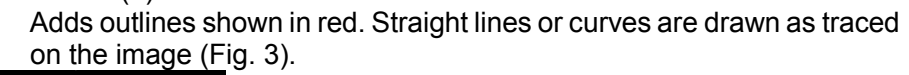

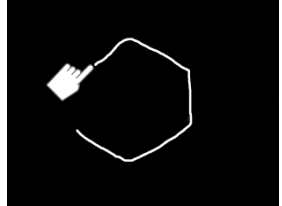

(Fig. 3)

#### (3) Eraser button

Deletes outlines shown in red. Touch the line in the image to delete it.

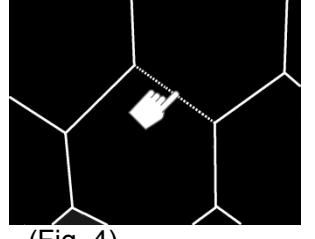

(Fig. 4)

(4) Analysis range selection button

Specifies the range to be analyzed. Specify an area to be analyzed by selecting two opposing points in an area where the shape of the cell can be confirmed.

When "100 μm" is set to "L-count range" of the system setup items, touch the center of the 100μm-square frame. Refer to "3.7.3 Application" for the system setup.

(5) Whole range button

Pressing and holding this button specifies the whole range of the image of the displayed endothelium.

(6) All clear button

Pressing and holding this button deletes all outlines of endothelial cells and Dark Areas currently displayed.

(7) Automatic selection button

Pressing and holding this button deletes all outlines of endothelial cells and Dark Areas currently displayed, and then displays outlines of automatically extracted endothelial cells and Dark Areas.

(8) Undo/Redo button

Returns or proceeds to the condition immediately before or after respectively.

(9) "Zoom" button

Enlarges the image of the endothelium.

Refer to "2.4.4 Analysis screen" for operation of this button.

(10) "Dark Area" button

Switches the outlines to be edited. Touching this button changes the target outlines (red) from the endothelial cells to Dark Area. Touch the button again to return to the setting.

(11) "Calc. (calculation)" button

Performs calculation for analysis using the edited outlines and returns to the analysis screen. Returns to the Dark Area analysis screen when the "Dark Area" button is activated.

(12) "Cancel" button

Returns to the analysis screen without applying the edited contents. Returns to the Dark Area analysis screen when the "Dark Area" button is activated.

#### **c) Selecting cells**

Cells used for analysis can be selected from endothelial cells extracted by automatic analysis.

The Edit mark appears on the analysis screen when cells are selected. Refer to "2.4.4 Analysis screen" for details of edit marks.

Touch the "Cell Select" button (1) on the analysis screen (Fig. 1) to open the Cell Select screen (Fig. 2). Selected cells are displayed in colors, and cells not selected are displayed without color or in gray.

Touch a cell on the image of the endothelium to select it.

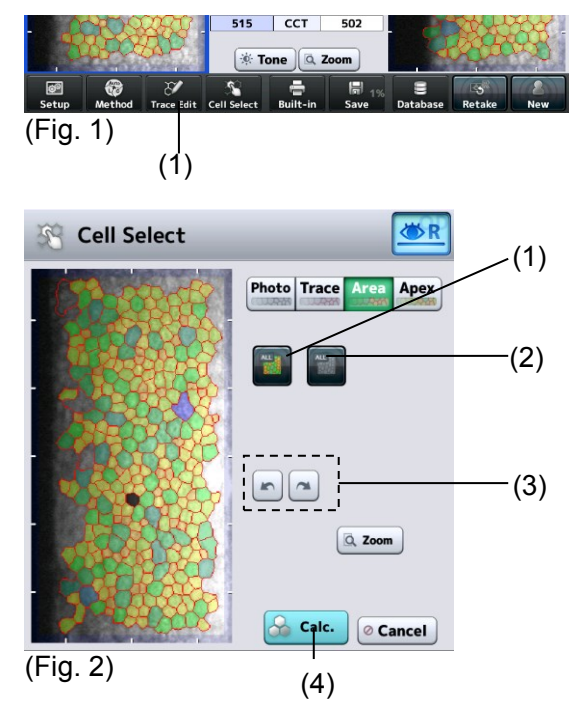

- (1) All selection button Selects all cells automatically extracted.
- (2) All cancel button

Cancels selection of all cells automatically extracted.

- (3) Undo/Redo button Returns or proceeds to the condition immediately before or after respectively.
- (4) "Calc. (calculation)" button Performs calculation for analysis using the edited outlines and returns to the analysis screen. Returns to the Dark Area analysis screen when the "Dark Area" button is activated.

# **3.4.2 L-count method**

The L-count method is an analysis method to calculate values such as CD (cell density) according to the area and points entered by the physician

### **a) Switching to L-count method**

1) Touch the "Method" button (1) on the analysis screen to open the Method screen (Fig. 2).

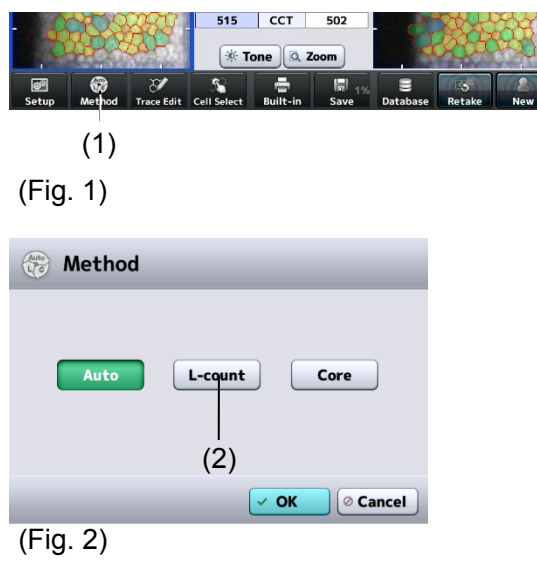

2) Touch the "L-count" button (2) and then the "OK" button to open the Point Edit (L-count) screen (Fig. 3).

### **b) Editing range and point**

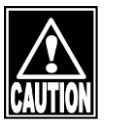

- The L-count assist function is designed to help users operate points. Be sure *that the user themselves check points selected by the L-count assist function before adding or deleting them.*
- *Place a point according to the procedures below. Incorrect calculation results may be shown if points are not selected correctly.*

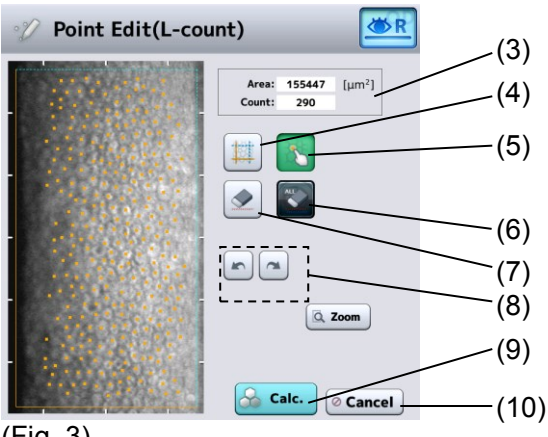

(Fig. 3)

- 1) Specify the range.
	- Touch the range selection button (4) to activate it. Touch two opposing points of the area (rectangle) subject to calculation on the image of the endothelium.
	- When "100 μm" is set to "L-count range" of the system setup items, touch the center of the 100-μm-square frame. Refer to "3.7.3 Application" for the system setup.
	- The area of the specified range is shown in the Area field (3).
	- When "L-count Assist" in the system setup is set to ON, cells in the selected range are simply extracted and dots appear on the cells.
- 2) Place a dot on a cell.
	- Touch the cell selection button (5) to activate it. Specify the center of all cells in the specified range using the touch pen.
	- An orange dot appears at the touched point.
	- The number of current dots appears in the "Count" field (3).
	- To delete a dot, touch the eraser button (7) to activate it and then touch the dot to be deleted.
	- Touching and holding the all delete button (6) deletes all dots displayed.
	- Touch the undo/redo buttons (8) to undo and/or redo the operation to specify dots.
- 3) Touch the "Calc. (calculation)" button (9) to close the Point Edit screen.
	- The calculation results are displayed on the analysis screen.
	- Touching the "Cancel" button (10) will discard the edited point information, and return you to the analysis screen.

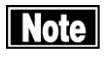

- The range line in the L-count method is shown in orange (solid line) and light *blue (dotted line).*
- *To specify cells, point to cells of which outlines are crossed with an orange solid line. Do not point to cells if their outlines are crossed with a light blue dotted line.*

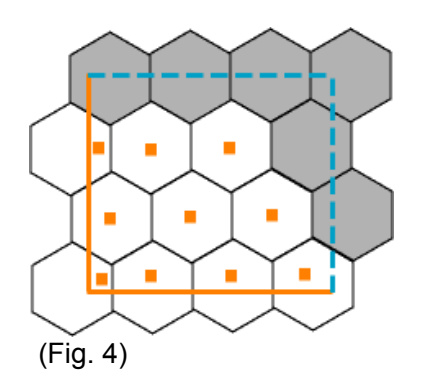

#### **c) How to read analysis results**

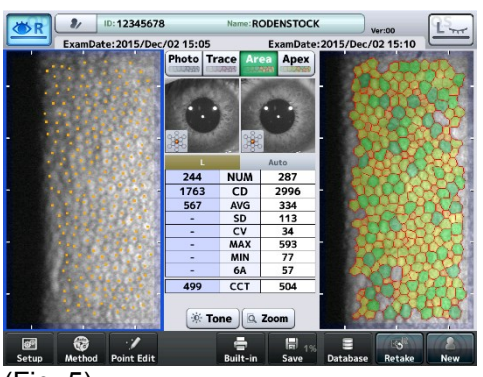

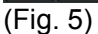

Three analysis values (NUM, CD, and AVG) are calculated in the L-count method. Analysis values are displayed on the analysis screen (Fig. 5).

- A hyphen (-) is shown for analysis values other than NUM, CD, and AVG.
- The analyzed image (Area, Apex) is not output.
- Touch the "Point Edit" button and open the Point Edit screen to edit points again.
- When analyzing another eye by the L-count method, touch the image of the endothelium to change the eye, touch the "Point Edit" button, and then edit points on the Point Edit screen.

### **3.4.3 Core method**

**The Core method is an analysis method to calculate values such as CD (cell density) by extracting the outline of the cell referring to the center of the cell entered by the physician**

- **a) Switching to Core method**
	- 1) Touch the "Method" button (1) on the analysis screen to open the Method screen (Fig. 2).

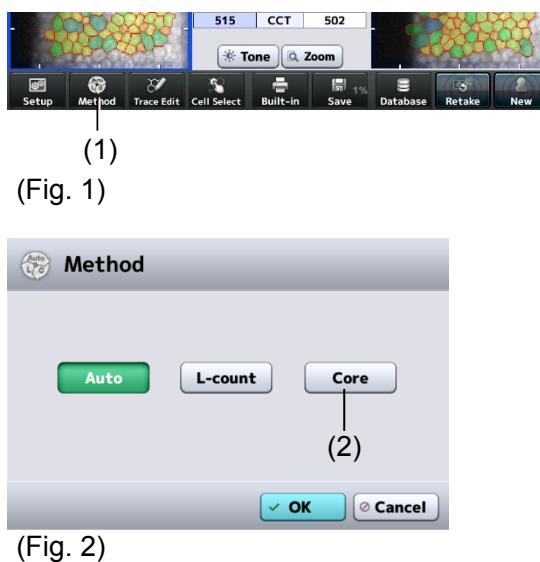

2) Select the "Core" button (2). Touch the "OK" button to open the Point Edit (Core Method) screen (Fig. 3).

### **b) Editing points**

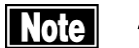

- Be sure to observe the following precautions when specifying dots in the Core *method. Otherwise incorrect results may be displayed.*
- The number of points should be 50 or more. The recommended number of *points is 100 or more.*
- Place a dot as close to the center of the cells as possible. The accuracy of *analysis results lowers as the specified position deviates from the center.*
- Determine the range for distributing points in advance and then specify the *point in all cells included in the determined range. If cells are not specified, the CD (cell density) will be calculated as smaller than the actual value. It is recommended to specify cells from the top center area to bottom center area, and then the surrounding cells clockwise in order to specify all cells.*

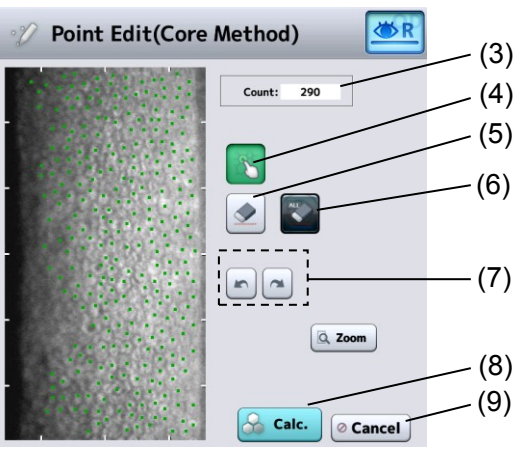

(Fig. 3)

- 1) Place a dot inside a cell.
	- Touch the cell selection button (4) to activate it. Specify the center of each cell using the touch pen.
	- A green dot appears at the touched point.
	- The "Count" field (3) increases the number of dots every time a cell is specified.
	- To delete a dot, touch the eraser button (5) to activate it and then touch the dot to be deleted.
	- Touching and holding the all delete button (6) deletes all dots displayed.
	- Touch the undo/redo buttons (7) to undo and/or redo the operation to specify dots.
- 2) Touch the "Calc. (calculation)" button (8) to close the Point Edit screen.
	- The result of calculation is displayed on the analysis screen.
	- Touching the "Cancel" button (9) will discard the edited point information, and return you to the analysis screen.

#### **c) How to read analysis results**

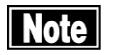

The NUM value becomes smaller than the number of dots in the analysis result *of the Core method. Dots near the outermost circumference are not used for analysis.*

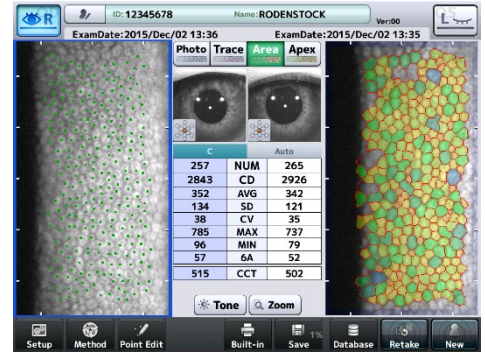

(Fig. 4)

The same analysis values as those by automatic analysis are calculated in

the Core method. Analysis values are displayed on the analysis screen (Fig. 4).

- The analyzed image (Trace, Area and Apex) is not output.
- Touch the "Point Edit" button and open the Point Edit screen to edit points again.
- When analyzing another eye by the Core method, touch the image of the endothelium to change the eye, touch the "Point Edit" button, and then edit points.

### **3.5 Export, Print, and Save**

Two functions from Export, Print, and Save can be assigned to two buttons provided at the bottom center of the analysis screen. Those functions are assigned on the System Setup screen. Refer to "3.7.4 Connection & Print" for the setting method.

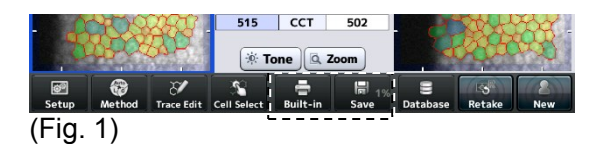

Functions that may be assigned to a button are as follows.

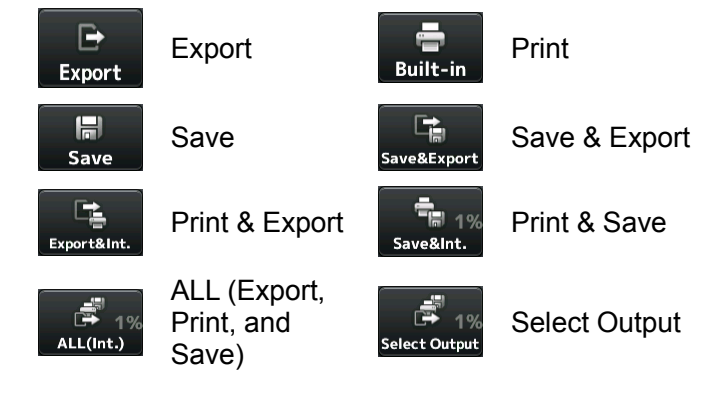

### **3.5.1 Exporting**

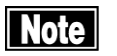

- The network support system "TOMEY Link" (optional) or the inspection data *receiving software "DATA Transfer" (included in the package) is required for data communication.*
- Refer to the corresponding operation manual for the TOMEY Link and DATA *Transfer settings.*
- Connection settings on the Setup screen must be completed in advance to *connect with TOMEY Link and DATA Transfer. Refer to "3.7.4 Connection & Print" for the setting method.*
- Data cannot be sent using some settings in the system related to entry of ID if *the ID number is not entered. Refer to "3.7.1 General" for settings on the System Setup screen.*
- It is recommended to send data after entering the *ID* number. *The data can be sent without ID numbers entered; however, the corresponding patient may not be identified from the inspection file output from DATA Transfer. When the data was sent without entering the ID number, check the content of the inspection file immediately after sending the data, and move and save the file in an appropriate location. In addition, when data is sent to TOMEY Link, all data without an ID number is regarded as data of the same patient so that it must be handled with great care to avoid error.*

1) Touch the "Export" button (1) to display the Confirmation screen (Fig. 2).

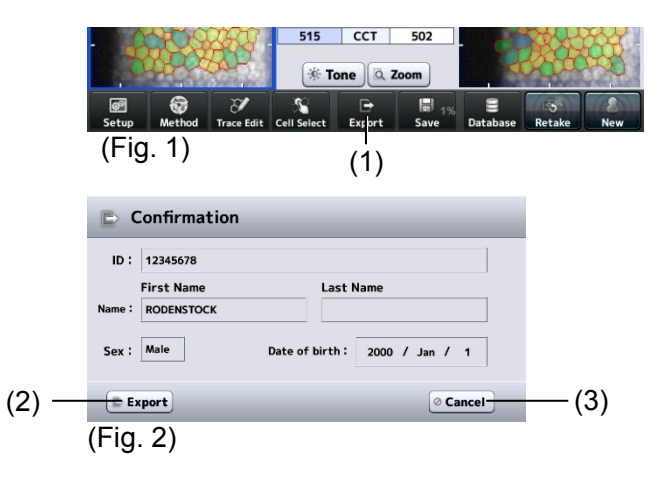

- 2) The transfer confirmation screen (Fig. 2) displays patient ID, name, sex, and date of birth. Touch the "Export" button (2) to start sending data.
	- Touching the "Cancel" button (3) returns you to the previous screen without sending data.

## **3.5.2 Printing**

Touch the "Print" button to start the one of the 5 following printings: built-in printer, a video monochrome printer, a video color printer, a PictBridge printer, or a network printer.

Select the desired printer in the system setup. Refer to "3.7.4 Connection & Print" for the setting of the printer.

#### **a) Example of printout from built-in printer**

The printing format for the built-in printer can be selected in the system setup. Refer to "3.7.4 Connection & Print" for the setting of printing format.

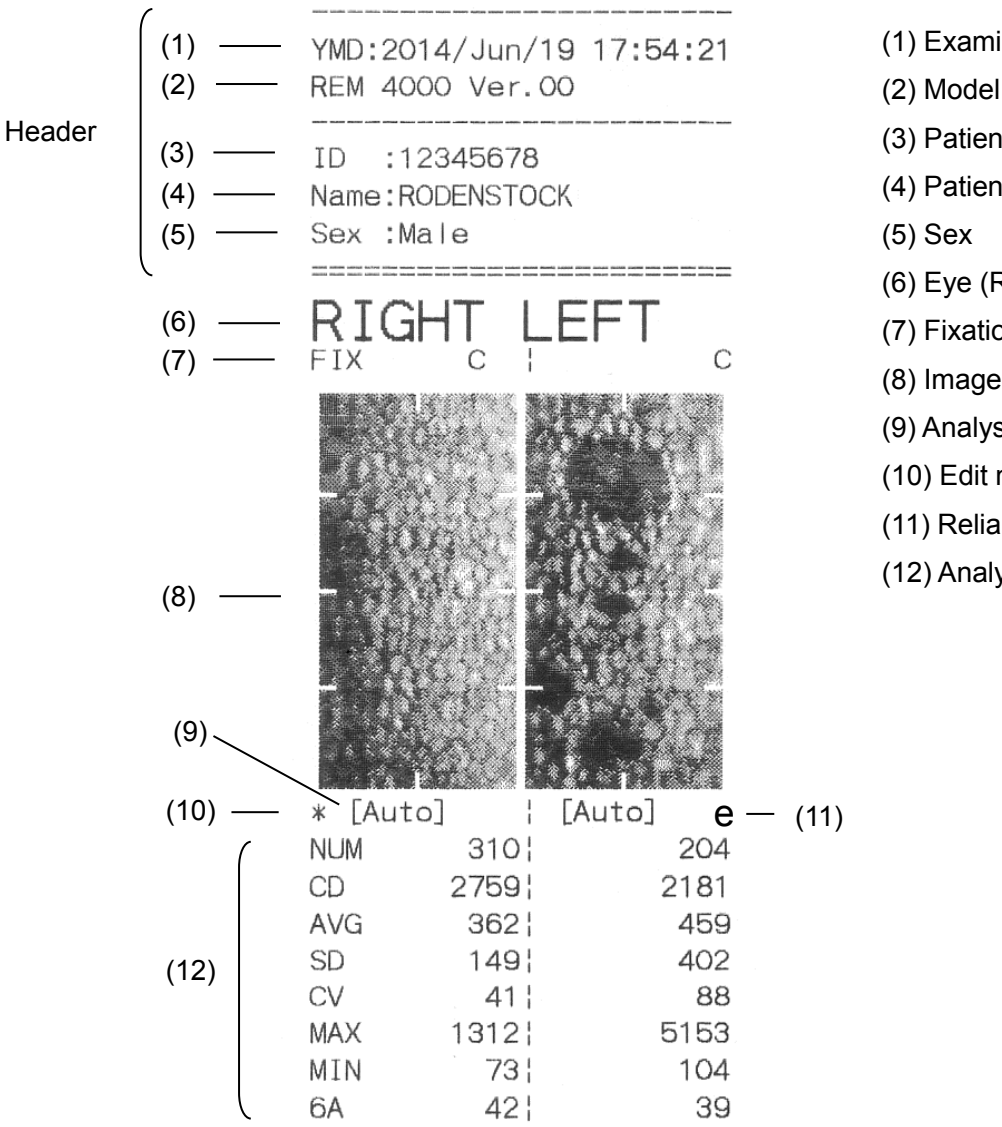

- (1) Examination date/time
- (2) Model name; version
- (3) Patient ID
- (4) Patient's name
- (6) Eye (R/L)
- (7) Fixation light position
- (8) Image of endothelium
- (9) Analysis method
- (10) Edit mark
- (11) Reliability mark
- (12) Analysis results

(13) — DA CV O  
\n(14) — DA MAX O  
\n(15) 
$$
\begin{bmatrix} DA MIN & O \\ DA Ratio O.0 & 10.7 \end{bmatrix}
$$
  
\n(16) — (D) (A)  
\n $=$ 

(13) Central corneal thickness

- (14) Ultrasonic correction for central corneal thickness
- (15) Dark area analysis value
- (16) Dark area analysis setting (D) : Dark area analysis ON (A) : Analysis as endothelium ON
- (17) Printing date/time
- (18) Character string defined by user

#### **b) Printout from video printer**

The monitor screen is printed from the video printer, PictBridge printer or network printer. Buttons provided at the bottom of the screen are not printed.

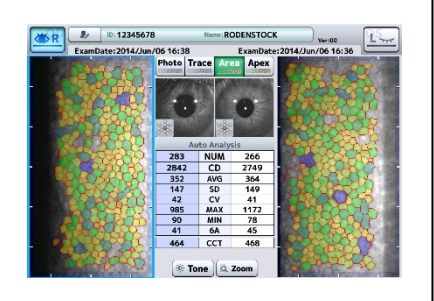

# **3.5.3 Saving**

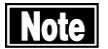

Always enter the ID number before saving the examination data.

- **Turn off the instrument when inserting or removing the SD card. Inserting or** *removing the SD card while the instrument is on may damage the saved data.*
- *The data saved in the SD card may be damaged due to SD card corruption or instrument failure. Backup the data as necessary.*

Touch the "Save" button (1) on the analysis screen to save the examination data of both eyes to the database (SD card inserted in the base of the main unit).

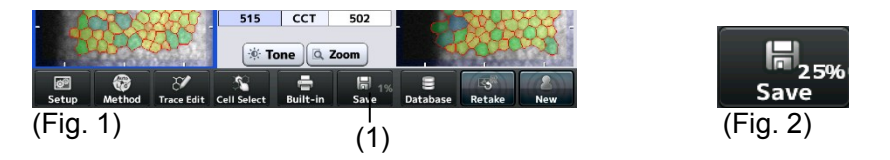

- The used storage capacity of the SD card is shown in % on the "Save" button (Fig. 2).
- If the used storage capacity of the SD card exceeds 90%, the character color turns red. Use this indication as a reference for replacement of the card.

### **3.6 Database**

# **3.6.1 Browsing examination data**

1) Touch the "Database" button (1) on the analysis screen to open the Patient List screen (Fig. 2).

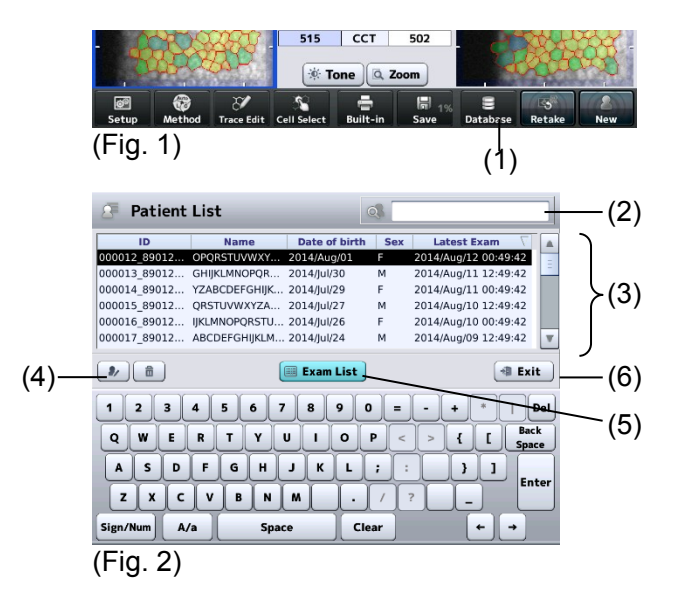

- 2) Touch the patient list window (3) to select the patient.
	- The selected line turns black.
	- Enter a search string into the search box (2). Possible patients are found from the patient IDs and names in the database, and listed in the patient list window.
	- Touch any of the titles at the top of the patient list window (ID, Name, and Date of birth) to sort patients.
	- Touch the patient information button (4) to open the Patient Information screen and check details of the patient information.
	- Touch the "Exit" button (6) to return to the previous screen.
- 3) Touch the "Exam List" button (5) to open the Exam List screen (Fig. 3) of the selected patient.

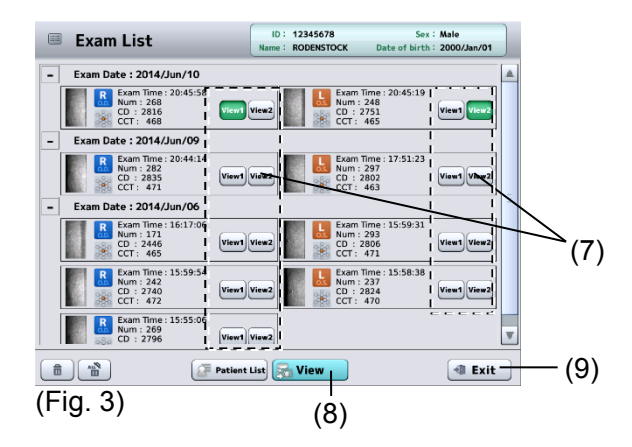

- 4) Select the data to be browsed using the "View 1" or "View 2" button.
	- The examination data selected by the "View 1" or "View 2" button is shown on the left or right side of the R/L eye view screen respectively.
	- Touch the "Exit" button (9) to return to the Exam List screen.
- 5) Touch the "View" button (8) to display the selected examination data on the R/L eye view screen.
	- Functions of the buttons on the R/L eye view screen are the same as those on the R/L eye analysis screen. Refer to "2.4.4 Analysis screen" for operation of the buttons on the R/L eye analysis screen.
	- Edit the analysis result and touch the "Save" button (10) to overwrite the existing examination data with the edited contents.
	- Touch the "Exit" button (11) to return to the Exam List screen.

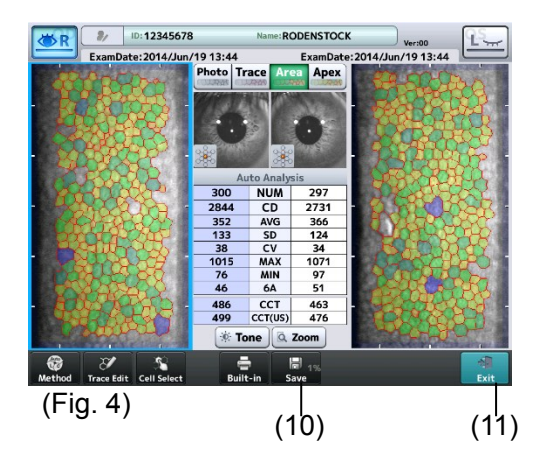

# **3.6.2 Deleting examination data**

- **Note**
- When the patient information is deleted, all examination data saved with that *patient's ID will be deleted. Be sure to check the saved contents before deleting them.*

### **a) Deleting data on Patient List screen**

Touch the delete button (1) to delete the selected patient ID and captured images.

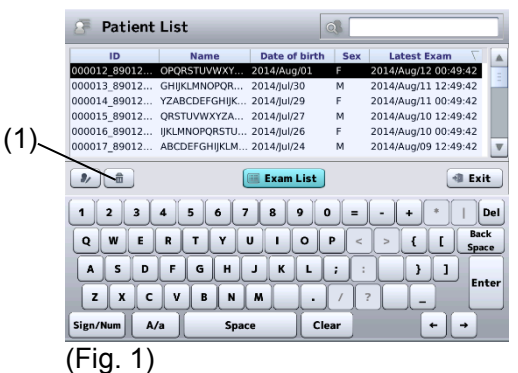

#### **b) Deleting data on Exam List screen**

- Touch the delete button (1) to delete the captured image data selected by the "View 1" and "View 2" buttons.
- Touch the all clear button (2) to delete all examination data of the selected patient. The patient information will not be deleted.

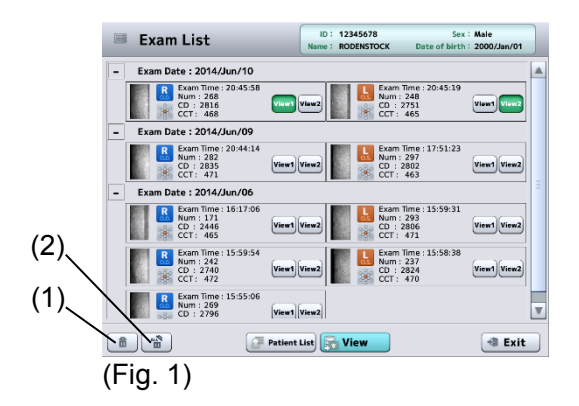

# **3.6.3 Changing ID**

- **Note**
- **Examination data are saved or deleted when changing ID. Do not turn off the** *power when ID is being changed. Otherwise, the data may be corrupted.*
- The data saved in the SD card may be damaged due to SD card corruption or *instrument failure. Backup the data as necessary.*
	- 1) On the R/L eyes view screen or single eye view screen, hold the grayed out patient information button (1) briefly to open the patient information entry screen (fig. 2).

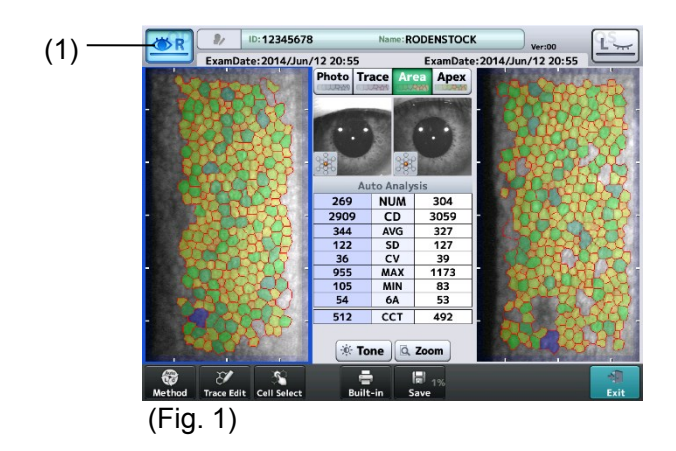

2) Enter the ID number and press the save button (2) to change the current examination data ID number.

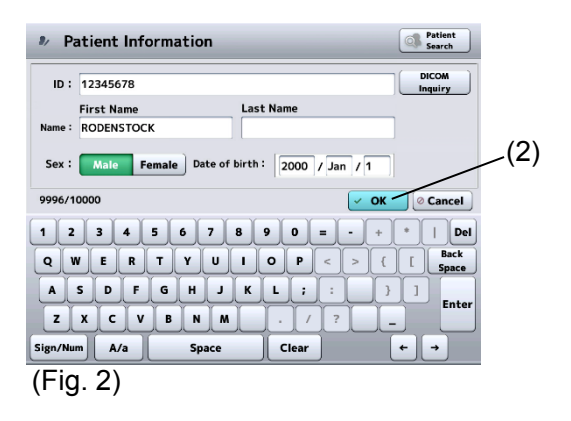

### **3.7 System setup**

The "system setup" function is provided in this instrument to change various settings. "System setup" settings are retained even when the instrument is turned off.

1) Open the System Setup screen. Touch the "System Setup" button (1) on the Setup screen (Fig. 1) to open the System Setup screen (Fig. 2).

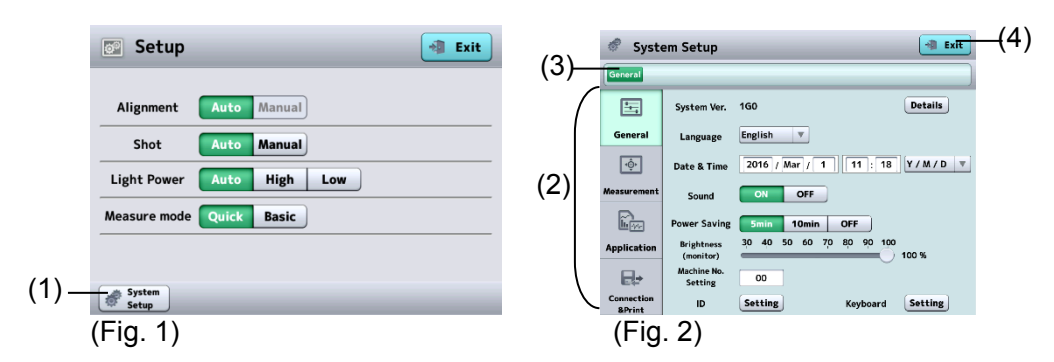

- 2) The system setup consists of 4 major categories.
	- General ……….. Language, time, version information, etc.
	- Measurement ... Capture of images and operation
	- Application ……. Analysis and correction
	- Connection & Print ... Connection and printing

Touch the menu tab (2) to open the corresponding setup screen. The setup screen has a tree configuration. The displayed location is shown in the address bar (3) and you can jump to the specified screen by touching the displayed characters.

Touching the "Exit" button (4) will reflect the changes made and open the capture screen.

# **3.7.1 General**

Set general settings for the instrument. Select the "General" tab.

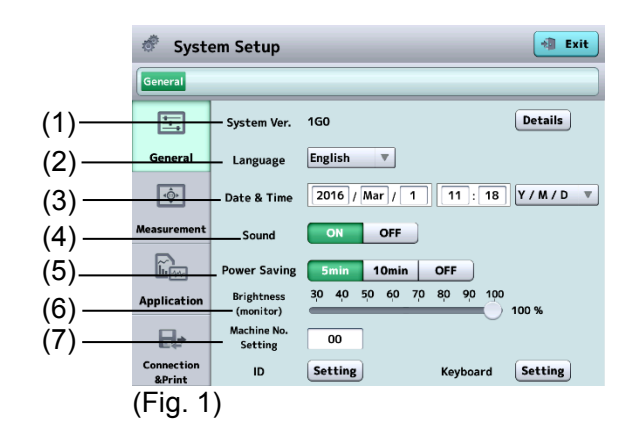

(1) System Ver. Displays the version of the system. (2) Language

Selects the language.

(3) Date & Time

Sets the display format of the date and the date and time. The key pad appears when the input field is touched.

(4) Sound

Sets whether to emit sounds when capturing an image and operating the screen.

(5) Power Saving (auto power off function)

Automatically turns off the monitor when no operation is performed for a specified time. Touch the monitor screen to return to normal status. Set the time until the auto power off function is activated. 5 mins / 10 mins / OFF

- (6) Brightness (monitor) Sets the brightness of the monitor screen.
- (7) Machine No. Setting

Sets the number to identify each instrument when multiple instruments of the same model are installed.

#### **a) ID Setting**

Touch the ID Setting button (1) to open the setting screen (Fig. 2).

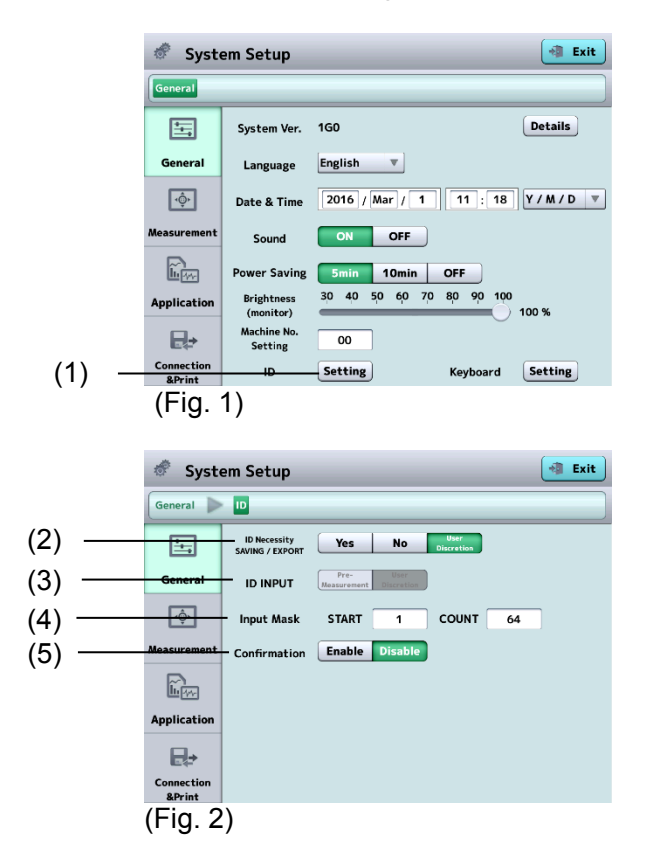

(2) ID Necessity, SAVING / EXPORT Sets how the ID must be handled when saving and sending examination data to TOMEY Link.

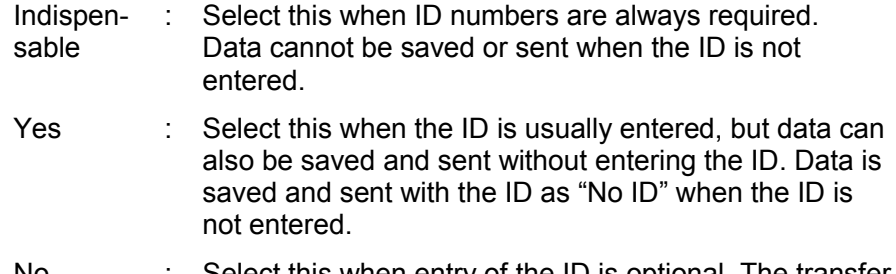

- No : Select this when entry of the ID is optional. The transfer confirmation screen appears, but the inspection data is automatically saved and sent. Data is saved and sent with the ID as "No ID" when the ID is not entered.
- (3) ID INPUT

Sets whether to display the patient information input screen before capturing images when starting to capture images for a new patient. When (2) "ID Necessity, SAVING / EXPORT" setting is "No", this setting is automatically set to "No" and cannot be selected.

- Yes : Opens the patient information entry screen before capturing images.
- No : Opens the capture screen.
- (4) Input Mask

Sets which part of the character string should be recognized as the ID number when entering the ID number from a barcode. If it starts from "0" or "1", the characters from the very beginning are identified as the ID number.

(5) Confirmation

Selects whether to open the patient information confirmation screen when saving or sending the examination data to TOMEY Link.

**b) Keyboard Setting**

Touch the Keyboard Setting button (1) to open the setting screen (Fig. 2).

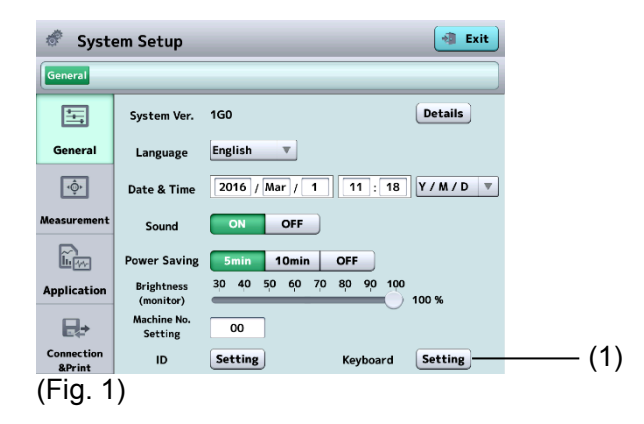

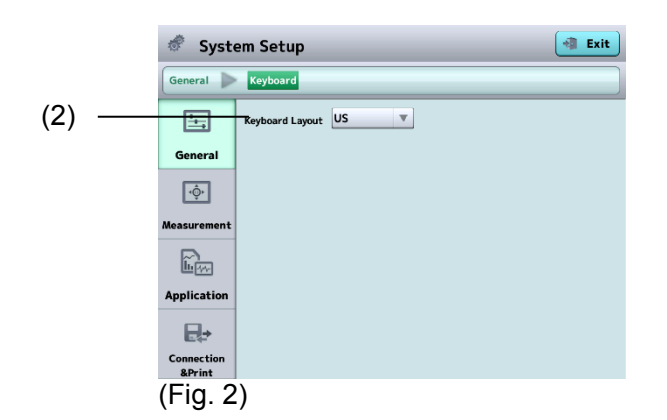

(2) Keyboard Layout Select the software keyboard type.

# **3.7.2 Measurement**

Input settings related to capturing images. Click the "Measurement" tab.

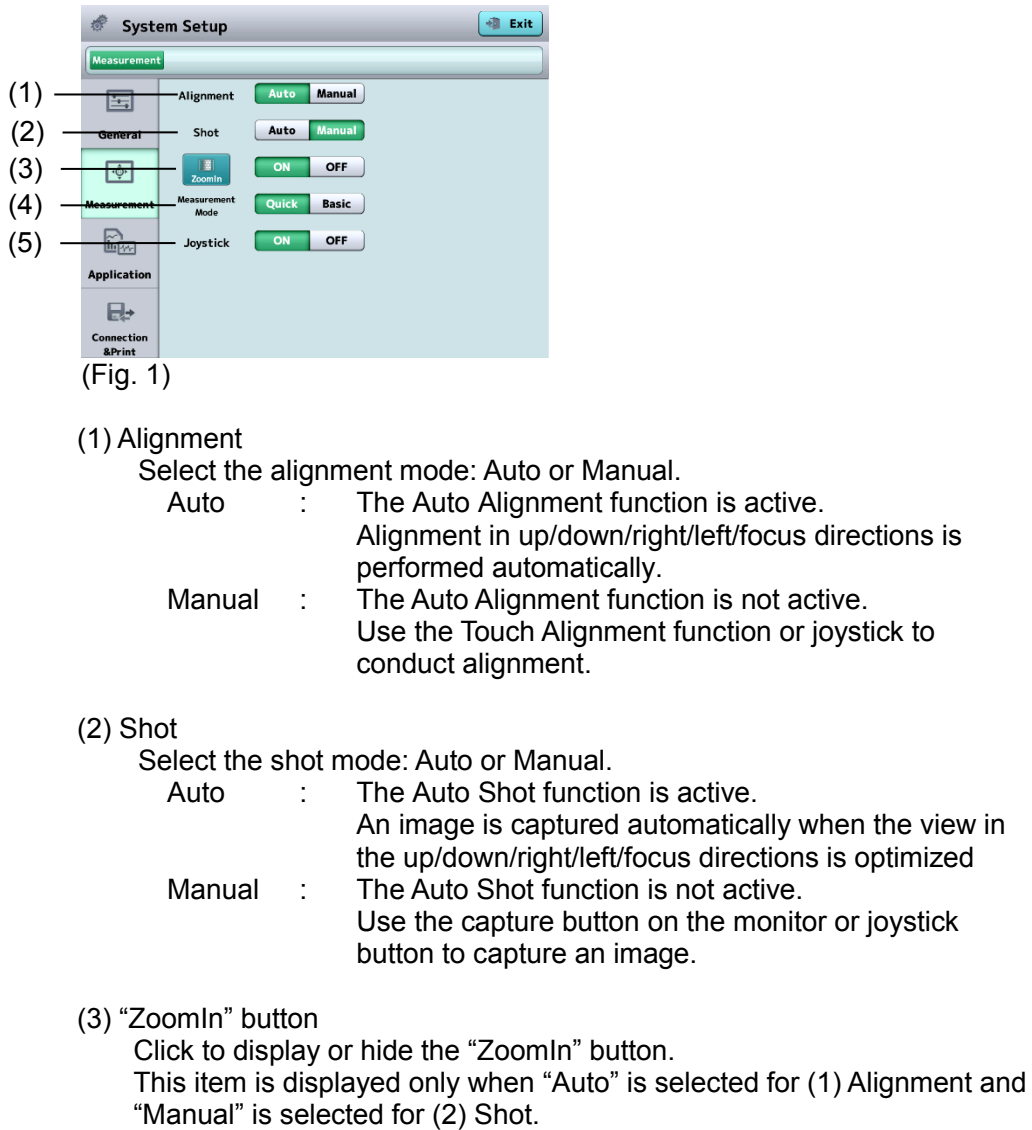

 $3-43$   $\blacksquare$ 

# (4) Measurement mode

Sets the mode for capturing images.

- Quick : Capture mode in which the image selection screen does not appear when capturing is completed. This mode is for users that do not need to look at all 16 images of the endothelium.
- Basic : Capture mode in which the image selection screen appears when capturing is completed. This mode is for users who want to look at all 16 captured images of the endothelium and select only one from them.
- (5) Joystick

Activates or deactivates the joystick.

# **3.7.3 Application**

Make settings related to display and analysis. Select the "Application" tab.

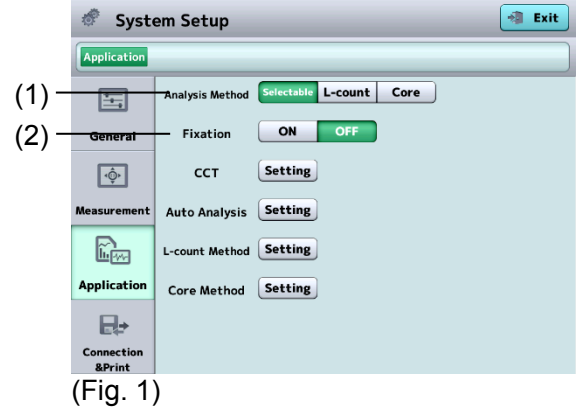

#### (1) Analysis Method

Selects the switching method for analysis method. Set the function for the lower button 1 on the analysis screen (Fig. 2).

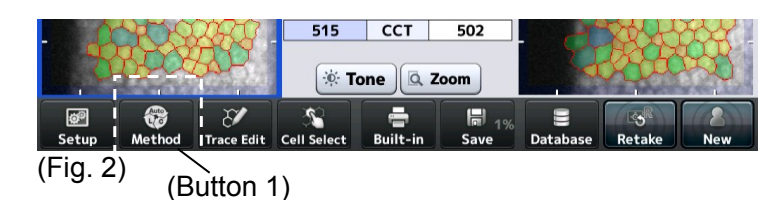

(2) Fixation

Sets whether to show the image capturing position on the fixation light position display of the analysis screen.

#### **a) CCT**

Touch the "Setting" button (1) of "CCT" to display the System Setup screen (Fig. 2).

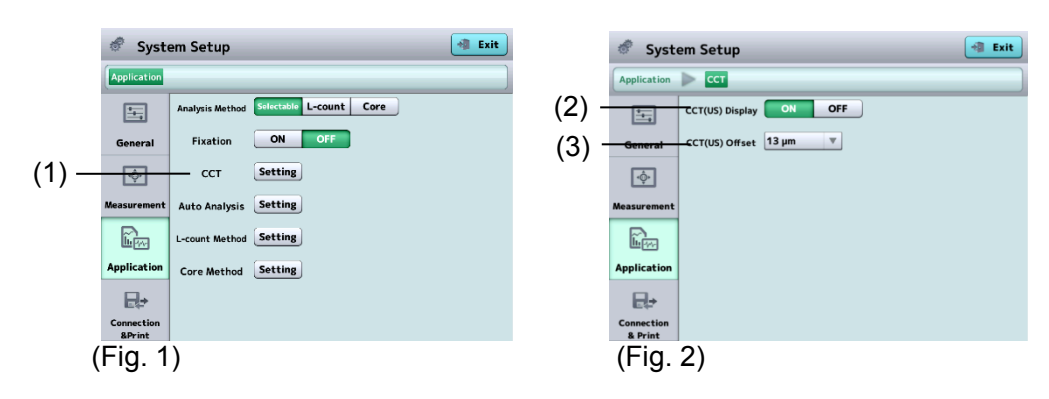

(2) CCT (US) Display

Sets whether to display the ultrasound correction value of the central corneal thickness. The default setting is OFF.

(3) CCT (US) Offset

Sets the offset for ultrasound correction of central corneal thickness.

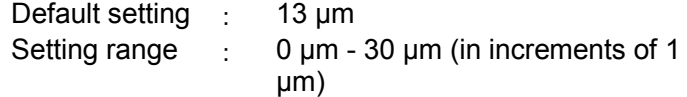

This item is not displayed when (2) "CCT (US) Display" is set to OFF.

#### **b) Auto Analysis**

Touch the "Setting" button (1) of "Auto Analysis" to open the System Setup screen (Fig. 2).

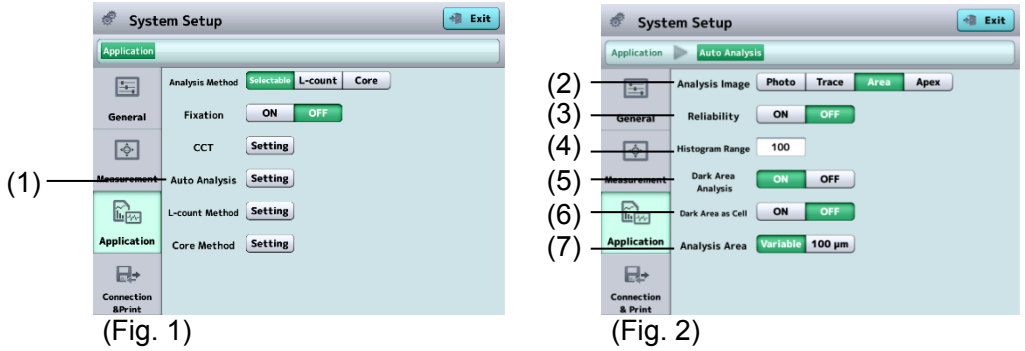

(2) Analysis result

Sets images (Photo, Trace, Area or Apex) to be shown immediately after analysis is completed.

#### (3) Reliability

Sets whether to display the reliability mark on the screen.

#### (4) Histogram Range

Sets the range displayed by a histogram of area-specific distribution. etting : 100  $\mu$ m<sup>2</sup>

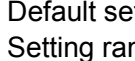

nge  $\cdot$  1 - 999 μm<sup>2</sup> (in increments of 1

- $\mu$ m<sup>2</sup>)
- (5) Dark Area Analysis

Turns the Dark Area detection function on and off. Dark Areas are not detected when set to OFF.

#### (6) Dark Area as Cell

Sets whether to regard detected Dark Areas as endothelial cells and include them in analysis of endothelial cells. This item is not displayed when (5) "Dark Area Analysis" is set to OFF.

#### (7) Analysis Area

Sets how to specify the range using the analysis range selection button of the auto analysis/edit trace line function.

- Variable : Set the analysis range by specifying two opposing points.
- 100  $\mu$ m : Set the analysis range to 100  $\mu$ m<sup>2</sup> regarding a point specified on the image of endothelium as the center.
#### **c) L-count Method**

 $($ 

Touch the "Setting" button (1) of "L-count Method" to open the System Setup screen (Fig. 2).

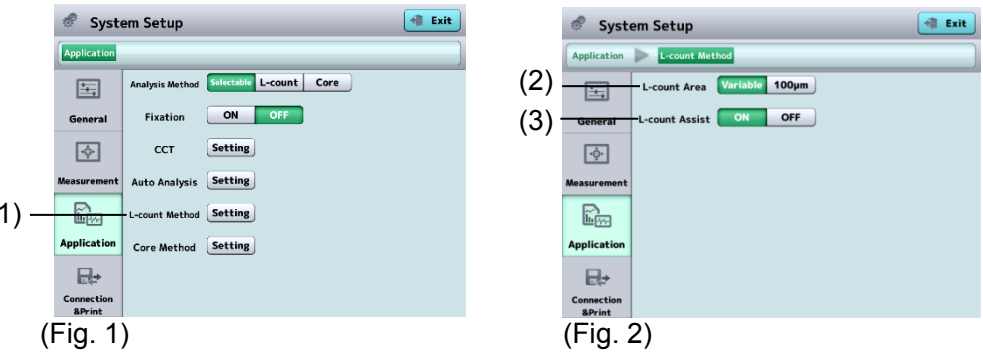

#### (2) L-count Area

Sets how to specify the range for analysis by the L-count method.

- Variable : Set the analysis range by specifying two opposing points.
- 100  $\mu$ m : Set the analysis range to 100 $\mu$ m<sup>2</sup> regarding a point specified on the image of endothelium as the center.

#### (3) L-count Assist

Turns the L-count assist function on and off.

Cells are automatically selected after the range is specified when set to ON.

#### **d) Core Method**

Touch the "Setting" button (1) of the "Core Method" to open the System Setup screen (Fig. 2).

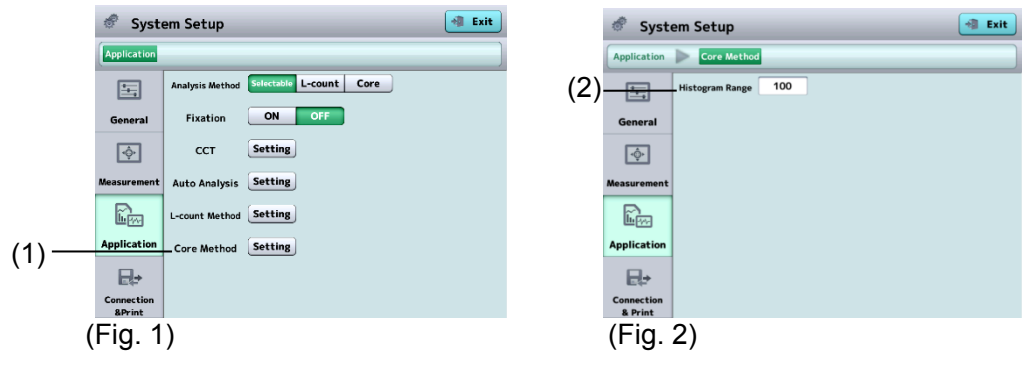

(2) Histogram Range

Set the range displayed by a histogram of area-specific distribution.

- Default setting : 100 μm<sup>2</sup>
- Setting range : (in increments of 1  $\mu$ m<sup>2</sup>)

## **3.7.4 Connection & Print**

# **Note**

## *Refer to "Terms and Definitions" of "DICOM Conformity Statement" regarding DICOM-related terms and definitions.*

Make settings related to connection, saving, export, and printing on this screen. Select the Connection & Print tab.

## **a) Select Function**

ı

Touch the "Setting" button (1) of "Select Function" to open the Select Function screen (Fig. 2).

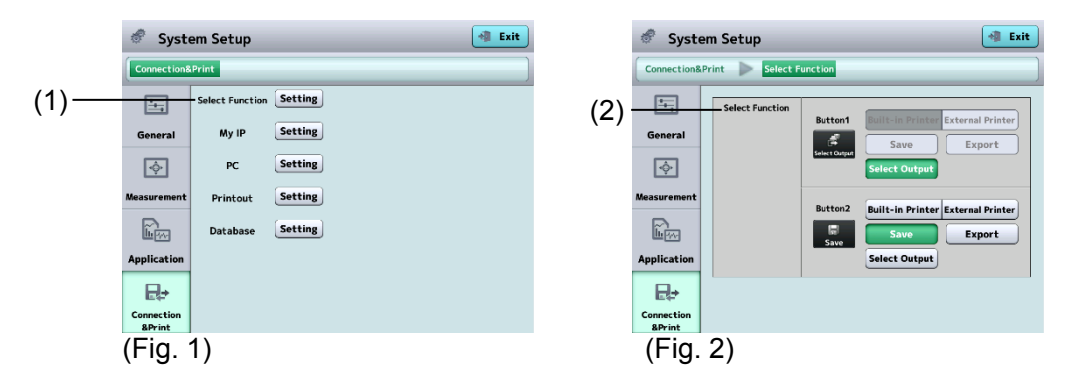

#### (2) Select Function

Select functions of two buttons at the bottom center of the analysis screen (Fig. 3).

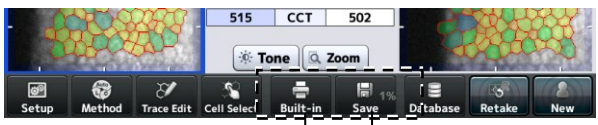

(Fig. 3)  $(Button<sup>1</sup>1)$  (Button 2)

# **b) My IP Setting**

Touch the "Setting" button (1) of "Printout" to open the System Setup screen related to printers (Fig. 2).

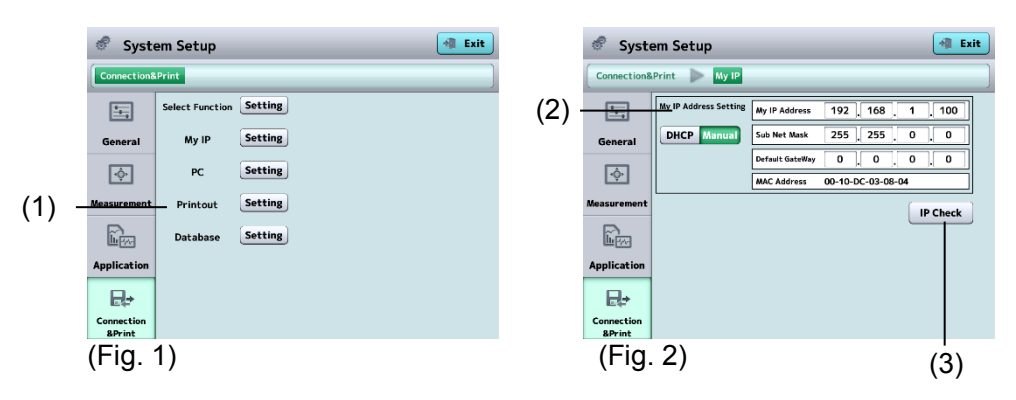

(2) My IP

Select either DHCP (dynamic IP) or Manual (static IP) in the My IP Address Setting. When "Manual" is selected, set My IP Address, Sub Net Mask, and Default Gateway.

(3) IP Check

Performs a duplicate IP address check.

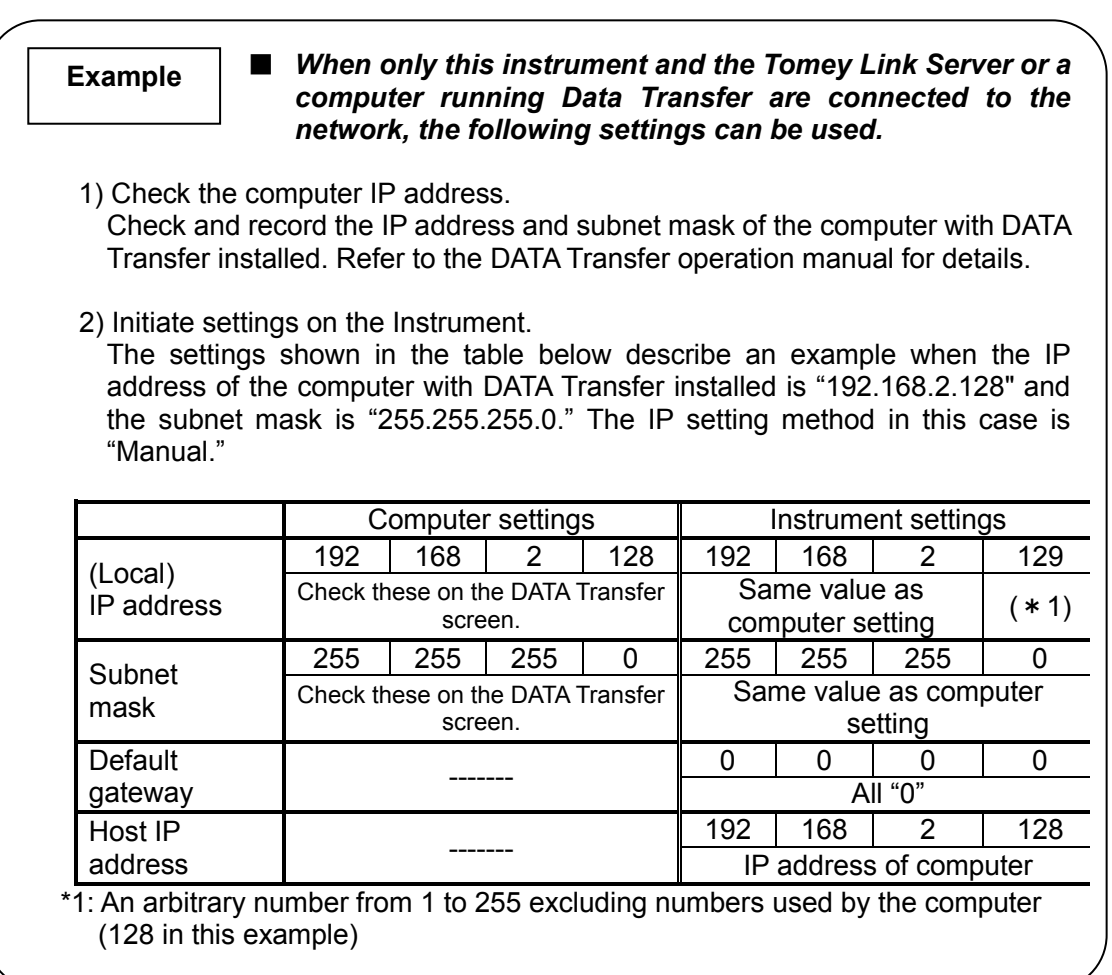

# **c) PC setting**

Make connection settings to export data to a personal computer with TOMEY Link or Data Transfer installed.

Touch the "Setting" button (1) of "PC" to open the System Setup screen related to Export (Fig. 2).

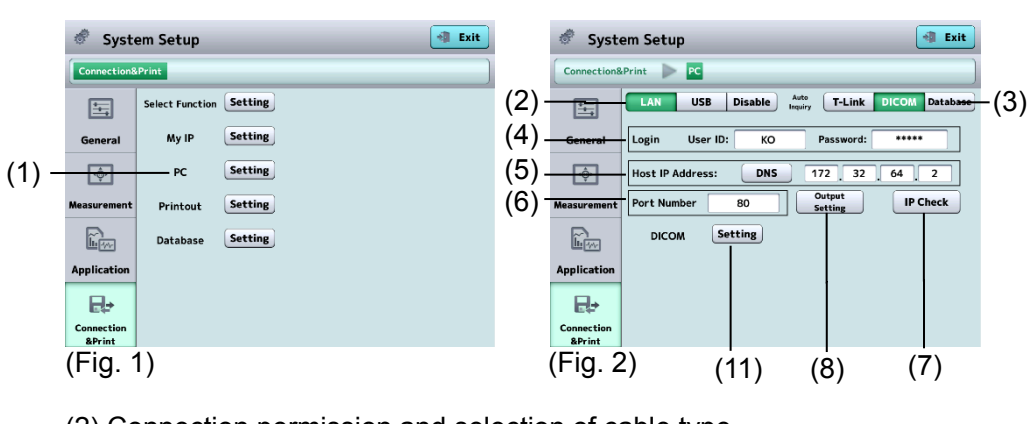

(2) Connection permission and selection of cable type

LAN : Use a LAN cable for connection.

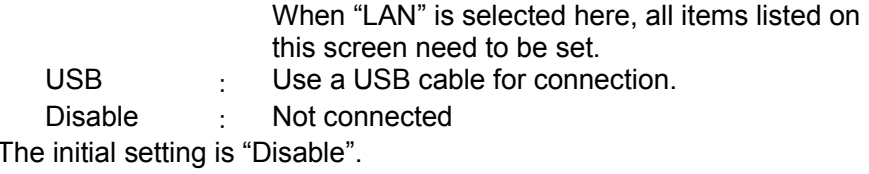

3-49 ■

#### (3) Auto Inquiry

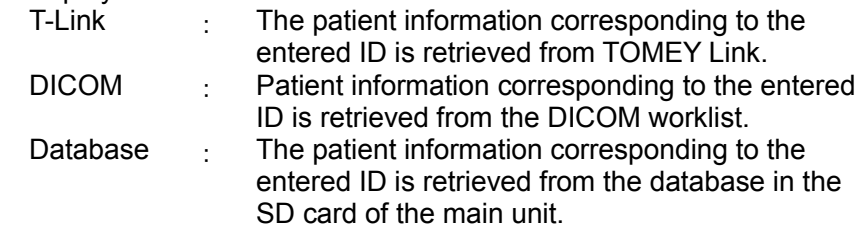

(4) Login

Set the user ID and password to log in to the TOMEY Link. Maximum number of characters to be entered for the user ID or password is 16.

(5) Host IP address

Set the IP address of the personal computer to be connected. This item is displayed only when "LAN" is selected. Touch the "DNS" button to specify the personal computer name. A DNS server must be running in the LAN environment to enable connection using the DNS. Touch the input field to display the keyboard.

(6) Port number

A port number can be set. This item is displayed only when "LAN" is selected in item (2).

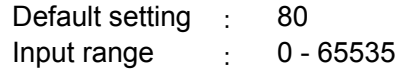

(7) "IP Check" button

Performs a connection test.

(8) "Output Setting" button

Open the System Setup - Output Setting screen (Fig. 3).

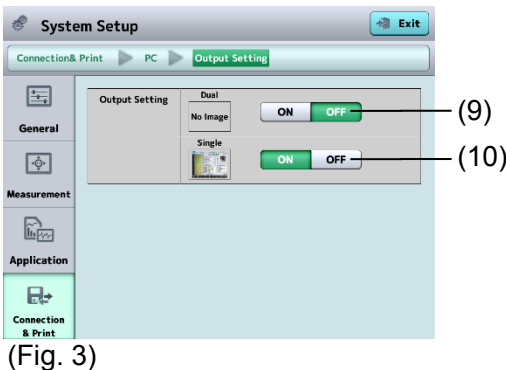

(9) "Dual" button

Set whether or not to output the JPEG image on the R/L eye analysis screen to the personal computer.

(10) "Single" button

Set whether or not to output the JPEG image on the single eye analysis screen to the personal computer.

(11) "DICOM" setting button Open the "DICOM" setting screen (Fig. 4).

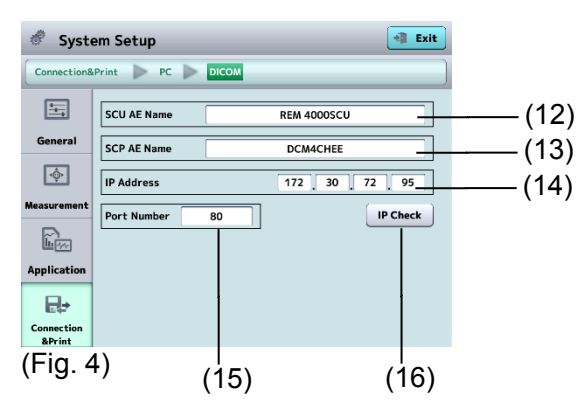

(12) SCU AE Name

This is the DICOM Application Entity title for this application. Conforming to DICOM standards, this name is used for communication between AEs to certify each other. Register on the server side (SCP) in advance to prevent unauthorized

access and discern this application on the network.

(13) SCP AE Name

Set the DICOM Application Entity title for the DICOM-compliant server (SCP). As DICOM communication is generally carried out in combination with IP address, port number and AE title, make sure to set these names. Check the DICOM Conformity Statement regarding the AE communication destination title and set up.

(14) SCP IP Address

Set the IP address of the DICOM-compliant server (SCP).

(15) Port Number

Set the port number used for DICOM communication. Default setting : 80 Input range : 0 - 65535

(16) "IP Check" button

Send the message "C-ECHO-RQ" to the DICOM-compliant server (SCP). During DICOM communication, the C-ECHO service is used to check communication between the server and the terminal ends.

#### **d) Printer setting**

Touch the "Setting" button (1) of "Printout" to open the System Setup screen related to printers (Fig. 2).

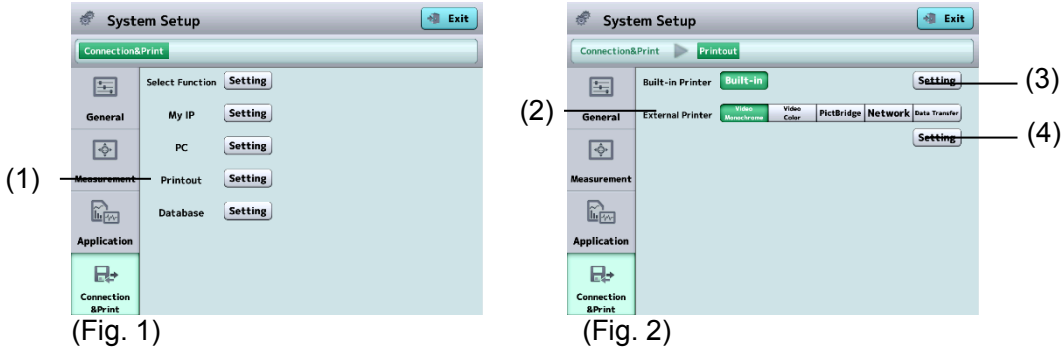

(2) External Printer

Select the printer to be used. Four types of printers are available: video monochrome printer, video color printer, PictBridge printer, and network printer.

- (3) Built-in Printer "Setting" button Open the setting screen related to the built-in printer.
- (4) External Printer "Setting" button Open the setting screen related to the external printer.

#### **[Built-in]**

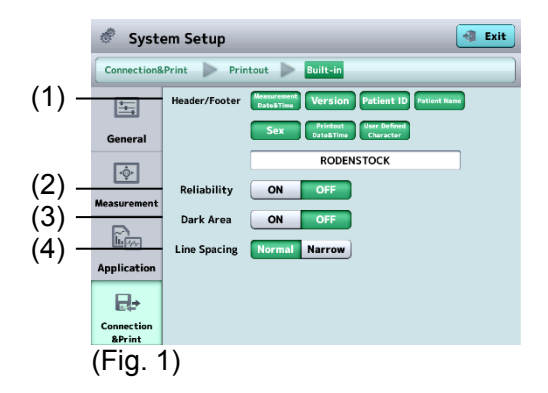

(1) Header/Footer

Set the items to be printed in the header and footer area. Refer to "3.5.2 a) Example of printout from built-in printer" for details of

(2) Reliability

printing items.

Set whether to show the reliability mark.

(3) Dark Area

Set whether to print the Dark Area analysis values.

(4) Line Spacing

Set the line spacing for printing.

## **[Video Monochrome Setting]**

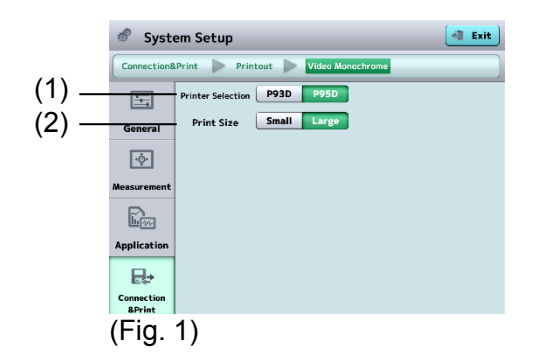

(1) Printer Selection

Select the type of video monochrome printer. Two types of video printers are available as follows. When the printer is selected, printer-specific setting items appear. P93D : Mitsubishi P93D, monochrome

P95D : Mitsubishi P95D, monochrome

(2) Print Size

Set the printing size.

#### **[Video Color Printer]**

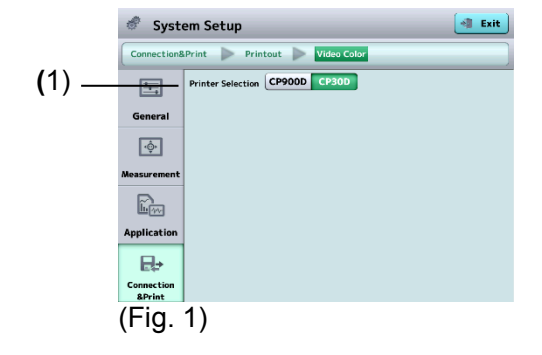

(1) Printer Selection

Select the type of video color printer.

Two types of video printers are available as follows.

- CP900D : Mitsubishi CP900D, color
- CP30D : Mitsubishi CP30D, color

# **[PictBridge settings]**

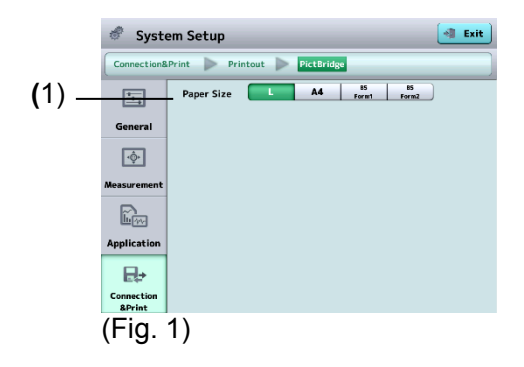

- (1) Paper Size
	- Set the printing size.
	- L / A4 / B5 Form 1 / B5 Form 2
	- B5 Form 1: When the paper feed tray is centered.
	- B5 Form 2: When the paper feed tray is left-aligned.

## **[Data Transfer]**

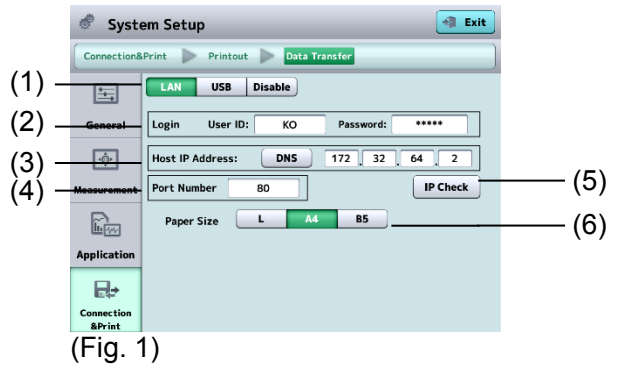

- (1) Connection admission and Cable type
- (2) Login to TOMEY Link
- (3) Host IP Address
- (4) Port Number
- (5) "IP Check" button
- (6) Paper Size
	- L / A4 / B5

Select the same paper size specified in the printer setting.

\* Refer to "c) PC setting" for details of (1) to (5).

#### **e) Database setting**

Touch the "Setting" button (1) of "Database" to open the System Setup screen related to the database (Fig. 2).

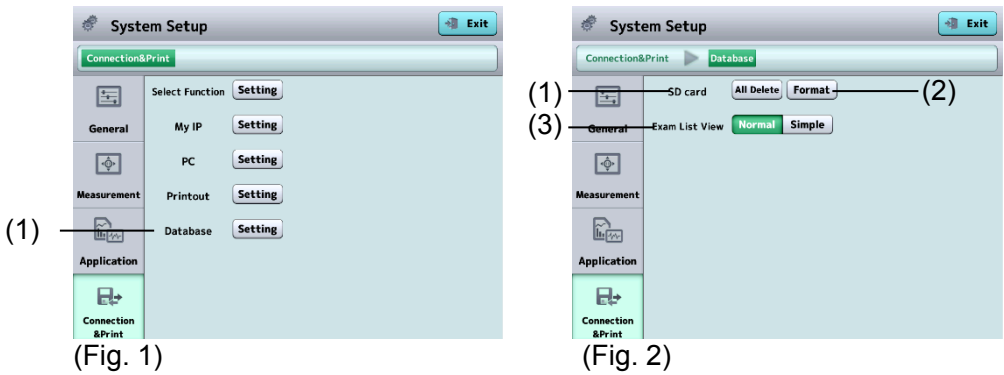

- (1) SD card "All Delete" button All patient and examination data are deleted.
- (2) SD card "Format" button

Format the SD card inserted in the main unit. All examination data is deleted.

- (3) Exam List View
	- Normal : Displays thumbnails of images of the endothelium on the Exam List screen.
	- Simple : Doesn't display thumbnails of images of the endothelium on the Exam List screen.

This page is intentionally left blank.

# **4. INSPECTION AND MAINTENANCE**

# **4.1 Warranty**

One-Year Limited Warranty

The seller warrants this product to be free from defects in material and workmanship under the normal use of this product for one (1) year or other term complying with local regulations from the date of invoice issued by Seller to the original purchaser. Lamps, paper and other consumable items shall not be covered by this warranty. This warranty also shall NOT apply if the product has not been installed, operated or maintained in accordance with the INSTRUCTION MANUAL of Tomey Corporation (here in after called "Tomey"). Neither seller not Tomey shall be liable for any damages caused by purchaser's failure to follow instruction for proper installation, use and maintenance of product.

This warranty is only applicable to the new product and DOES NOT cover any damage resulting from or caused by accident or negligence, abuse, misuse, mishandling, improper modification of this product, by persons other than personnel duty authorized by Tomey, not to a product whose serial number or batch number is removed, altered or effaced.

THIS WARRANTY IS EXPRESSLY IN LIEU OF ANY AND ALL OTHER WARRANTIES, EXPRESSED OR IMPLIED (INCLUDING SPECIFICALLY, WITHOUT LIMITING THE GENERALITY OF THE FOREGOING,

ALL WARRANTIES OF MERCHANTABILITY AND FITNESS FOR A PARTICULAR PURPOSE), AND ALL OTHER OBLIGATION AND LIABILITY ON THE PART OF SELLER AND TOMEY. NEITHER SELLER NOR TOMEY SHALL BE LIABLE FOR INCIDENTAL,

CONSEQUENTIAL OR SPECIAL DAMAGES UNDER ANY CIRCUMSTANCES OR FOR MORE THAN REPAIR,

REPLACEMENT OR REFUND OF THE PURCHASE PRICE OF DEFECTIVE GOODS.

# **4.2 Operation life**

This instrument is designed to have an operating life of 8 years when operated in the appropriate environment and it is adequately inspected and serviced.

# **4.3 Inspection**

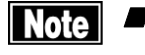

■ When there is a problem, measurement may not be performed correctly. *Contact TOMEY or your local distributor immediately for repair.*

## **4.4 Routine maintenance**

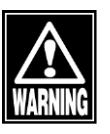

Hold the plug when disconnecting the power plug from the outlet to avoid *placing excessive force on the cord. Pulling the cord may damage the inner core wires, resulting in electric shock or fire.*

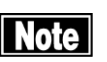

■ Do not use organic solvents such as thinner, benzene, or acetone to clean the *instrument. These solvents may damage the surface of the instrument.*

- Clean the inner surface of the capture window with a soft cloth from time to *time. High quality images may not be captured if the optical section of the instrument becomes dirty.*
- *Place the dust cover over the main unit when not in use.*
- *Disconnect the power plug from the outlet and place the dust cover over the main unit when not in use for long periods.*
- *Spray glass cleaner onto a soft cloth to clean the monitor on the main unit.*
- Gently wipe (do not rub) sections that patients touch directly, such as the *forehead pad and chin rest, with cotton dampened with alcohol.*
- Do not leave any water, chemicals, etc. remaining on the touch panel as the *surface of the touch panel is vulnerable to moisture. The surface of the touch panel may be damaged and unable to maintain the appropriate performance.*

#### **Daily maintenance**

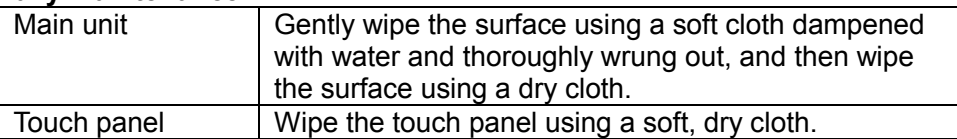

#### **For heavy dirt**

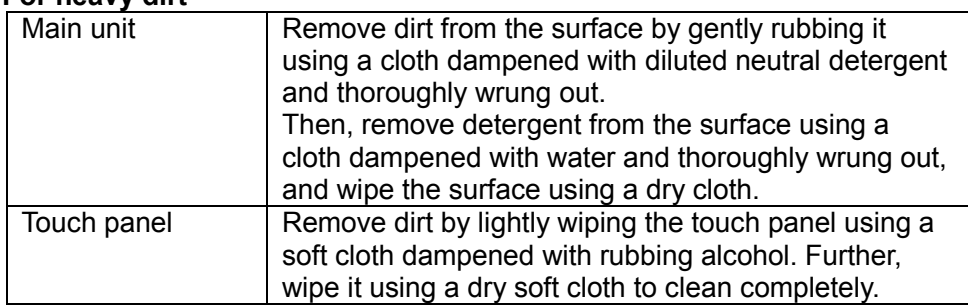

# **4.5 Replacing consumables**

# **4.5.1 Fuses**

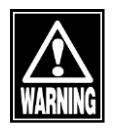

- *Disconnect the power plug from the outlet when replacing fuses. Otherwise you may get electric shock, resulting in death or serious injuries.*
- Use fuses specifically designed for this instrument.
- When the instrument does not work correctly after fuses have been replaced, *there may be other causes of the problem. Turn off the instrument immediately and contact your local distributor.*

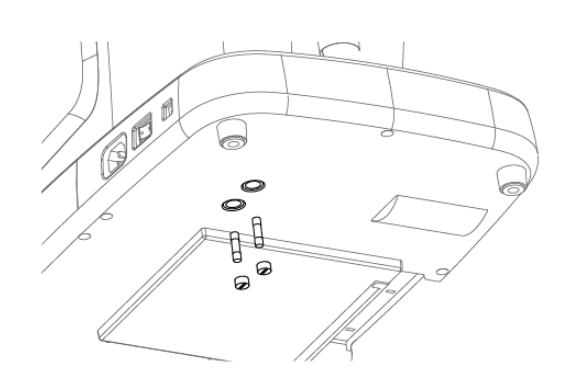

(Fig.1)

- 1) Turn power off and disconnect the power plug from the outlet.
- 2) Disconnect the power connector from the power socket of the instrument.

Insert a flat screwdriver or coin into the slot on the fuse case located at the bottom of the main unit. Turn the screw counterclockwise to remove it.

- 3) Replace the blown fuse with a new one.
- 4) Install the fuse holder in the reverse order of removal.

# **4.5.2 Built-in printer paper**

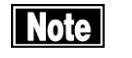

- Always use genuine TOMEY paper for the printer. Using other types of paper *may cause printer failure.*
- *Do not pull paper forcibly. Trying to pull the paper out may cause printer failure. Touch the "PRINT" button without any data stored to feed blank paper.*

Replace the paper roll according to the procedure below when red lines appear on the edges of the printer paper.

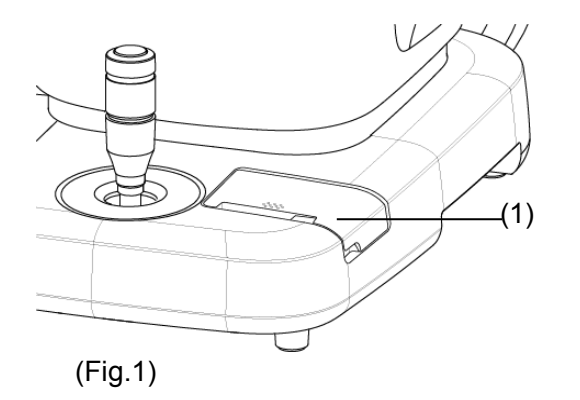

1) Push the latch (1) on the printer cover upward to open it.

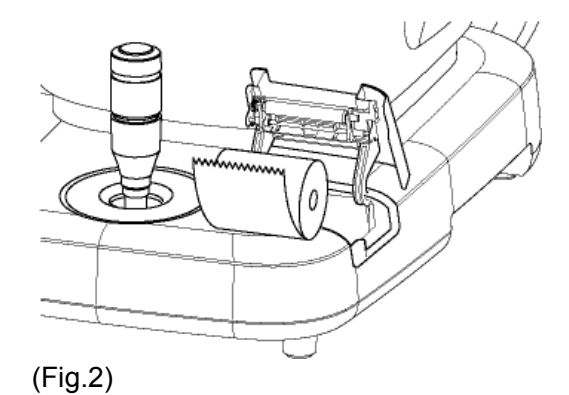

- 2) Remove the old printer paper roll and install a new roll. If the roll is installed in the wrong direction, nothing will be printed.
- 3) Close the printer cover with the end of the paper protruding 2cm from the outlet. Press the cover firmly until you hear a click.

# **4.6 Storing**

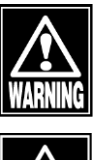

Install the instrument in a location free of water or chemicals. Any water or *chemicals entering the instrument may cause electric shock or failure.*

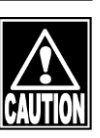

lole

- Do not store the instrument in a location where chemicals are stored or gases *may occur. Spilt chemicals or vapor may enter the instrument and result in fire.*
- **Disconnect the power plug from the outlet to ensure safety when the** *instrument is not operated for long periods.*
- **Store the instrument in a location not subject to direct sunlight, high** *temperature and humidity, or air containing dust, salt and/or sulfur. Otherwise, failure or malfunction may occur.*
- Store the instrument in a level stable place free of vibration or mechanical *impact. Otherwise, images cannot be captured correctly. The instrument may also topple or fall, resulting in fire or a fatal accident.*
- Place the dust cover over the main unit when not being used. High quality *images may not be captured if the optical section in the instrument becomes dirty.*

Completely lower the head to lower dead center when storing the instrument.

Pressing the packing button (1) for 3 seconds automatically returns the head to lower dead center. Turn power off.

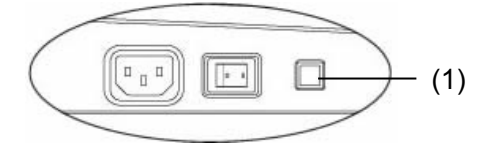

<Storage conditions>

- Ambient temperature range : -20 - +60°C

- Relative humidity range in the set of the 10 - 95%

## **4.7 Disposal**

- Note
- Keep the box and packing materials for reuse when moving or transporting *the instrument.*
- Keep the packing materials and the box together.
- When disposing of the main unit and/or packing materials, sort them by *material type and abide by local government rules and regulations.*
- A lithium battery is used in the instrument. Handling of the lithium battery *varies depending on governing bodies. Follow relevant laws and local rules and regulations, or contact your local distributor or representative.*

# **5. TROUBLESHOOTING**

Check the following first when you encounter any problems. If the problem is not solved even after checking the applicable items listed below, contact your local distributor to request inspection and/or repair.

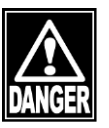

■ *Do not remove the cover of the instrument. Otherwise you may get electric shock.*

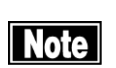

■ *Do not take any actions other than those specified below.* 

# **5.1 Common items**

 **The instrument does not start when the power switch is turned on.**

**P**Cause 1) Problem with the power plug

 $\circ$  Check that the power plug is firmly connected to the outlet. Check that there are no flaws in the power cord, such as cracks or tears.

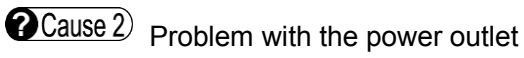

- 
- $\bigcirc$  Check that power is supplied to the outlet to which the power cord is connected.
- Cause 3 Faulty fuse
	- $\sqrt{\text{Solution}}$  Check that fuses are not blown. If blown, replace the fuse (refer to "4.5.1 Fuses"). If the new fuse blows again, the instrument may be faulty. Contact your local distributor to request inspection and/or repair.

**Nothing appears on the monitor screen.**

 $\bullet$  Cause 1) The auto power off function, which automatically turns off the screen when the instrument is not operated for a specified time, has been activated.

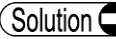

 $\text{Solution} \bigodot$  Touch the monitor screen.

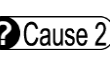

 $\Omega$  Cause 2) The maintenance switch on the side is in the P (up) position.

 $\bigcirc$  Solution  $\bigcirc$ 

Turn off the power, return the maintenance switch to the down position, and then turn on the power.

 **The whole monitor screen is dark and not easy to see. C** Cause 1) The brightness of the monitor is low. Adjust the brightness of the screen using the  $\zeta$  Solution  $\bigcirc$ brightness setting of the screen described in "3.7.1 General". **The data cannot be printed by the video printer.** Cause 1) Printer paper. Check the remaining printer paper. Verify that printer  $\bigcirc$  Solution  $\bigcirc$ paper is correctly set as described in the instruction manual of the video printer. Cause 2) USB cable. Verify that the USB cable is correctly connected to  $\bigcirc$  Solution  $\bigcirc$ the main unit and the video printer. Refer to "3.2.1 Connections" for correct connection. **O**Cause 3) Setting the output printer Set "Video" for the output destination when the "Print"  $\bigcirc$  Solution  $\bigcirc$ button is touched. Refer to "3.7.4 Connection & Print" for the correct setting. **The brightness and color of printouts from the video printer are remarkably different from that of the screen display.** Cause 1 Setting of the video printer is not accurate.  $\bigcirc$  Solution  $\bigcirc$ Adjust the contrast, brightness, and color as described in the instruction manual of the video printer. **The data cannot be printed by the built-in printer. P**Cause 1) Printer paper.  $\bigcirc$  Solution  $\bigcirc$ Check the remaining printer paper. Verify that printer paper is set correctly as described in "4.5.2 Built-in printer paper".  $\Omega$  Cause 2) Setting the output printer  $\sqrt{\text{Solution}}$  Set "Built-in" for the output destination when the "Print" button is touched. Refer to "3.7.4 Connection & Print" for the correct setting.

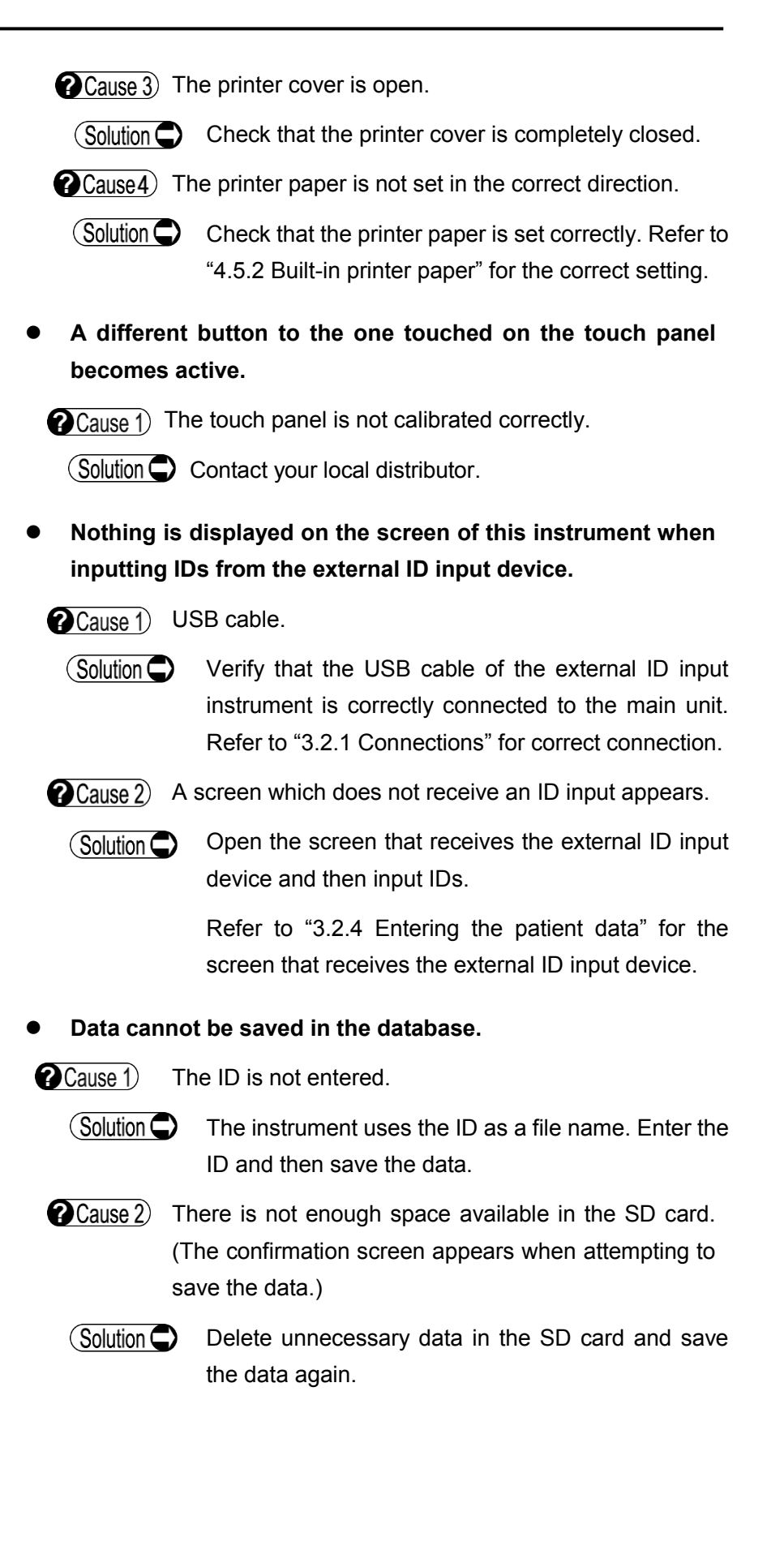

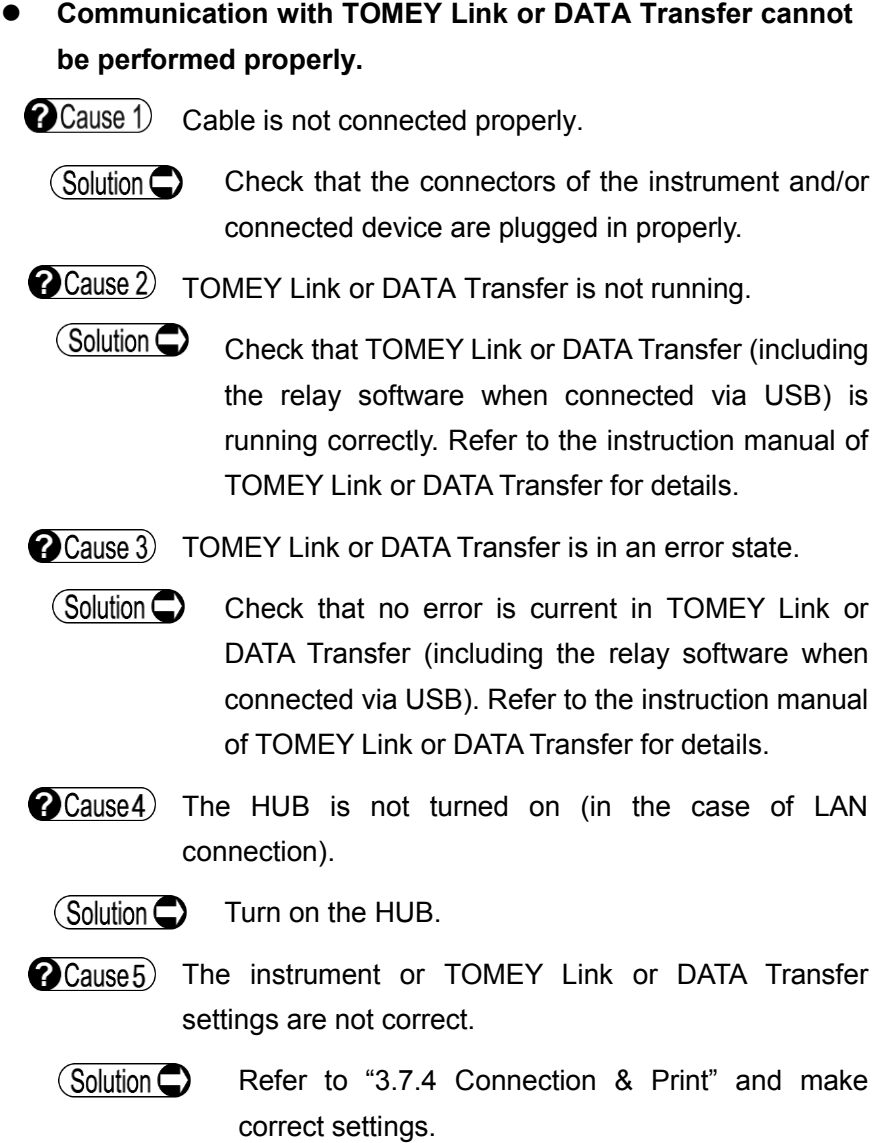

# **6. CONSUMABLES AND OPTIONAL EQUIPMENT**

The following spare parts and accessories are available from your local distributor of this instrument. Contact your local distributor to order them.

- Built-in printer paper.
- Chin rest paper (100 sheets/set)
- Fuse

This page is intentionally left blank.

# **7. SPECIFICATIONS**

# **7.1 Specifications**

## **7.1.1 Capturing scope**

0.25×0.54mm (W x H)

- **7.1.2 Central corneal thickness measurement accuracy** ±10µm
- **7.1.3 Central corneal thickness measurement range** 300 - 1000µm

# **7.1.4 Main unit**

- Display 10.4" color LCD
- Dimensions and weight 309 (W)  $x$  491 (D)  $x$  450 (H) mm, approx. 22 kg
- Voltage 100 V AC 240 V AC
- Frequency 50/60Hz
- Consumption power 100 VA

# **7.2 Operating environment**

Operate the instrument under the following environmental conditions.

- Installation : Indoors, not in direct sunlight
- Temperature :+10°C +40°C
- Humidity :30 75%
- Atmospheric pressure : 800 1060hPa
- Power fluctuation : less than 10% of normal voltage

Store the instrument under the following environmental conditions.

- Temperature :-20°C +60°C
- Humidity :10 95%

Transport the instrument in the instrument's box under the following environmental conditions.

- Temperature :-20°C +60°C
- Humidity :10 95%

# **7.3 Classification**

Protection against electrical shock:Class I ME equipment Attached parts : B attached parts (Forehead pad, Chin rest) IP Code :IPX0 Mode of Operation : Continuous operation

# **7.4 Declaration of Conformity to EMC**

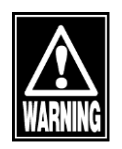

- *When using specified accessories or cables excluding internal parts sold as repair parts of Tomey Corporation, electromagnetic emission of the REM 4000 may increase or electromagnetic immunity may decrease.*
- *When using handheld or portable communication equipment, locate it more than 30cm(12inches) away from the REM 4000. It may degrade the performance of the REM 4000 if the equipment is located closer.*
- *Do not use the REM 4000 adjacent to or stacked on other equipment. If it needs to be adjacent to or placed on other equipment, it must be confirmed that REM 4000 operates correctly in such location.*

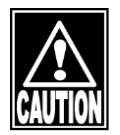

- *The REM 4000 falls under Group 1, Class B according to EN 55011(CISPR 11). This means that the REM 4000 does not generate RF energy intentionally in the form of electromagnetic irradiation, inductive coupling and/or capacitive coupling for processing of materials or inspection/analysis, and that it is suitable for use in facilities directly connected to a low-voltage power network that supplies power to general household facilities and buildings used for home use.*
- The REM 4000 can be used in a specialized health care facility such as *hospitals and clinics (except anywhere near the source of a strong EMI) and a general commercial facility such as eye glasses stores.*
- *The REM 4000 requires special attention for EMC and needs to be installed, serviced and used based on the following information.*
- *Do not use cables other than those provided or specified by Tomey Corporation.*
- *The person who connects additional equipment to the signal I/O section as part of the medical system, shall take responsibility for ensuring the system conforms to IEC/EN 60601-1-2 requirements.*

# Cable list

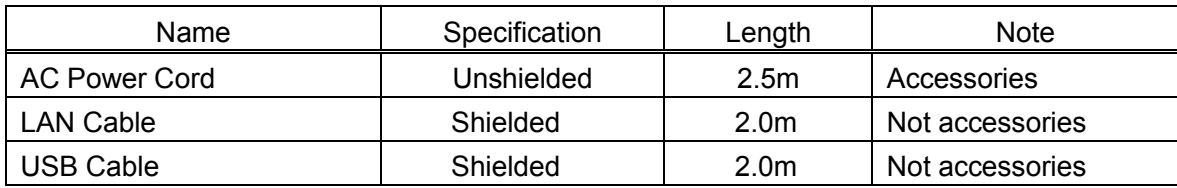

Essential performance:

・Corneal endothelial cell density calculated analysis of captured image is Indicated properly.

・Measurement data of corneal thickness is indicated properly.

#### <EMISSIONS>

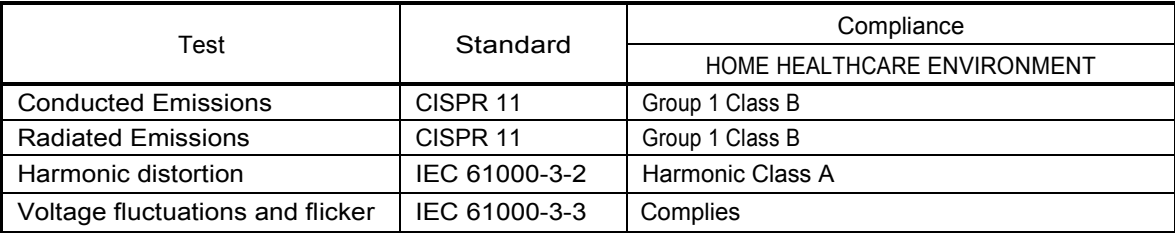

#### <IMMUNITY>

#### Table 1【ENCLOSURE PORT】

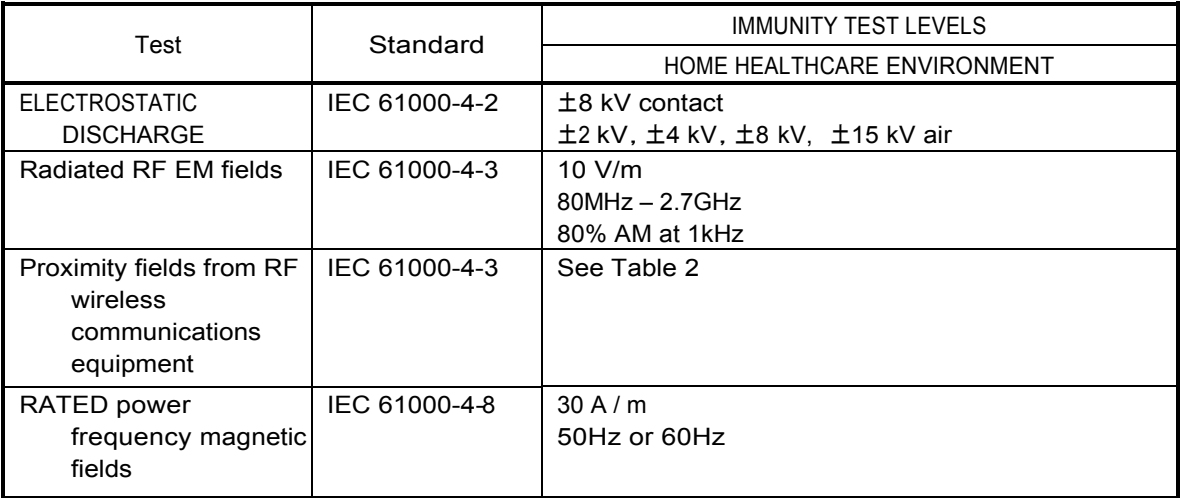

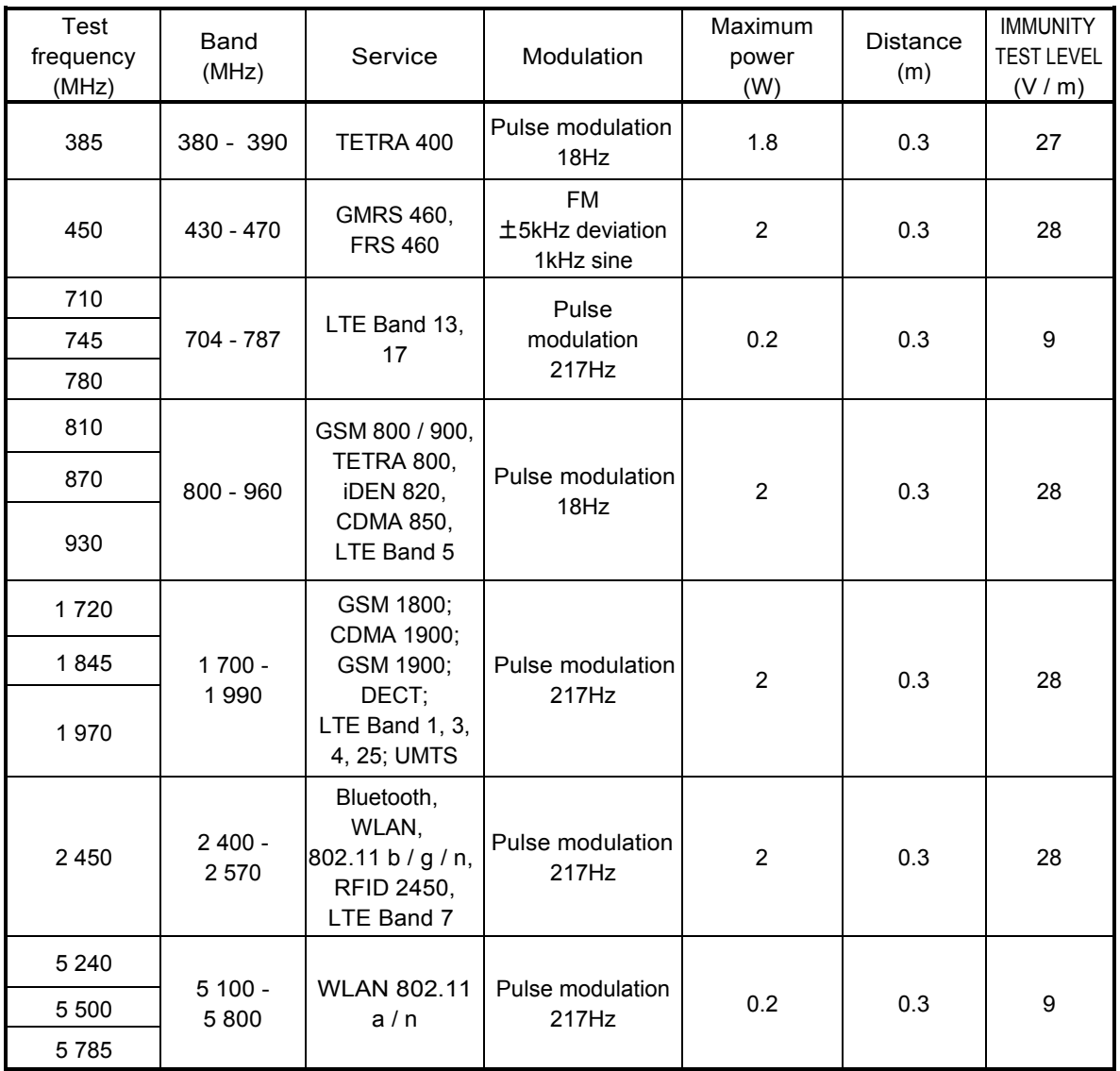

#### Table 2【Test specifications forENCLOSUREPORTIMMUNITYto RF wireless communications equipment】

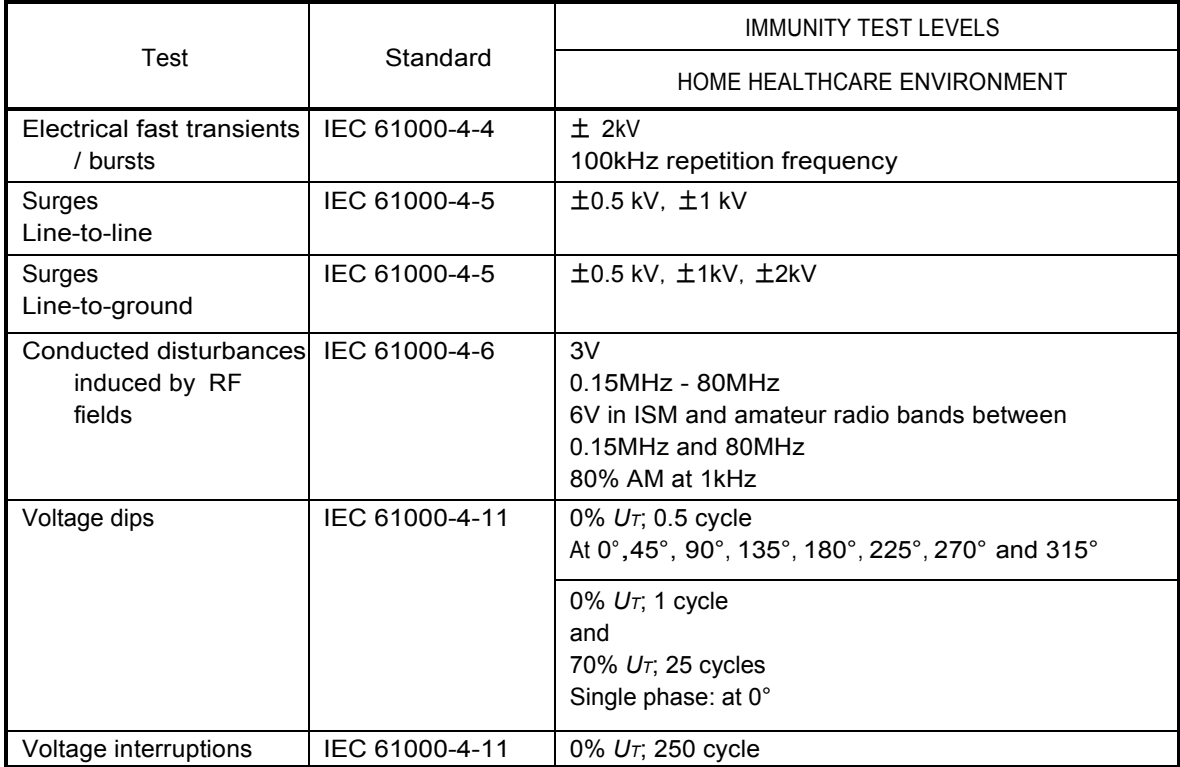

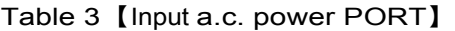

#### Table 4【Signal input / output parts PORT】

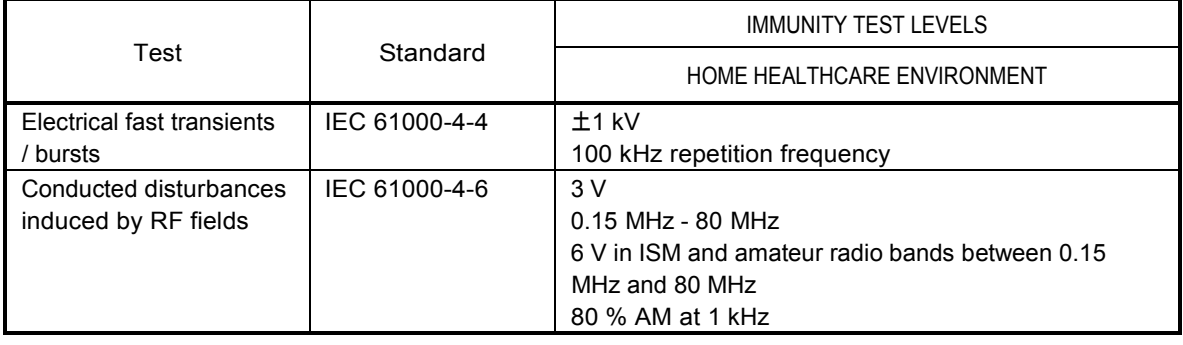

# **Manufacturer**

Tomey Corporation 2-11-33 Noritakeshinmachi Nishi-ku, Nagoya 451-0051 JAPAN Tel: +81 52-581-5327 Fax: +81 52-561-4735

# **EC-Representative**

Tomey GmbH Wiesbadener Straße 21 90427 Nürnberg, Germany Tel: +49 911-9385462-0 Fax: +49 911-9385462-20

Original instructions

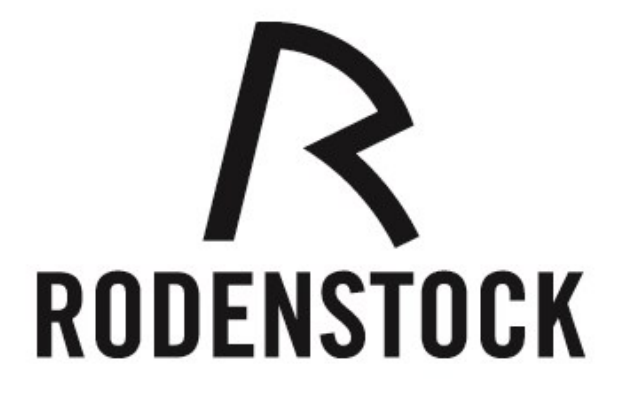